## **Dell Vostro 14–3468**

Manual del propietario

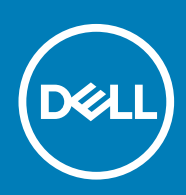

#### Notas, precauciones y advertencias

**NOTA: Una NOTA indica información importante que le ayuda a hacer un mejor uso de su producto.**

**PRECAUCIÓN: Una ADVERTENCIA indica un potencial daño al hardware o pérdida de datos y le informa cómo evitar el problema.**

**AVISO: Una señal de PRECAUCIÓN indica la posibilidad de sufrir daño a la propiedad, heridas personales o la muerte.**

**© 2018 - 2019 Dell Inc. o sus filiales. Todos los derechos reservados.** Dell, EMC, y otras marcas comerciales son marcas comerciales de Dell Inc. o de sus filiales. Puede que otras marcas comerciales sean marcas comerciales de sus respectivos propietarios.

2019 - 04

# Tabla de contenido

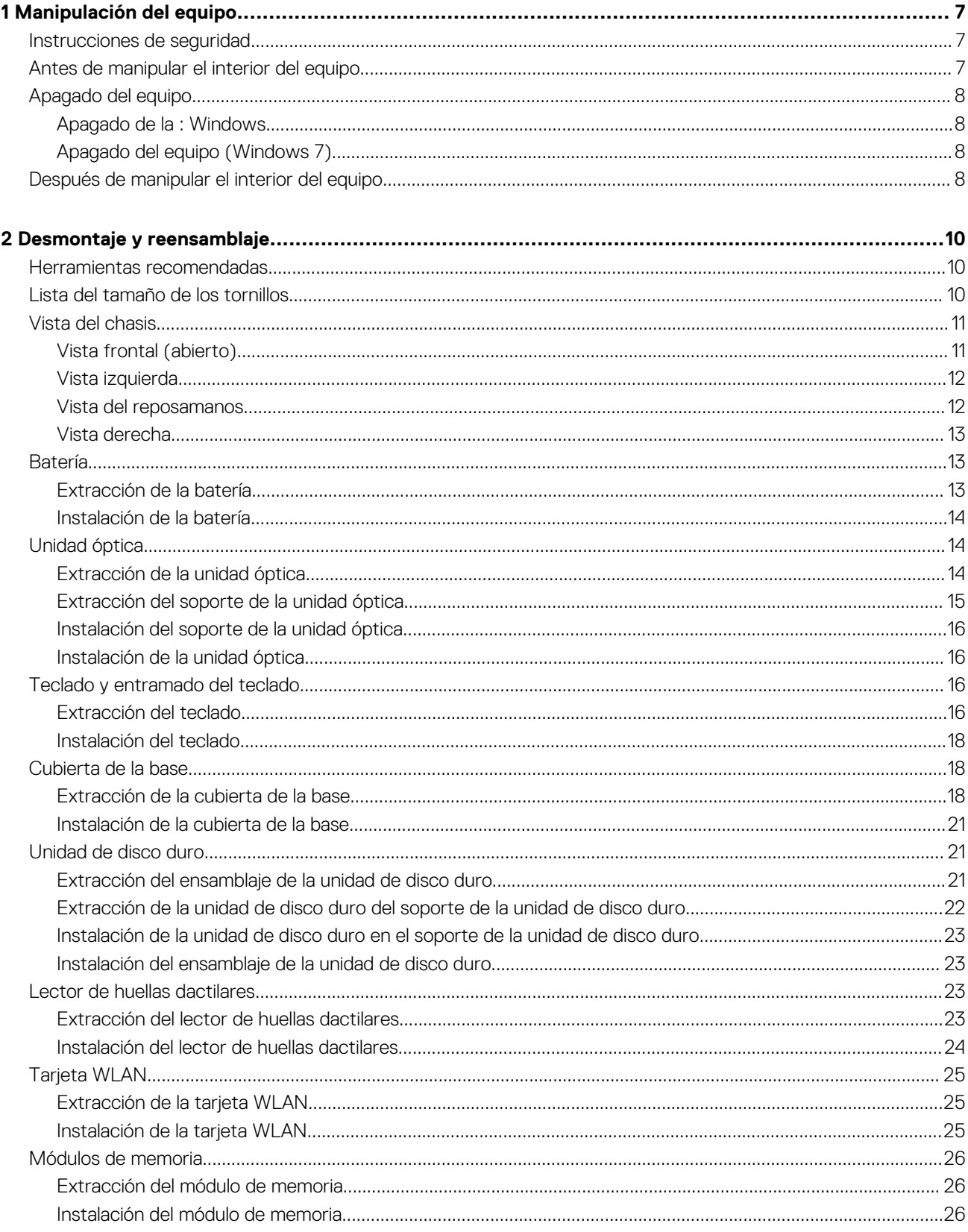

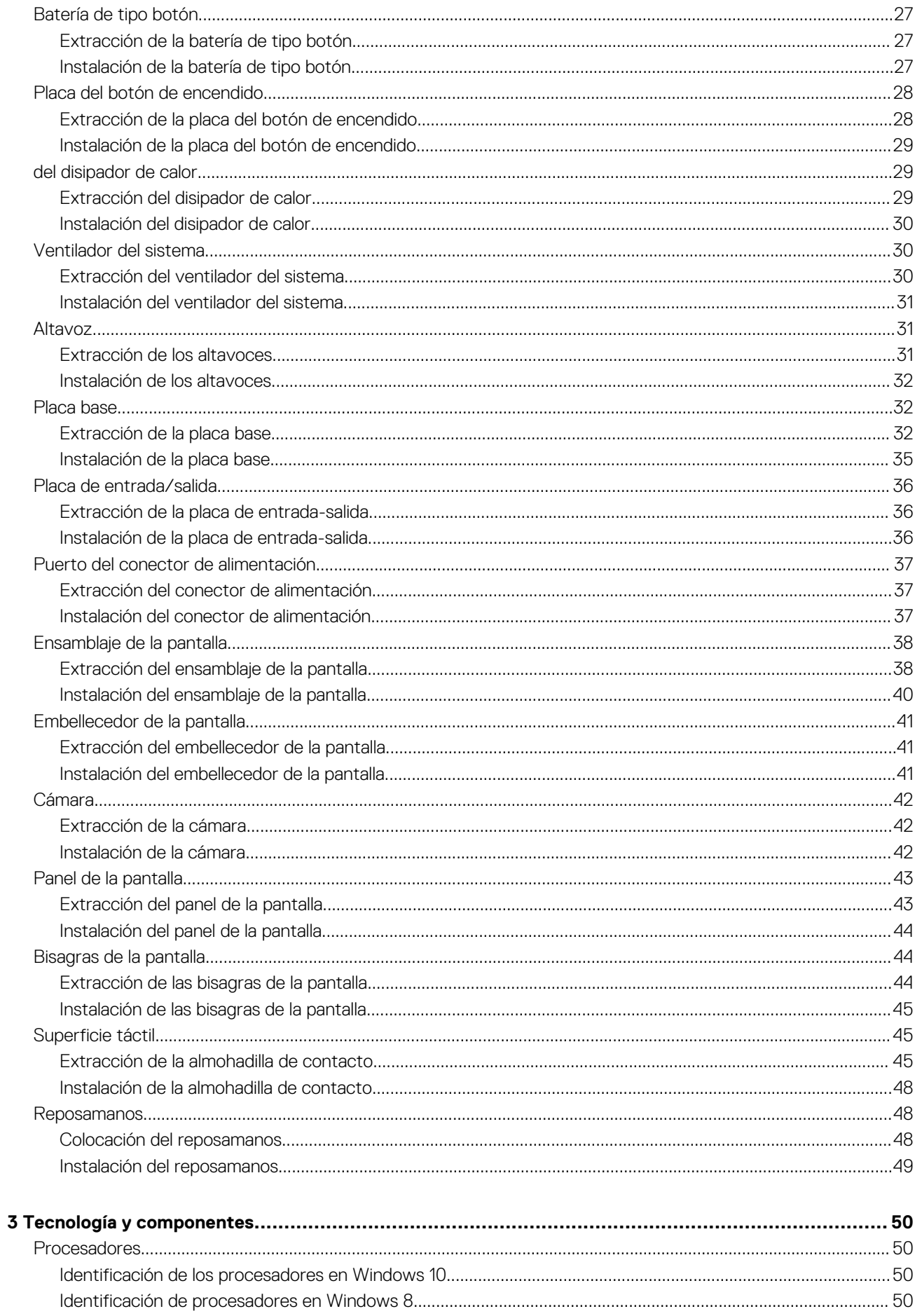

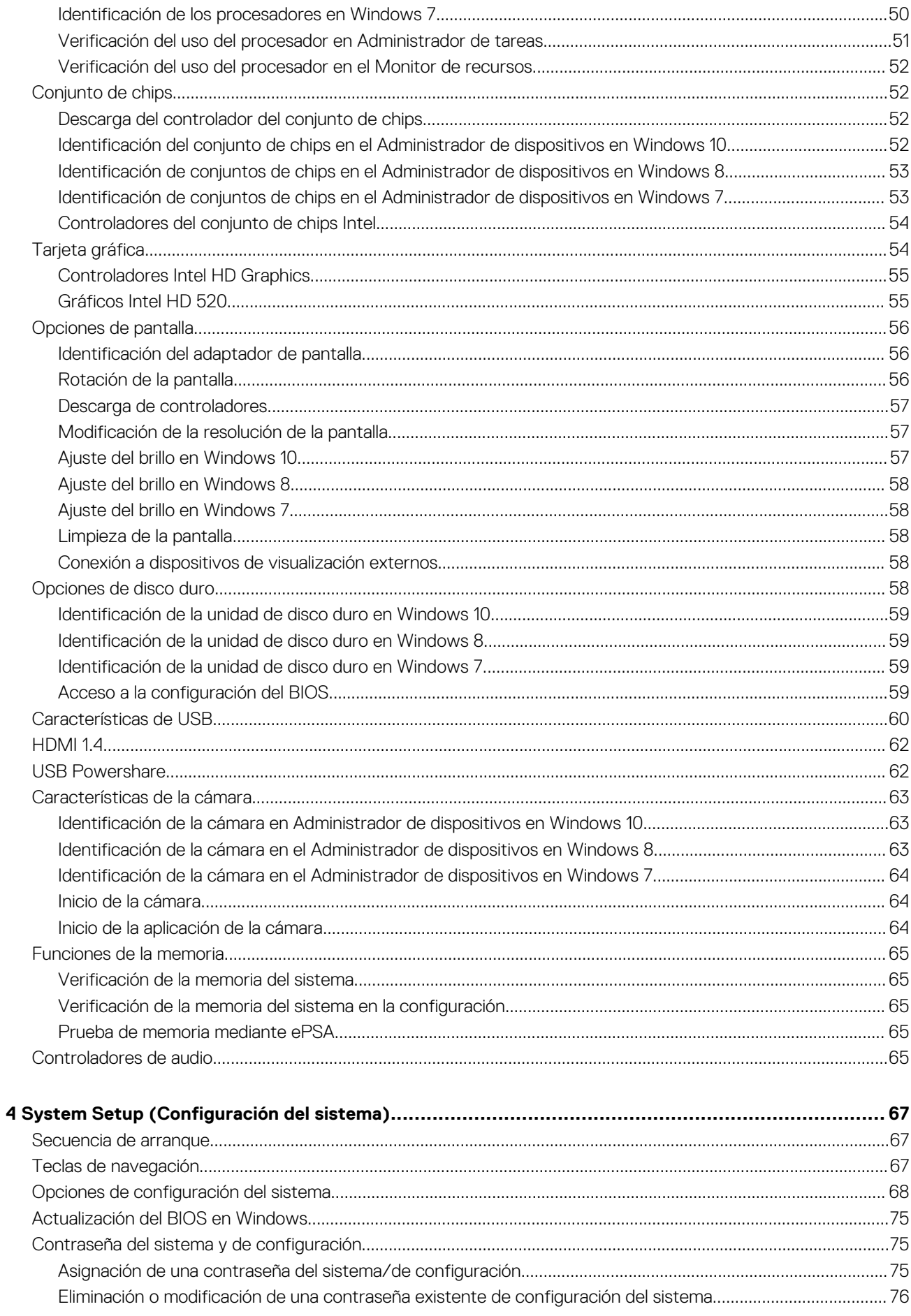

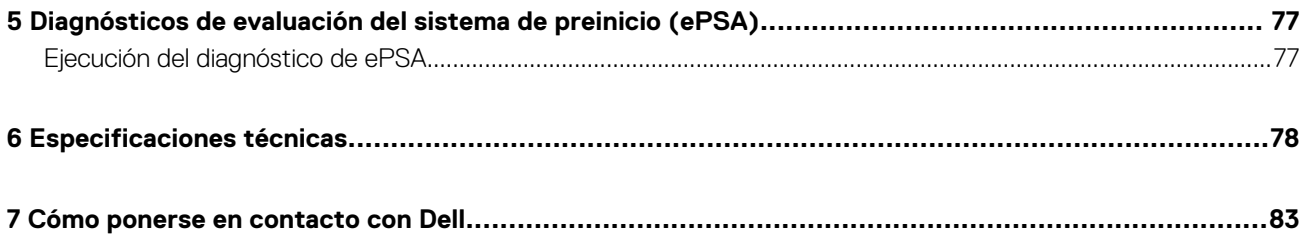

## **Manipulación del equipo**

## <span id="page-6-0"></span>**Instrucciones de seguridad**

Utilice las siguientes directrices de seguridad para proteger su computadora de posibles daños y para garantizar su seguridad personal. A menos que se especifique lo contrario, para cada procedimiento incluido en este documento se presuponen las condiciones siguientes:

- Ha leído la información sobre seguridad que venía con su equipo.
- Un componente se puede sustituir o, si se adquiere por separado, se puede instalar siguiendo el procedimiento de extracción en el orden inverso.
- **NOTA: Desconecte todas las fuentes de energía antes de abrir la cubierta o los paneles del equipo. Una vez que termine**  ⋒ **de trabajar en el interior del equipo, vuelva a colocar todas las cubiertas, paneles y tornillos antes de conectarlo a la fuente de alimentación.**
- **NOTA: Antes de trabajar en el interior de la computadora, lea la información de seguridad enviada con su computadora.**  ⋒ **Para obtener información adicional sobre las prácticas recomendadas de seguridad, consulte la Página de inicio sobre cumplimiento de normativas en www.dell.com/regulatory\_compliance.**
- **PRECAUCIÓN: Solo un técnico de servicio certificado puede realizar la mayoría de las reparaciones. Solo debe realizar procedimientos de solución de problemas y reparaciones sencillas autorizadas en la documentación del producto o indicadas por el equipo de soporte técnico o servicio de asistencia en línea o telefónica. Su garantía no cubre daños originados por tareas de servicio que no estén autorizadas por Dell. Lea y siga las instrucciones de seguridad que se suministran con el producto.**
- **PRECAUCIÓN: Para evitar descargas electrostáticas, antes de tocar la computadora (si realizará tareas de desensamblaje), descargue la electricidad estática de su cuerpo usando una muñequera de conexión a tierra o tocando periódicamente una superficie metálica sin pintar que esté adecuadamente conectada a tierra.**
- **PRECAUCIÓN: Manipule los componentes y las tarjetas con cuidado. No toque los componentes ni los contactos de las tarjetas. Sostenga las tarjetas por los bordes o por su soporte metálico de montaje. Sujete los componentes, como un procesador, por sus extremos, no por las clavijas o patas.**
- **PRECAUCIÓN: Cuando desconecte un cable, tire de su conector o de su lengüeta de extracción, no tire directamente del cable. Algunos cables tienen conectores con lengüetas de bloqueo; si va a desconectar un cable de este tipo, presione primero las lengüetas de bloqueo antes de desconectar el cable. Al separar conectores, manténgalos alineados de manera uniforme para evitar doblar alguna pata del conector. Además, antes de conectar un cable, asegúrese de que los dos conectores estén orientados y alineados correctamente.**
- **NOTA: Es posible que el color del equipo y de determinados componentes tenga un aspecto distinto al que se muestra en este documento.**

## **Antes de manipular el interior del equipo**

Para evitar daños en el equipo, realice los pasos siguientes antes de empezar a manipular su interior.

- 1. Asegúrese de leer las instrucciones de seguridad.
- 2. Asegúrese de que la superficie de trabajo sea plana y esté limpia para evitar que se raye la cubierta del equipo.
- 3. Apague el equipo (consulte [Apagado del equipo\)](#page-7-0).
- 4. Si el equipo está conectado a un dispositivo de acoplamiento (acoplado), desacóplelo.
	- **PRECAUCIÓN: Para desenchufar un cable de red, desconéctelo primero del equipo y, a continuación, del dispositivo de red.**
- 5. Desconecte todos los cables de red del equipo.
- <span id="page-7-0"></span>6. Desconecte su equipo y todos los dispositivos conectados de las tomas de alimentación eléctrica.
- 7. Cierre la pantalla y coloque el equipo hacia abajo en una superficie plana.

#### **NOTA: Para evitar daños en la placa base, debe extraer la batería principal antes de reparar el equipo.**

- 8. Extraiga la batería principal.
- 9. Dé la vuelta al equipo y colóquelo con la parte superior hacia arriba.
- 10. Abra la pantalla.
- 11. Presione el botón de encendido para conectar a tierra la placa base.
	- **PRECAUCIÓN: Para evitar una descarga eléctrica, desenchufe siempre el equipo de la toma eléctrica antes de abrir la cubierta.**

**PRECAUCIÓN: Antes de tocar los componentes del interior del equipo, descargue la electricidad estática de su cuerpo; para ello, toque una superficie metálica sin pintar, como el metal de la parte posterior del equipo. Mientras trabaja, toque periódicamente una superficie metálica sin pintar para disipar la electricidad estática y evitar que puedan dañarse los componentes internos.**

12. Extraiga todas las tarjetas ExpressCard o inteligentes instaladas de sus ranuras.

## **Apagado del equipo**

#### **Apagado de la : Windows**

**PRECAUCIÓN: Para evitar la pérdida de datos, guarde todos los archivos que tenga abiertos y ciérrelos, y salga de todos los programas antes de apagar la computadora.**

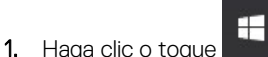

- 2. Haga clic o toque  $\bigcirc$  v, a continuación, haga clic o toque **Apagar**.
	- **NOTA: Asegúrese de que el equipo y todos los dispositivos conectados están apagados. Si el equipo y los dispositivos conectados no se han apagado automáticamente al cerrar el sistema operativo, mantenga presionado el botón de encendido durante unos 6 segundos para apagarlos.**

## **Apagado del equipo (Windows 7)**

- **PRECAUCIÓN: Para evitar la pérdida de datos, guarde todos los archivos que tenga abiertos y ciérrelos, y salga de todos los programas antes de apagar el equipo.**
- 1. Haga clic en **Start (Inicio)**.
- 2. Haga clic en **Apagar.**
	- **NOTA: Asegúrese de que el equipo y todos los dispositivos conectados están apagados. Si la computadora y los dispositivos conectados no se apagan automáticamente tras apagar el sistema operativo, mantenga presionado el botón de encendido durante unos 6 segundos para apagarlos.**

## **Después de manipular el interior del equipo**

Una vez finalizado el procedimiento de instalación, asegúrese de conectar los dispositivos externos, las tarietas y los cables antes de encender el equipo.

#### **PRECAUCIÓN: Para evitar daños en el equipo, utilice únicamente la batería diseñada para este equipo Dell específico. No utilice baterías diseñadas para otros equipos Dell.**

- 1. Conecte los dispositivos externos, como un replicador de puerto o la base para medios y vuelva a colocar las tarjetas, como una tarjeta ExpressCard.
- 2. Conecte los cables telefónicos o de red al equipo.

**PRECAUCIÓN: Para conectar un cable de red, enchúfelo primero en el dispositivo de red y, después, en el equipo.**

- 3. Conecte el equipo y todos los dispositivos conectados a la toma eléctrica.
- 4. Encienda su computador.

## **Desmontaje y reensamblaje**

## <span id="page-9-0"></span>**Herramientas recomendadas**

Los procedimientos de este documento requieren el uso de las siguientes herramientas:

- Destornillador Phillips núm. 0
- Destornillador Phillips núm. 1
- Un objeto puntiagudo de plástico

## **Lista del tamaño de los tornillos**

#### **Tabla 1. Lista del tamaño de los tornillos para Vostro 14-3468**

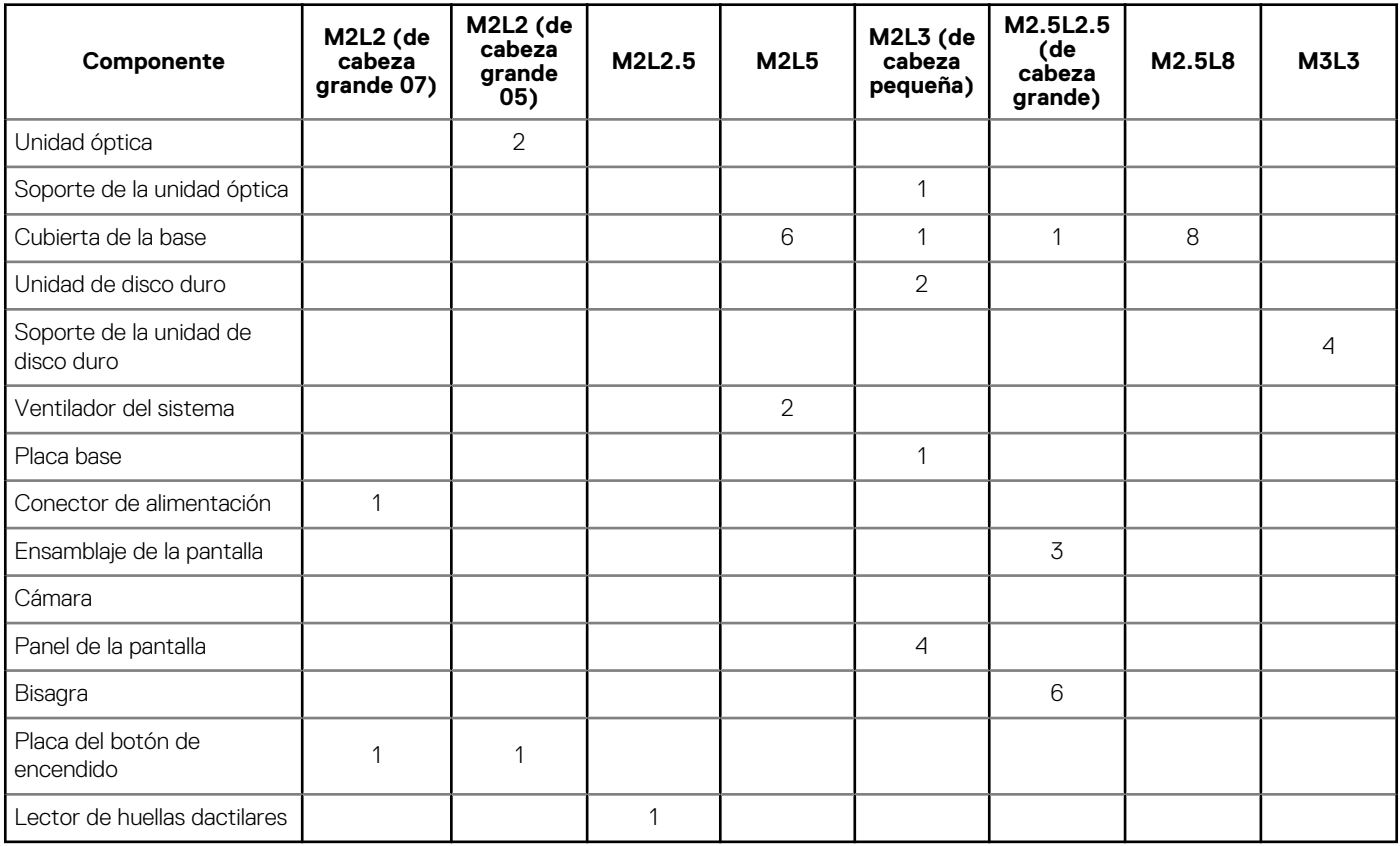

## <span id="page-10-0"></span>**Vista del chasis**

## **Vista frontal (abierto)**

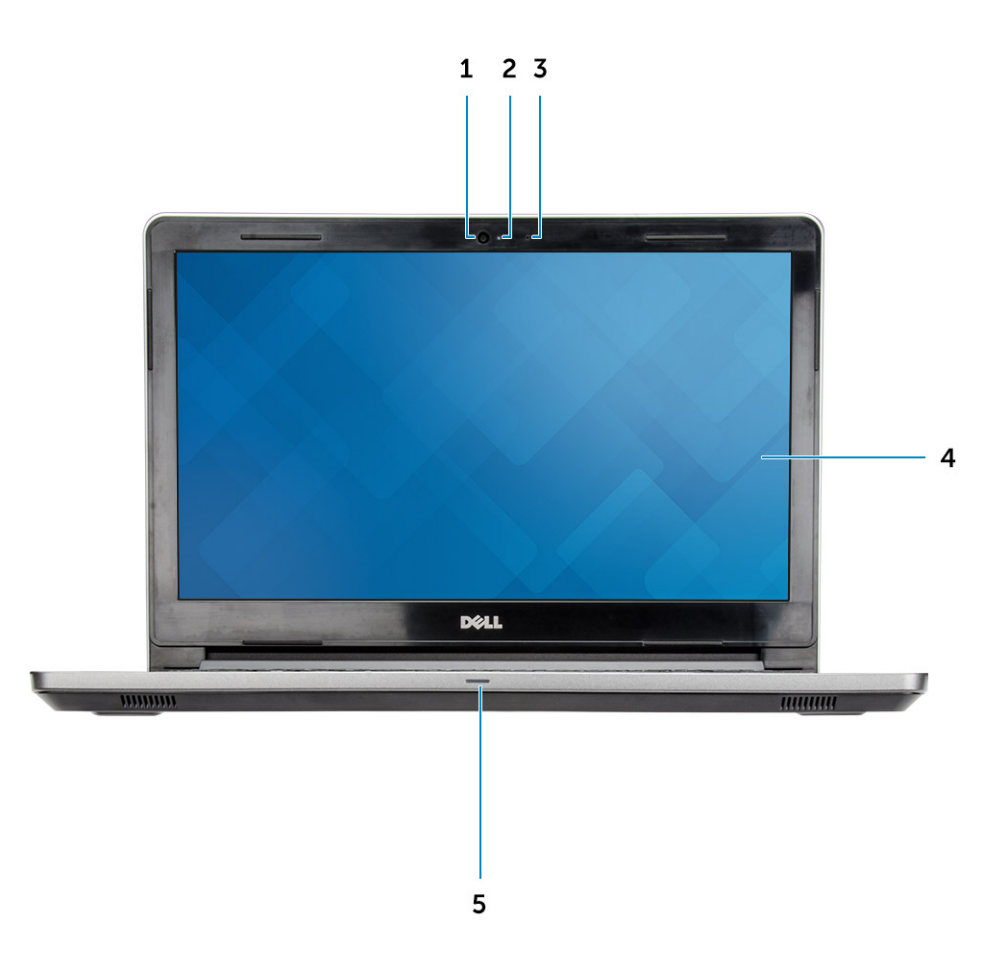

- 
- 
- 5. Indicador luminoso de estado de la batería y de alimentación/ Indicador luminoso de actividad del disco duro
- 1. Cámara 2. Indicador luminoso de estado de la cámara
- 3. Micrófono 4. Panel LCD

## <span id="page-11-0"></span>**Vista izquierda**

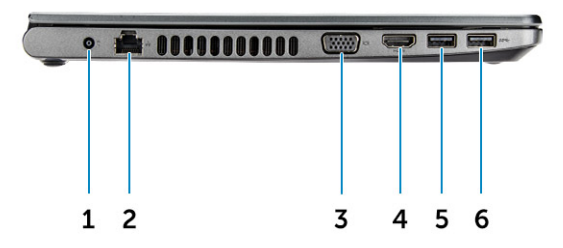

- 
- 
- 5. Conector USB 3.1 de 1.ª generación 6. Conector USB 3.1 de 1.ª generación
- 1. Conector de alimentación 2. Conector de red (sin indicador de LED)
- 3. Conector VGA 4. Conector HDMI 1.4
	-

## **Vista del reposamanos**

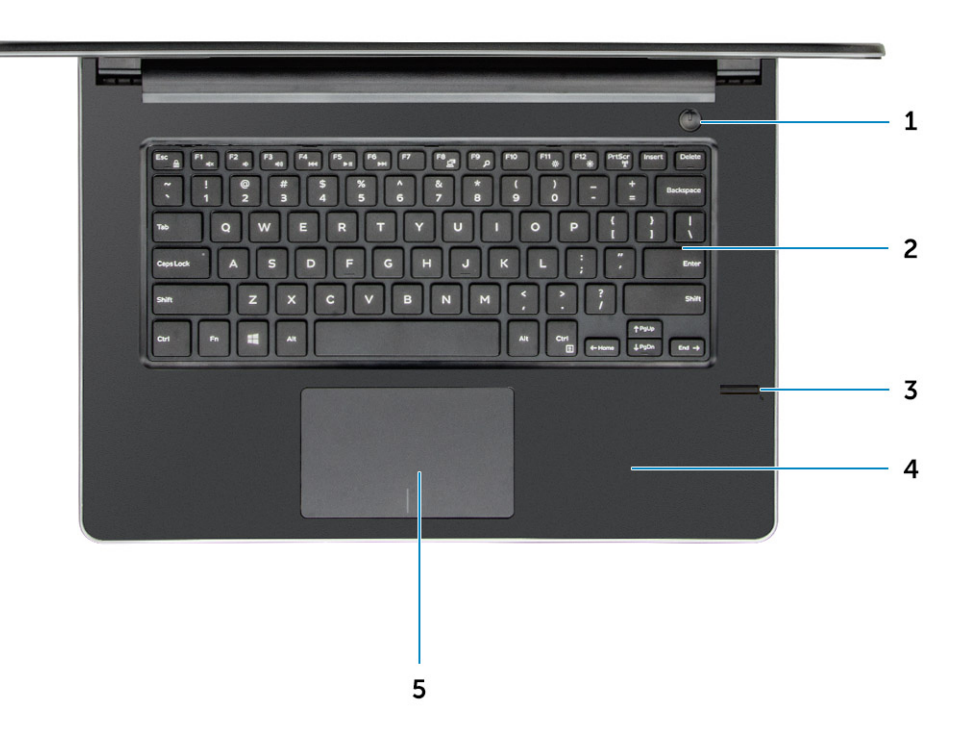

1. Botón de encendido 2. Teclado

- <span id="page-12-0"></span>3. Lector de huellas dactilares **4. Reposamanos**
- 5. Superficie táctil

## **Vista derecha**

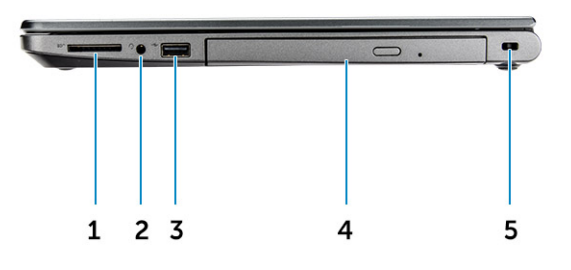

- 1. el lector de tarjetas SD 2. Puerto de audio universal
- 3. Conector USB 2.0 4. Unidad óptica
- 5. Ranura para cable de seguridad

## **Batería**

## **Extracción de la batería**

- 1. Siga los procedimientos que se describen en [Antes de manipular el interior del equipo.](#page-6-0)
- 2. Para extraer la batería:
	- a) Deslice el pestillo para liberar la batería [1].
	- b) Extraiga la batería del equipo [2].
- 
- 

<span id="page-13-0"></span>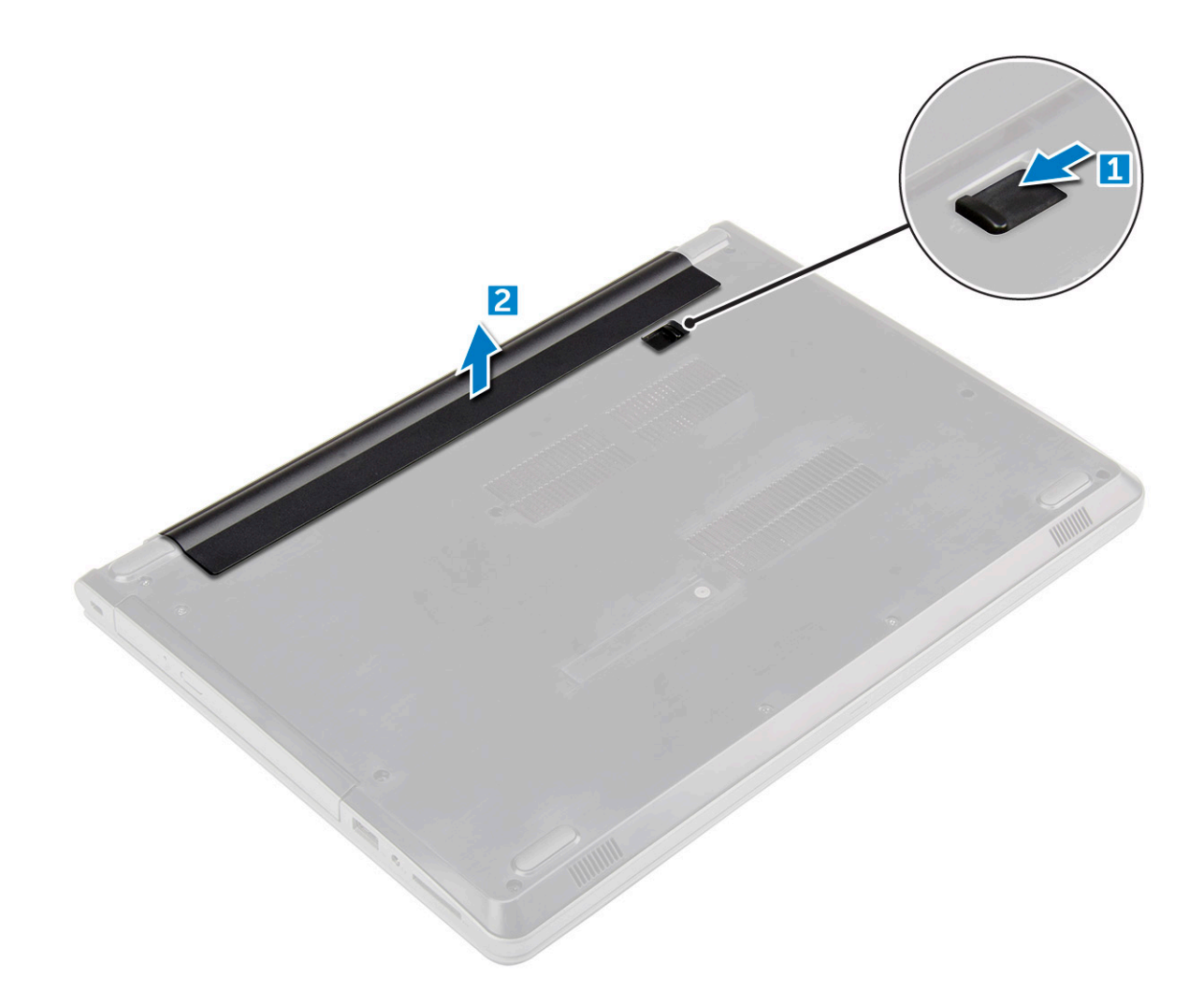

#### **Instalación de la batería**

- 1. Inserte la batería en la ranura y presiónela hasta que encaje en su lugar.
- 2. Siga los procedimientos que se describen en [Después de manipular el interior del equipo](#page-7-0).

## **Unidad óptica**

#### **Extracción de la unidad óptica**

- 1. Siga los procedimientos que se describen en [Antes de manipular el interior del equipo.](#page-6-0)
- 2. Extraiga la [batería.](#page-12-0)
- 3. Para extraer la unidad óptica, realice lo siguiente:
	- a) Quite los dos tornillos M2L3 que fijan la unidad óptica a la computadora [1].
	- b) Con una punta trazadora de plástico, presione la lengüeta en la dirección de la flecha que se indica en el chasis. [2].
	- c) Deslice la unidad óptica para extraerla del equipo [3].

<span id="page-14-0"></span>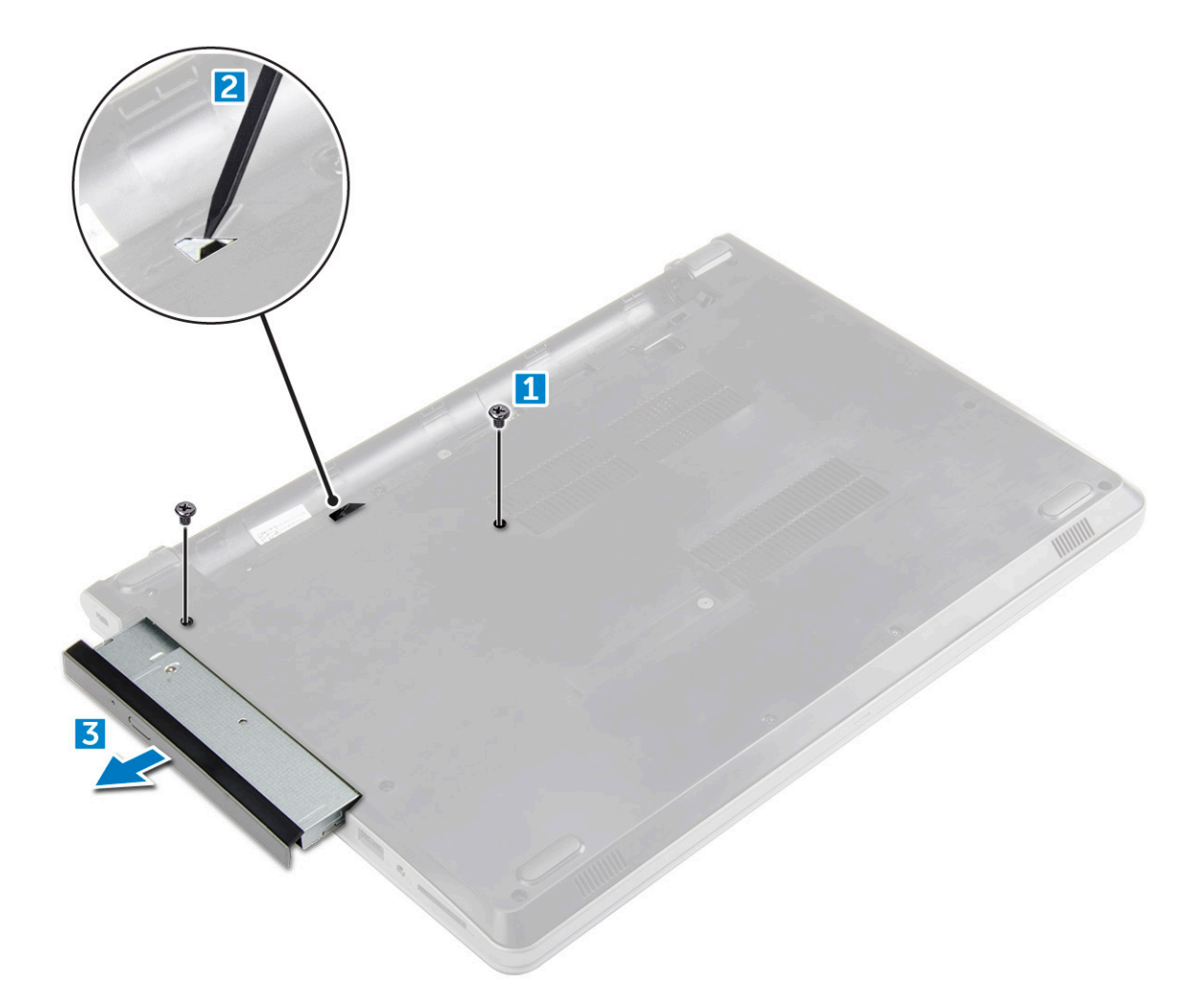

## **Extracción del soporte de la unidad óptica**

- 1. Siga los procedimientos que se describen en [Antes de manipular el interior del equipo.](#page-6-0)
- 2. Extraiga:
	- a) [La batería](#page-12-0)
	- b) [la unidad óptica](#page-13-0)
- 3. Para extraer la unidad óptica del soporte:
	- a) Quite el único tornillo M2L2 (cabeza grande 05) que fija el soporte para unidad óptica.
	- b) Extraiga el soporte de la unidad óptica de la unidad óptica.

<span id="page-15-0"></span>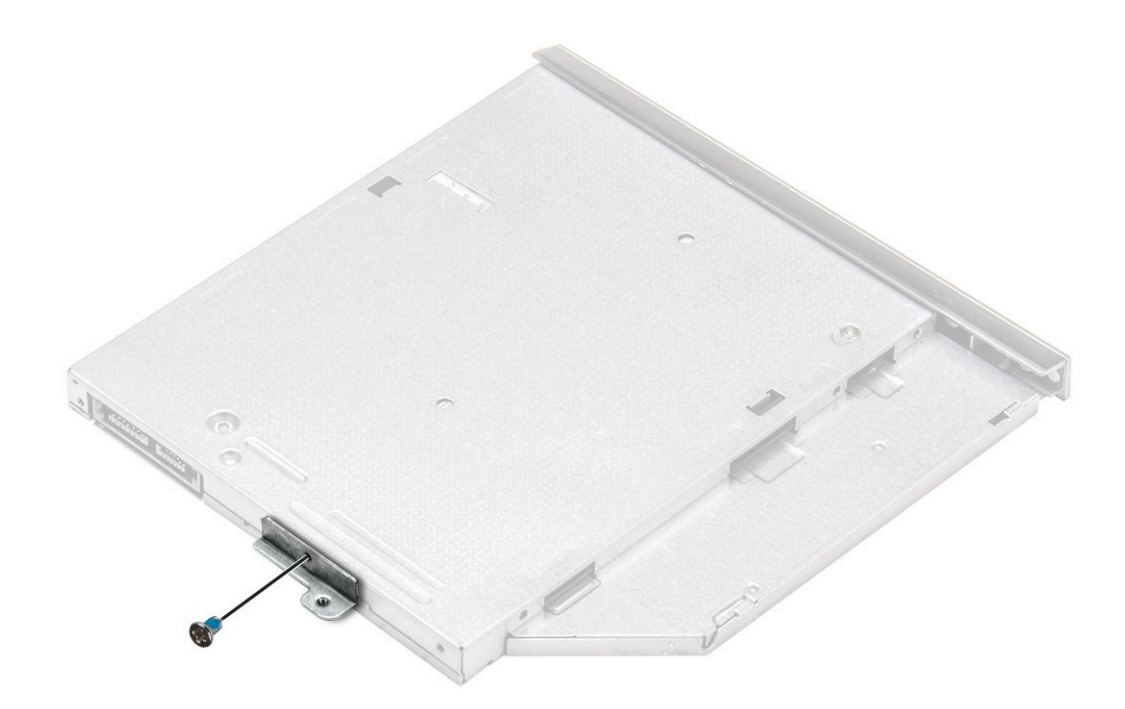

## **Instalación del soporte de la unidad óptica**

- 1. Instale el soporte de la unidad óptica.
- 2. Ajuste el único tornillo M2L2 (cabeza grande 05) para fijar el soporte para unidad óptica.
- 3. Coloque:
	- a) la unidad óptica
	- b) [La batería](#page-13-0)
- 4. Siga los procedimientos que se describen en [Después de manipular el interior del equipo](#page-7-0).

#### **Instalación de la unidad óptica**

- 1. Inserte la unidad óptica en su ranura hasta que encaje en su lugar.
- 2. Ajuste los dos tornillos M2L3 para fijar la unidad óptica a la computadora.
- 3. Coloque la [batería](#page-13-0).
- 4. Siga los procedimientos que se describen en [Después de manipular el interior del equipo](#page-7-0).

## **Teclado y entramado del teclado**

#### **Extracción del teclado**

- 1. Siga los procedimientos que se describen en [Antes de manipular el interior del equipo.](#page-6-0)
- 2. Extraiga la [batería.](#page-12-0)
- 3. Para quitar el teclado, realice los pasos siguientes:
	- a) Con una punta trazadora de plástico, libere las cinco lengüetas de las ranuras que se encuentran encima del teclado [1].
	- b) Dé vuelta el teclado en el reposamanos para acceder al cable del conector del teclado situado debajo del teclado [2].

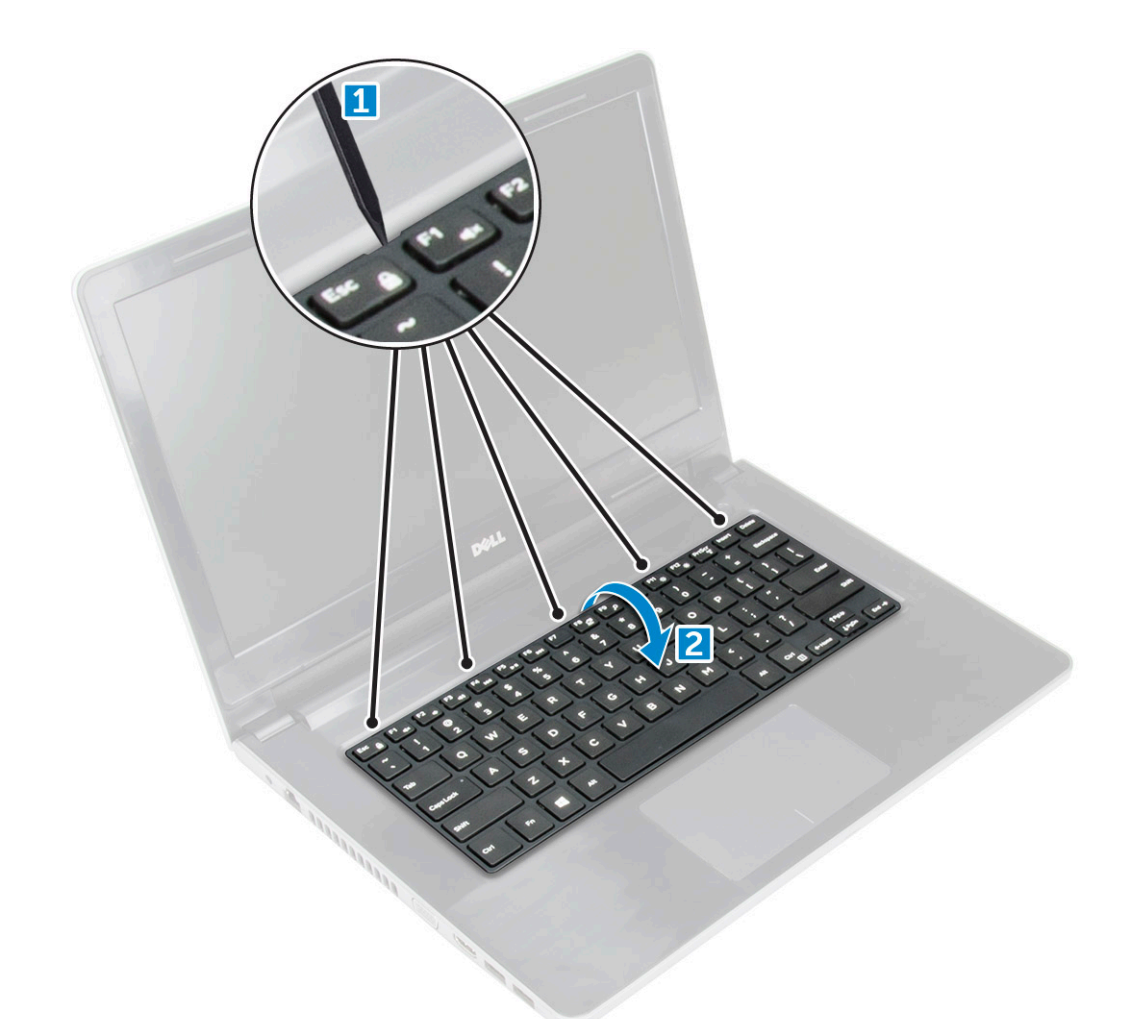

- 4. Para extraer el cable del teclado, realice lo siguiente:
	- a) Desconecte el cable del teclado de la placa base.
	- b) Extraiga el teclado del equipo.

<span id="page-17-0"></span>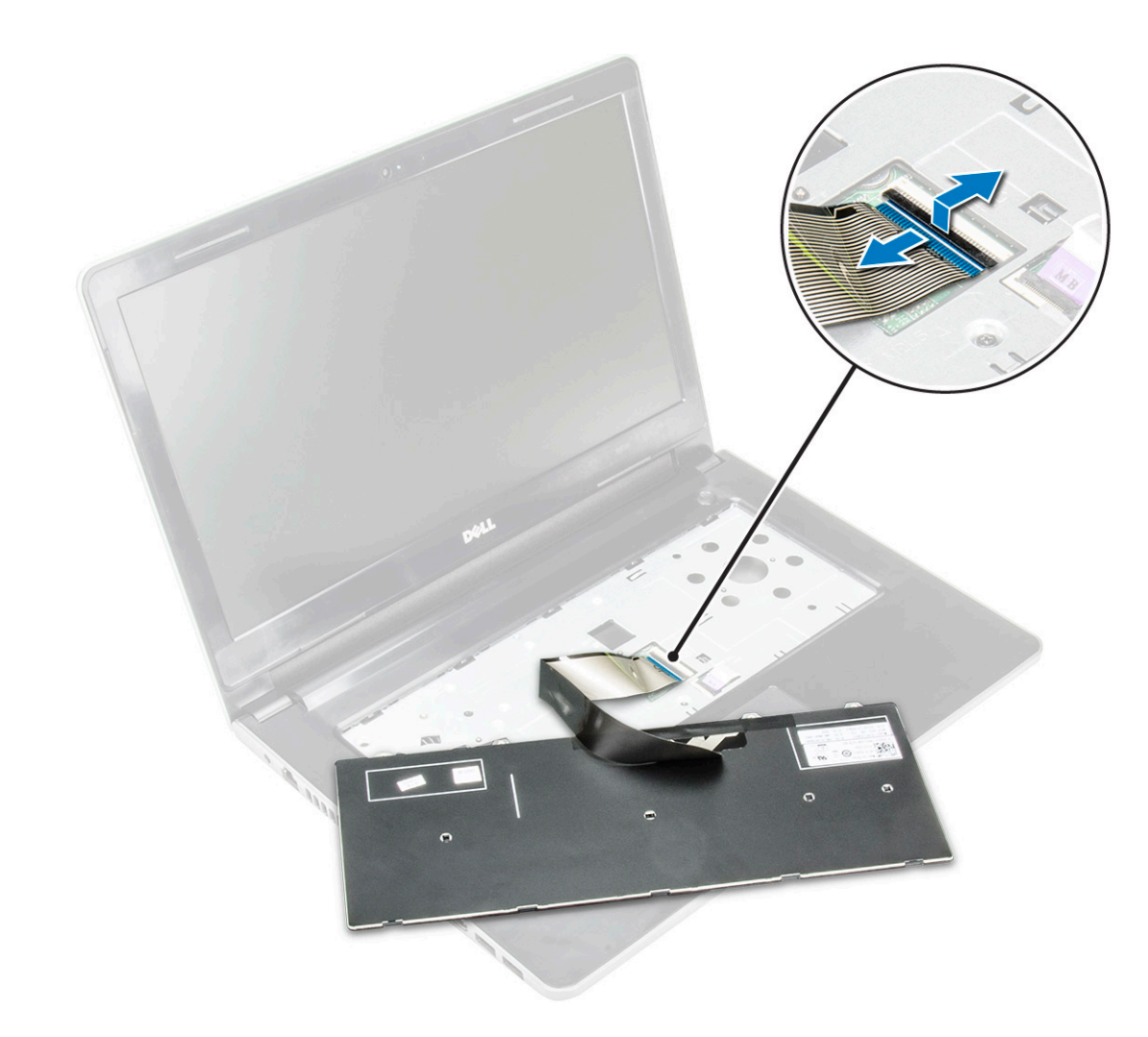

#### **Instalación del teclado**

- 1. Conecte el cable del teclado al conector de la placa base.
- 2. Deslice el teclado para alinearlo con las lengüetas.
- 3. Presione los bordes superiores para bloquear el teclado en su sitio.
- 4. Coloque la [batería](#page-13-0).
- 5. Siga los procedimientos que se describen en [Después de manipular el interior del equipo](#page-7-0).

## **Cubierta de la base**

#### **Extracción de la cubierta de la base**

- 1. Siga los procedimientos que se describen en [Antes de manipular el interior del equipo.](#page-6-0)
- 2. Extraiga:
	- a) [La batería](#page-12-0)
		- b) [la unidad óptica](#page-13-0)
		- c) [el teclado](#page-15-0)
- 3. Para extraer la cubierta de la base:
	- a) Desconecte el conector de la unidad óptica y levántelo para extraerlo de la placa base [1].
	- b) Quite los tres tornillos M2L5 que fijan la cubierta de la base [2].

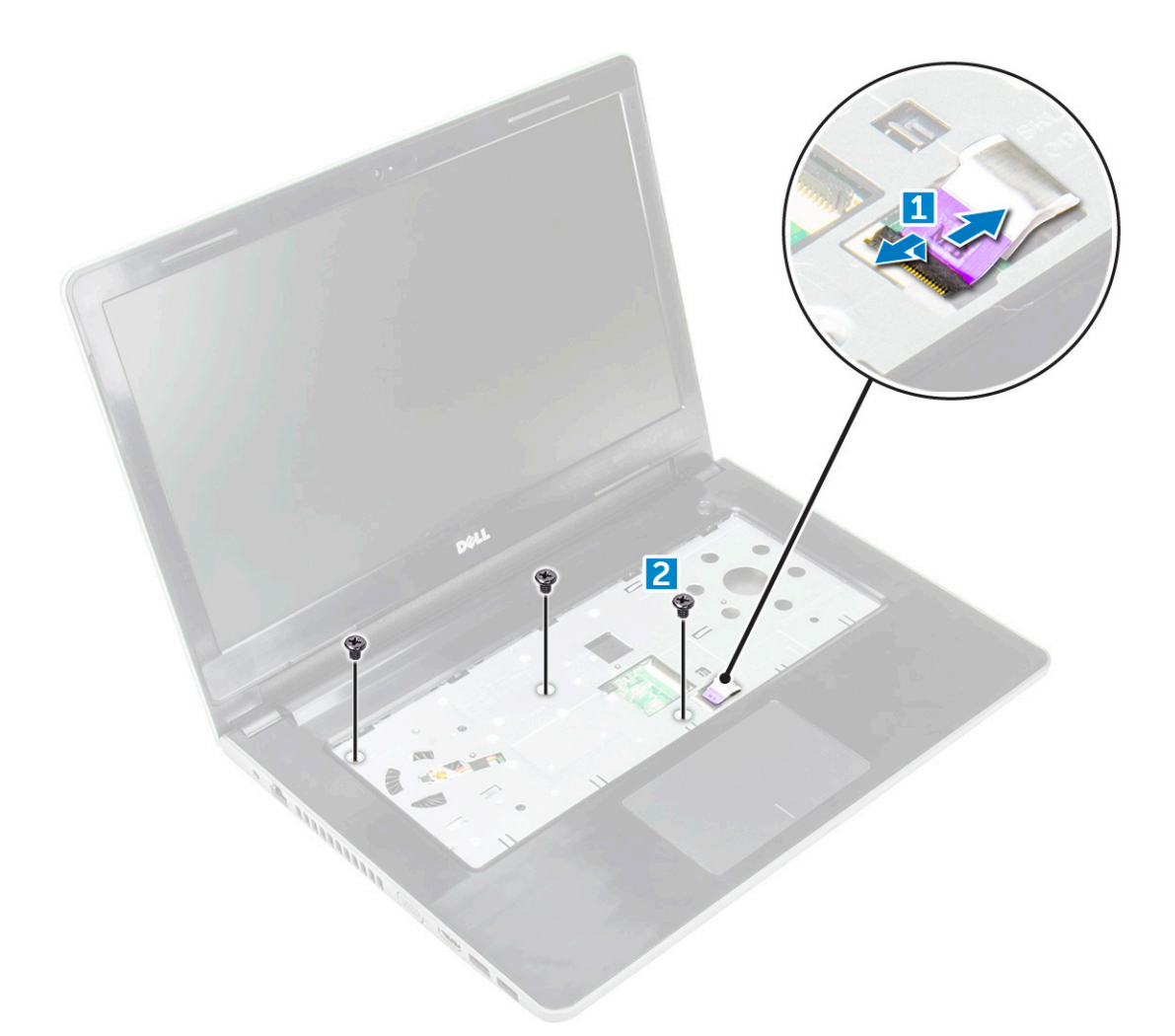

4. Voltee la computadora y quite los tornillos (3 tornillos M2L2, 2 tornillos M2L2 y 8 tornillos M2,5L8) que fijan la cubierta de la base a la computadora [1, 2, 3].

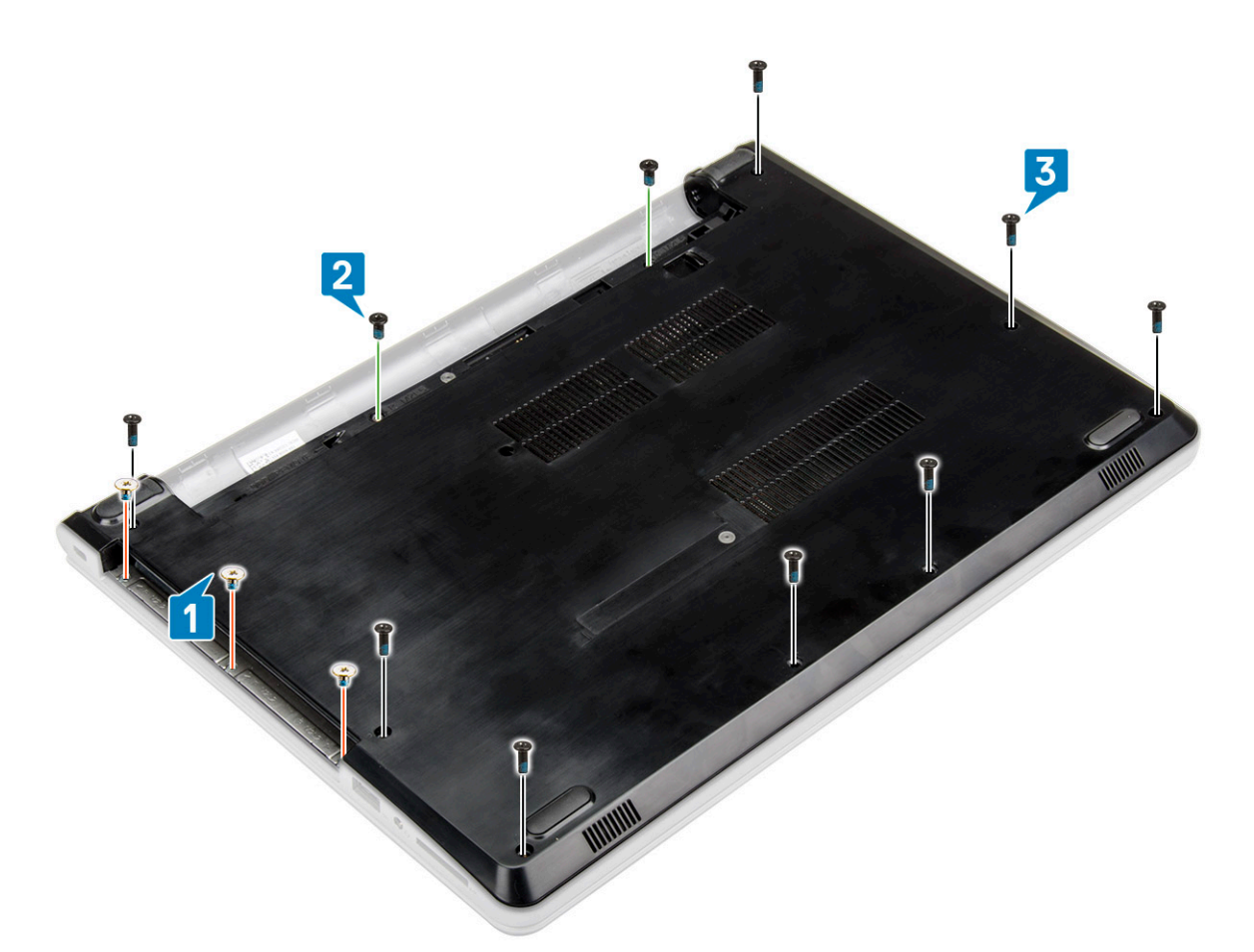

- 5. Para extraer la cubierta de la base:
	- a) Utilice una punta trazadora para levantar desde los bordes la cubierta de la base [1].
	- b) Levante la cubierta de la base y extráigala del equipo [2].

<span id="page-20-0"></span>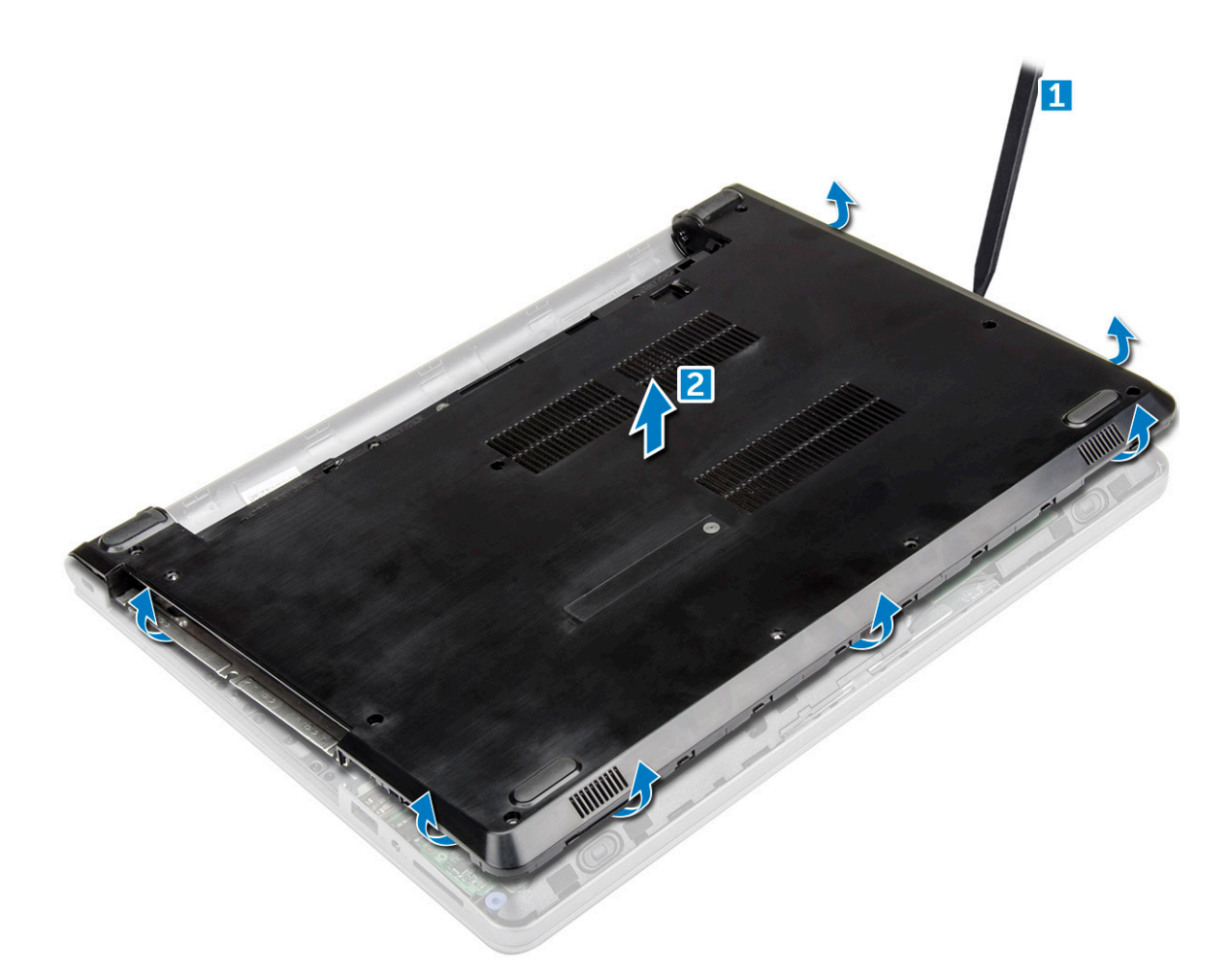

## **Instalación de la cubierta de la base.**

- 1. Alinee la cubierta de la base con los soportes para tornillos del equipo.
- 2. Presione los bordes de la cubierta hasta que encaje en su lugar.
- 3. Apriete los tornillos (8 tornillos M2.5L8; 3 tornillos M2L2; 2 tornillos M2L2) que fijan la cubierta de la base al equipo.
- 4. Dé vuelta el equipo.
- 5. Abra la pantalla y conecte el conector de la unidad óptica a la placa base.
- 6. Ajuste los tres tornillos M2L5 que fijan la cubierta de la base al reposamanos.
- 7. Coloque:
	- a) [el teclado](#page-17-0)
	- b) [la unidad óptica](#page-15-0)
	- c) [La batería](#page-13-0)
- 8. Siga los procedimientos que se describen en [Después de manipular el interior del equipo](#page-7-0).

## **Unidad de disco duro**

#### **Extracción del ensamblaje de la unidad de disco duro**

- 1. Siga los procedimientos que se describen en [Antes de manipular el interior del equipo.](#page-6-0)
- 2. Extraiga:
	- a) [La batería](#page-12-0)
	- b) [la unidad óptica](#page-13-0)
	- c) [el teclado](#page-15-0)
	- d) [La cubierta de la base](#page-17-0)
- <span id="page-21-0"></span>3. Para extraer el ensamblaje de la unidad de disco duro, realice lo siguiente:
	- a) Desconecte el cable de la unidad de disco duro del conector de la placa base [1].
	- b) Quite los dos tornillos M2L3 que fijan el ensamblaje de disco duro a la computadora [2].
	- c) Levante el ensamblaje del disco duro para extraerlo del equipo [3].

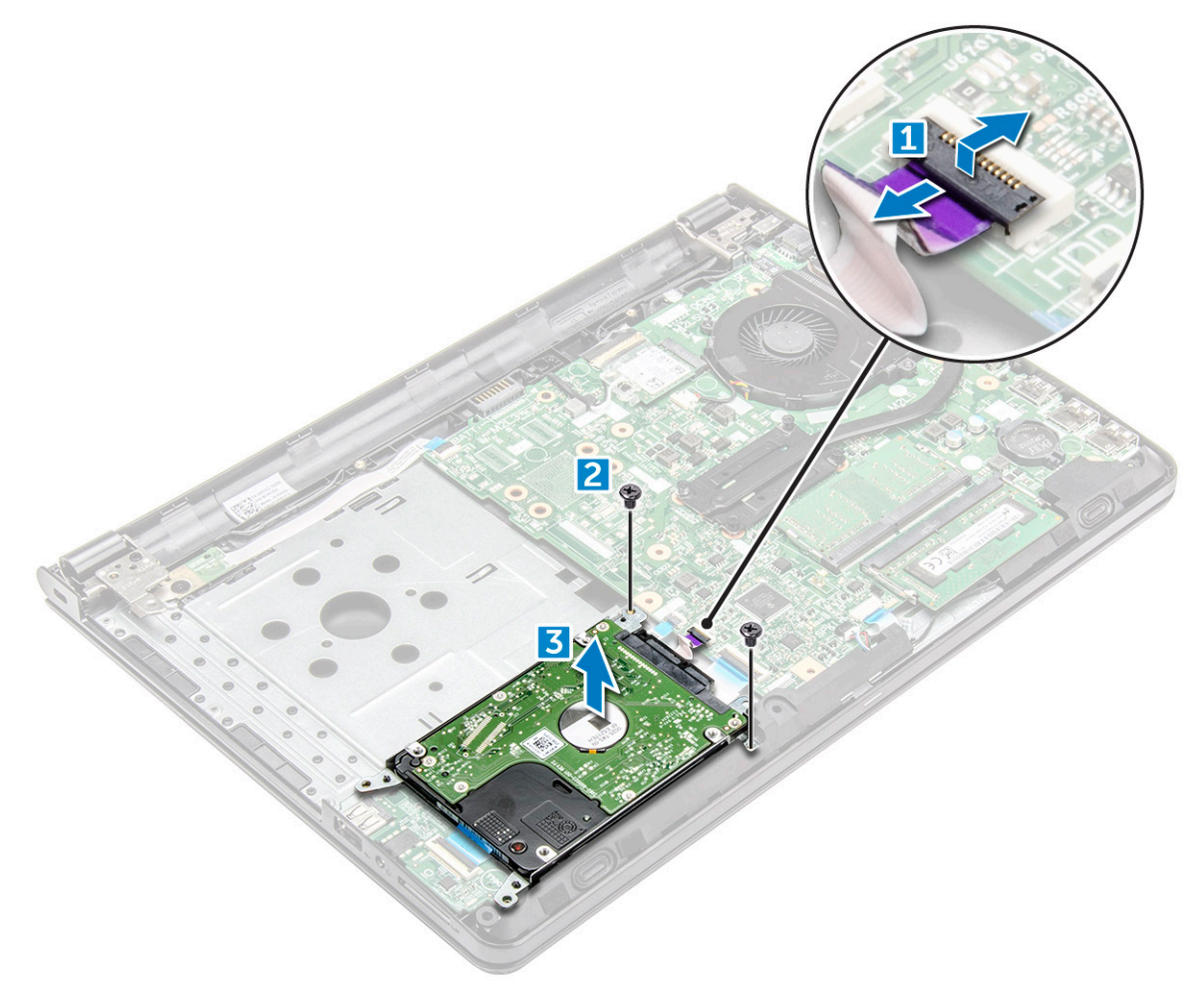

#### **Extracción de la unidad de disco duro del soporte de la unidad de disco duro.**

- 1. Siga los procedimientos que se describen en [Antes de manipular el interior del equipo.](#page-6-0)
- 2. Extraiga:
	- a) [La batería](#page-12-0)
		- b) [la unidad óptica](#page-13-0)
		- c) [el teclado](#page-15-0)
		- d) [La cubierta de la base](#page-17-0)
		- e) [el ensamblaje del disco duro](#page-20-0)
- 3. Para extraer la unidad de disco duro del ensamblaje de la unidad de disco duro, realice lo siguiente:
	- a) Tire del conector del cable de la unidad de disco duro para extraerlo de la unidad de disco duro [1].
	- b) Quite los cuatro tornillos M3L3 que fijan el soporte para unidad de disco duro al disco duro [2].
	- c) Levante la unidad de disco duro para extraerla del soporte de la unidad de disco duro [3].

<span id="page-22-0"></span>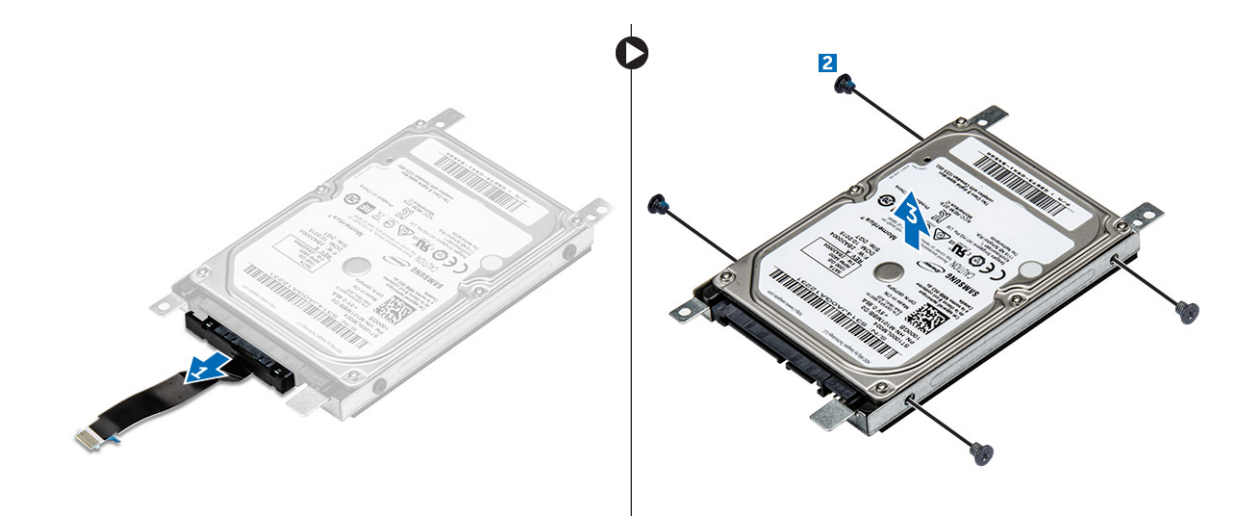

#### **Instalación de la unidad de disco duro en el soporte de la unidad de disco duro.**

- 1. Alinee los soportes para tornillos e inserte la unidad de disco duro en el soporte de la unidad de disco duro.
- 2. Ajuste los cuatro tornillos M3L3 para fijar el disco duro al soporte para unidad de disco duro.
- 3. Conecte el conector del cable de la unidad de disco duro a la unidad de disco duro.
- 4. Coloque:
	- a) el ensamblaje del disco duro
	- b) [La cubierta de la base](#page-20-0)
	- c) [el teclado](#page-17-0)
	- d) [la unidad óptica](#page-15-0)
	- e) [La batería](#page-13-0)
- 5. Siga los procedimientos que se describen en [Después de manipular el interior del equipo](#page-7-0).

## **Instalación del ensamblaje de la unidad de disco duro**

- 1. Inserte el ensamblaje de la unidad de disco duro en la ranura del equipo.
- 2. Ajuste los dos tornillos M2L3 para fijar el ensamblaje de disco duro a la computadora.
- 3. Conecte el cable de la unidad de disco duro al conector en la placa base.
- 4. Coloque:
	- a) [La cubierta de la base](#page-20-0)
	- b) [el teclado](#page-17-0)
	- c) [la unidad óptica](#page-15-0)
	- d) [La batería](#page-13-0)
- 5. Siga los procedimientos que se describen en [Después de manipular el interior del equipo](#page-7-0).

## **Lector de huellas dactilares**

#### **Extracción del lector de huellas dactilares**

- 1. Siga los procedimientos que se describen en [Antes de manipular el interior del equipo.](#page-6-0)
- 2. Extraiga:
	- a) [La batería](#page-12-0)
	- b) [la unidad óptica](#page-13-0)
	- c) [el teclado](#page-15-0)
	- d) [La cubierta de la base](#page-17-0)
- <span id="page-23-0"></span>e) [Unidad de disco duro](#page-20-0)
- f) [Placa de E/S](#page-35-0)
- 3. Para extraer el lector de huellas dactilares, realice lo siguiente:
	- a) Desconecte el lector de huellas dactilares del conector de la placa base [1].
	- b) Quite el único tornillo M2L2,5 que fija el ensamblaje de disco duro a la computadora [2, 3].
	- c) Levante la placa del lector de huellas dactilares para extraerla del equipo [4].

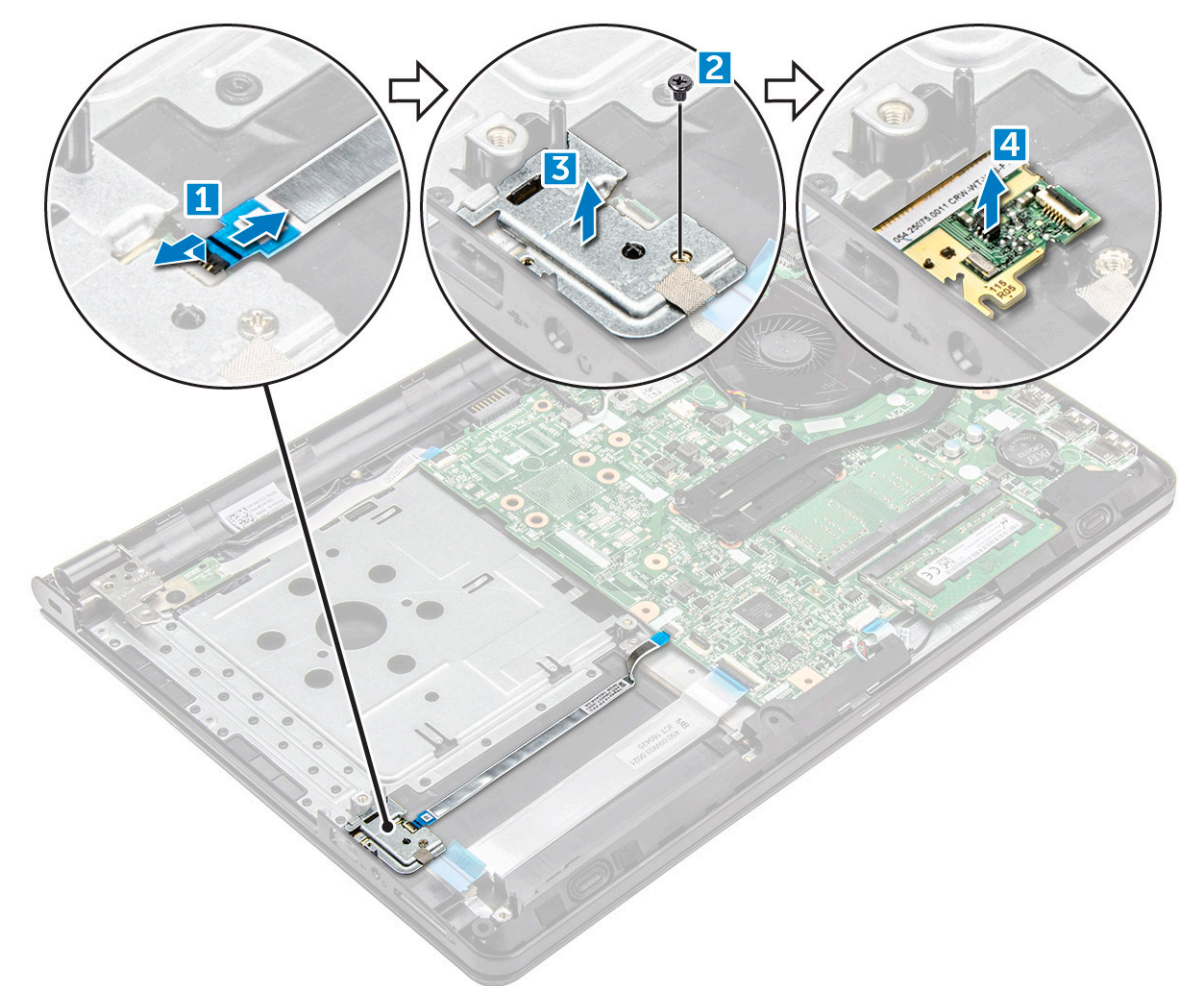

#### **Instalación del lector de huellas dactilares**

- 1. Coloque la placa del lector de huellas dactilares en la ranura en el equipo.
- 2. Ajuste el único tornillo M2L2,5 que fija la lectora de huellas dactilares a la computadora.
- 3. Conecte el cable del lector de tarjetas dactilares al conector de la placa base.
- 4. Coloque:
	- a) [Placa de E/S](#page-35-0)
	- b) [Unidad de disco duro](#page-22-0)
	- c) [La cubierta de la base](#page-20-0)
	- d) [el teclado](#page-17-0)
	- e) [la unidad óptica](#page-15-0)
	- f) [La batería](#page-13-0)
- 5. Siga los procedimientos que se describen en [Después de manipular el interior del equipo](#page-7-0).

## <span id="page-24-0"></span>**Tarjeta WLAN**

## **Extracción de la tarjeta WLAN**

- 1. Siga los procedimientos que se describen en [Antes de manipular el interior del equipo.](#page-6-0)
- 2. Extraiga:
	- a) [La batería](#page-12-0)
	- b) [la unidad óptica](#page-13-0)
	- c) [el teclado](#page-15-0)
	- d) [La cubierta de la base](#page-17-0)
- 3. Para quitar la tarjeta WLAN, realice lo siguiente:
	- a) Quite el único tornillo M2L3 que fija la pestaña a la tarjeta WLAN [1].
	- b) Levante la lengüeta que fija la tarjeta WLAN [2].
	- c) Desconecte los cables WLAN de los conectores de la tarjeta WLAN [3].
	- d) Deslice la tarjeta WLAN del conector de la tarjeta madre del sistema [4].

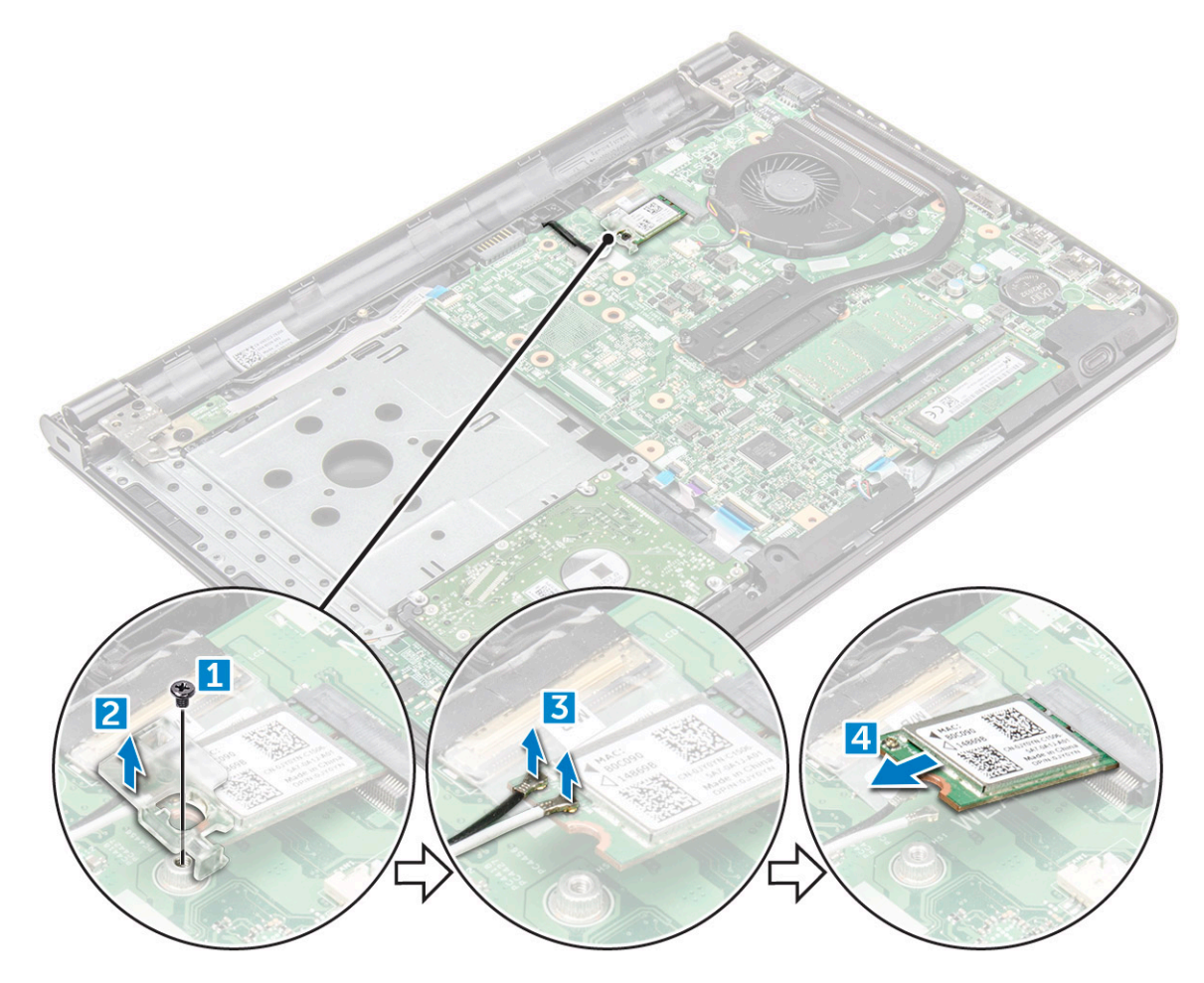

## **Instalación de la tarjeta WLAN**

- 1. Instale la tarjeta WLAN al conector de la placa base.
- 2. Conecte los cables WLAN a los conectores de la tarjeta WLAN.
- 3. Coloque la lengüeta de fijación en la tarjeta WLAN y apriete el tornillo M2L3 en el equipo.
- 4. Coloque:
	- a) [La cubierta de la base](#page-20-0)
- <span id="page-25-0"></span>b) [el teclado](#page-17-0)
- c) [la unidad óptica](#page-15-0)
- d) [La batería](#page-13-0)
- 5. Siga los procedimientos que se describen en [Después de manipular el interior del equipo](#page-7-0).

## **Módulos de memoria**

## **Extracción del módulo de memoria**

- 1. Siga los procedimientos que se describen en [Antes de manipular el interior del equipo.](#page-6-0)
- 2. Extraiga:
	- a) [La batería](#page-12-0)
	- b) [la unidad óptica](#page-13-0)
	- c) [el teclado](#page-15-0)
	- d) [La cubierta de la base](#page-17-0)
- 3. Para extraer el módulo de memoria, realice lo siguiente:
	- a) Tire de los ganchos de fijación del módulo de memoria hasta que se libere el módulo de memoria [1].
	- b) Extraiga el módulo de memoria de la placa base [2].

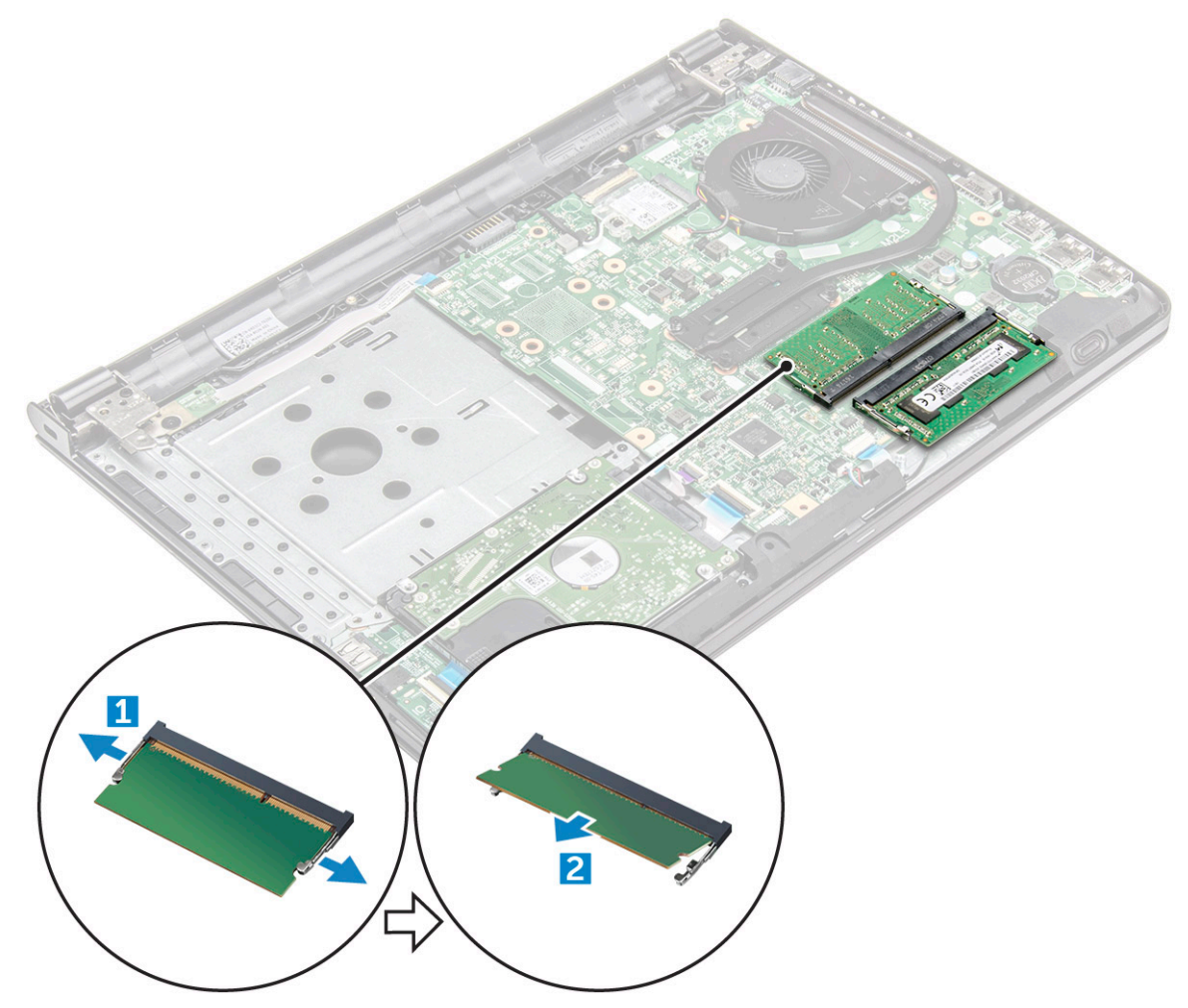

## **Instalación del módulo de memoria**

- 1. Inserte el módulo de la memoria en el zócalo de la memoria.
- 2. Presione el módulo de memoria hasta que los ganchos de retención lo fijen.

#### <span id="page-26-0"></span>3. Coloque:

- a) [La cubierta de la base](#page-20-0)
- b) [el teclado](#page-17-0)
- c) [la unidad óptica](#page-15-0)
- d) [La batería](#page-13-0)
- 4. Siga los procedimientos que se describen en [Después de manipular el interior del equipo](#page-7-0).

## **Batería de tipo botón**

## **Extracción de la batería de tipo botón**

- 1. Siga los procedimientos que se describen en [Antes de manipular el interior del equipo.](#page-6-0)
- 2. Extraiga:
	- a) [La batería](#page-12-0)
	- b) [la unidad óptica](#page-13-0)
	- c) [el teclado](#page-15-0)
	- d) [La cubierta de la base](#page-17-0)
- 3. Con una punta trazadora de plástico, levante la batería para extraerla de la ranura [1, 2].

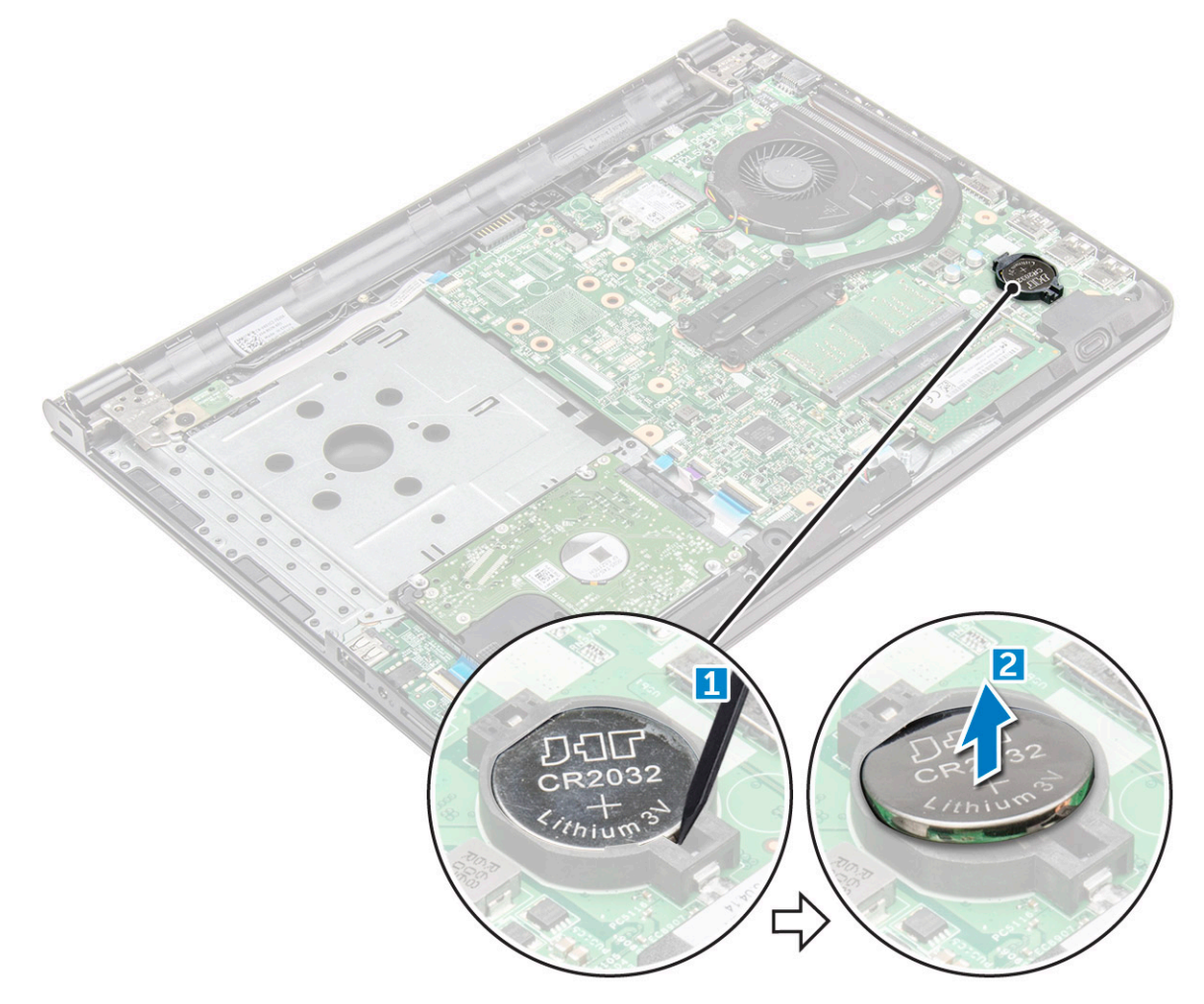

## **Instalación de la batería de tipo botón**

- 1. Inserte la batería de tipo botón en la ranura para la batería.
- 2. Presione la batería hasta que encaje en su lugar.

#### <span id="page-27-0"></span>3. Coloque:

- a) [La batería](#page-13-0)
- b) [el teclado](#page-17-0)
- c) [la unidad óptica](#page-15-0)
- d) [La batería](#page-13-0)
- 4. Siga los procedimientos que se describen en [Después de manipular el interior del equipo](#page-7-0).

## **Placa del botón de encendido**

## **Extracción de la placa del botón de encendido**

- 1. Siga los procedimientos que se describen en [Antes de manipular el interior del equipo.](#page-6-0)
- 2. Extraiga:
	- a) [La batería](#page-12-0)
	- b) [la unidad óptica](#page-13-0)
	- c) [el teclado](#page-15-0)
	- d) [La cubierta de la base](#page-17-0)
- 3. Para extraer la placa del botón de encendido, realice lo siguiente:
	- a) Desconecte el cable de la placa base del equipo [1].
	- b) Quite el único tornillo (M2,5L8) de la bisagra de la pantalla de la computadora [2].
	- c) Voltee la bisagra de la pantalla para dejar al descubierto la placa del botón de encendido debajo de la bisagra [3].
	- d) Quite el único tornillo (M2L2 [cabeza grande 07]) que fija la placa del botón de encendido al chasis [4].
	- e) Retire el cable de la placa base del chasis y, a continuación, quite la cinta que contiene la placa del botón de encendido.
	- f) Deslice la placa del botón de encendido para extraerla del chasis.

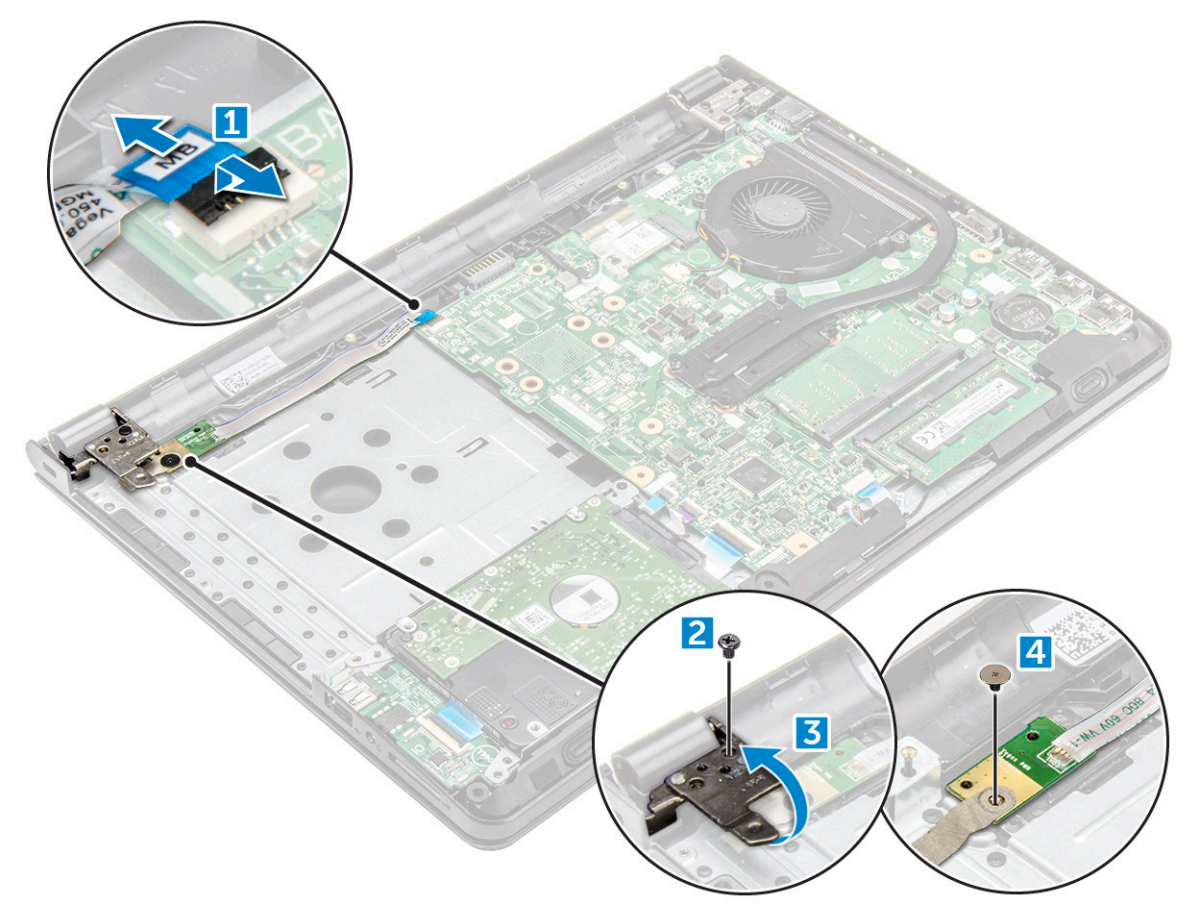

## <span id="page-28-0"></span>**Instalación de la placa del botón de encendido**

- 1. Coloque la placa del botón en el chasis.
- 2. Pegue la cinta que fija la placa del botón de encendido.
- 3. Fije el cable de la placa base al chasis.
- 4. Coloque la placa del botón de encendido y ajuste el único (M2L2 [cabeza grande 07]).
- 5. Conecte el cable de la placa base a la placa del botón de encendido.
- 6. Ajuste el único tornillo (M2,5L8) para fijar la bisagra de la pantalla a la placa del botón de encendido.
- 7. Coloque:
	- a) [La cubierta de la base](#page-20-0)
	- b) [el teclado](#page-17-0)
	- c) [la unidad óptica](#page-15-0)
	- d) [La batería](#page-13-0)
- 8. Siga los procedimientos que se describen en [Después de manipular el interior del equipo](#page-7-0).

## **del disipador de calor**

## **Extracción del disipador de calor**

- 1. Siga los procedimientos que se describen en [Antes de manipular el interior del equipo.](#page-6-0)
- 2. Extraiga:
	- a) [La batería](#page-12-0)
	- b) [la unidad óptica](#page-13-0)
	- c) [el teclado](#page-15-0)
	- d) [La cubierta de la base](#page-17-0)
- 3. Para extraer el disipador de calor:
	- a) Afloje los cuatro tornillos cautivos que fijan el disipador de calor a la tarjeta madre del sistema [1, 2, 3, 4].

**NOTA: Afloje los tornillos en el orden que se indica en la leyenda [1, 2, 3, 4]. Estos tornillos son tornillos de retención y no se pueden extraer por completo.**

b) Quite el disipador de calor de la tarjeta madre del sistema [5].

<span id="page-29-0"></span>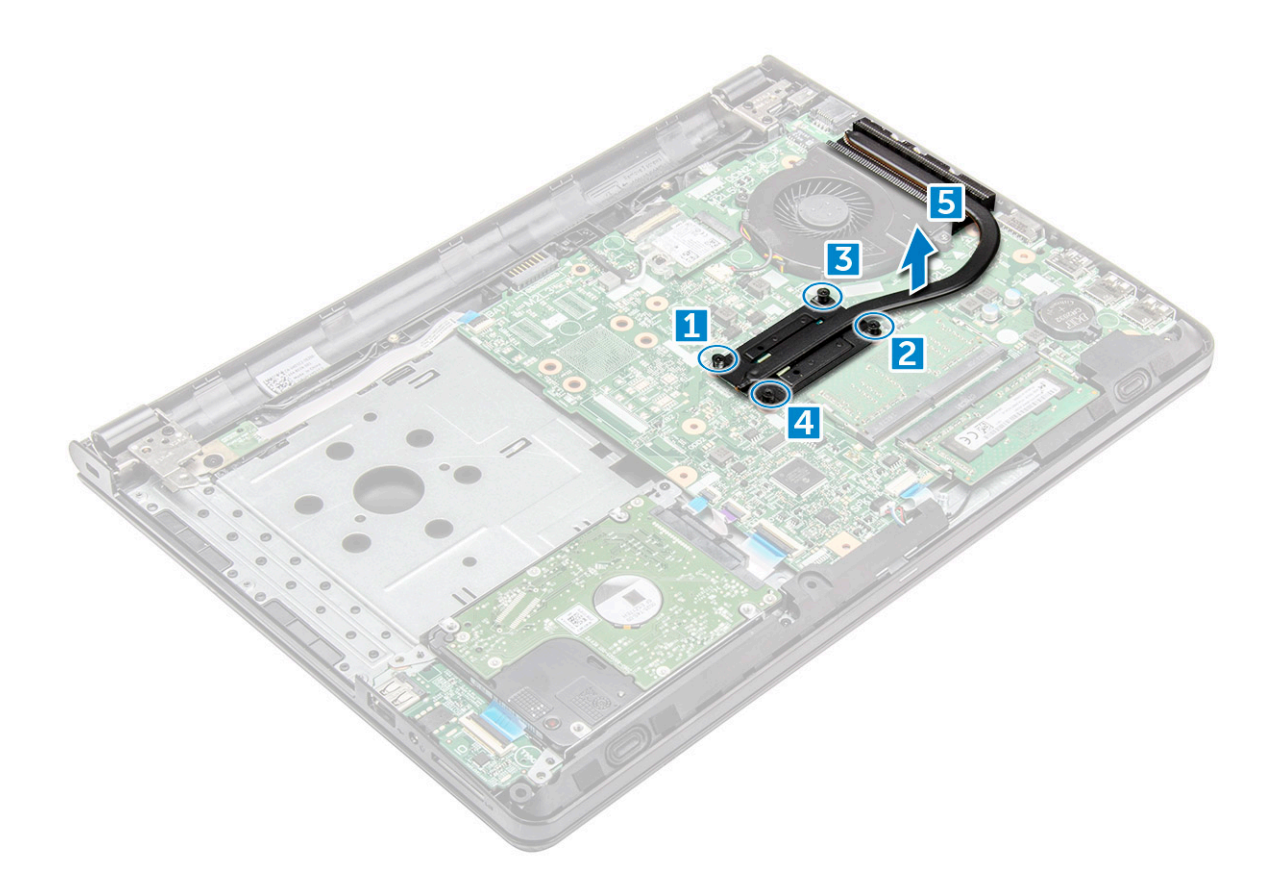

#### **Instalación del disipador de calor**

- 1. Alinee los tornillos del disipador de calor con los soportes para tornillos de la placa base.
- 2. Ajuste los cuatro tornillos cautivos para fijarlo a la tarjeta madre del sistema.

#### **NOTA: Fije los tornillos en el orden de los números de las leyendas [1, 2, 3, 4].**

- 3. Coloque:
	- a) [La cubierta de la base](#page-20-0)
	- b) [el teclado](#page-17-0)
	- c) [la unidad óptica](#page-15-0)
	- d) [La batería](#page-13-0)
- 4. Siga los procedimientos que se describen en [Después de manipular el interior del equipo](#page-7-0).

## **Ventilador del sistema**

#### **Extracción del ventilador del sistema**

- 1. Siga los procedimientos que se describen en [Antes de manipular el interior del equipo.](#page-6-0)
- 2. Extraiga:
	- a) [La batería](#page-12-0)
		- b) [la unidad óptica](#page-13-0)
		- c) [el teclado](#page-15-0)
		- d) [La cubierta de la base](#page-17-0)
- 3. Para extraer el ventilador del sistema:
	- a) Desconecte el cable conector del ventilador del sistema de la placa base [1].
	- b) Quite los dos tornillos M2L5 que fijan el ventilador del sistema a la computadora [2].
	- c) Levante y quite el ventilador del sistema del chasis [3].

<span id="page-30-0"></span>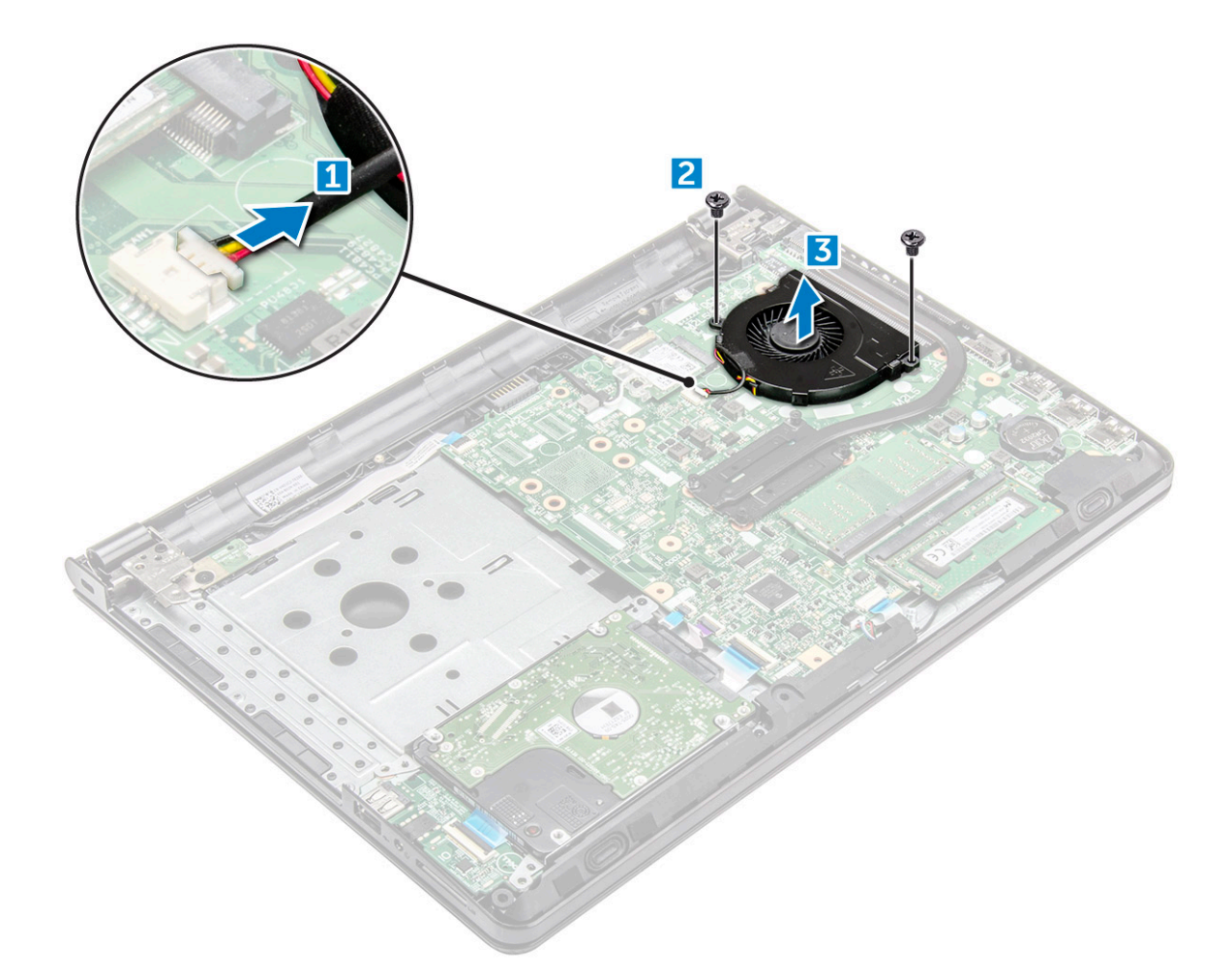

## **Instalación del ventilador del sistema**

- 1. Alinee el ventilador del sistema en el chasis.
- 2. Fije el ventilador del sistema a la computadora. Para ello, ajuste los dos tornillos M2L5.
- 3. Conecte el cable conector del ventilador del sistema al conector de la placa base.
- 4. Coloque:
	- a) [La cubierta de la base](#page-20-0)
	- b) [el teclado](#page-17-0)
	- c) [la unidad óptica](#page-15-0)
	- d) [La batería](#page-13-0)
- 5. Siga los procedimientos que se describen en [Después de manipular el interior del equipo](#page-7-0).

## **Altavoz**

## **Extracción de los altavoces**

- 1. Siga los procedimientos que se describen en [Antes de manipular el interior del equipo.](#page-6-0)
- 2. Extraiga:
	- a) [La batería](#page-12-0)
	- b) [la unidad óptica](#page-13-0)
	- c) [el teclado](#page-15-0)
	- d) [La cubierta de la base](#page-17-0)
- 3. Para extraer los altavoces:
- <span id="page-31-0"></span>a) Desconecte el cable del altavoz del equipo [1].
- b) Extraiga los altavoces del equipo [2].

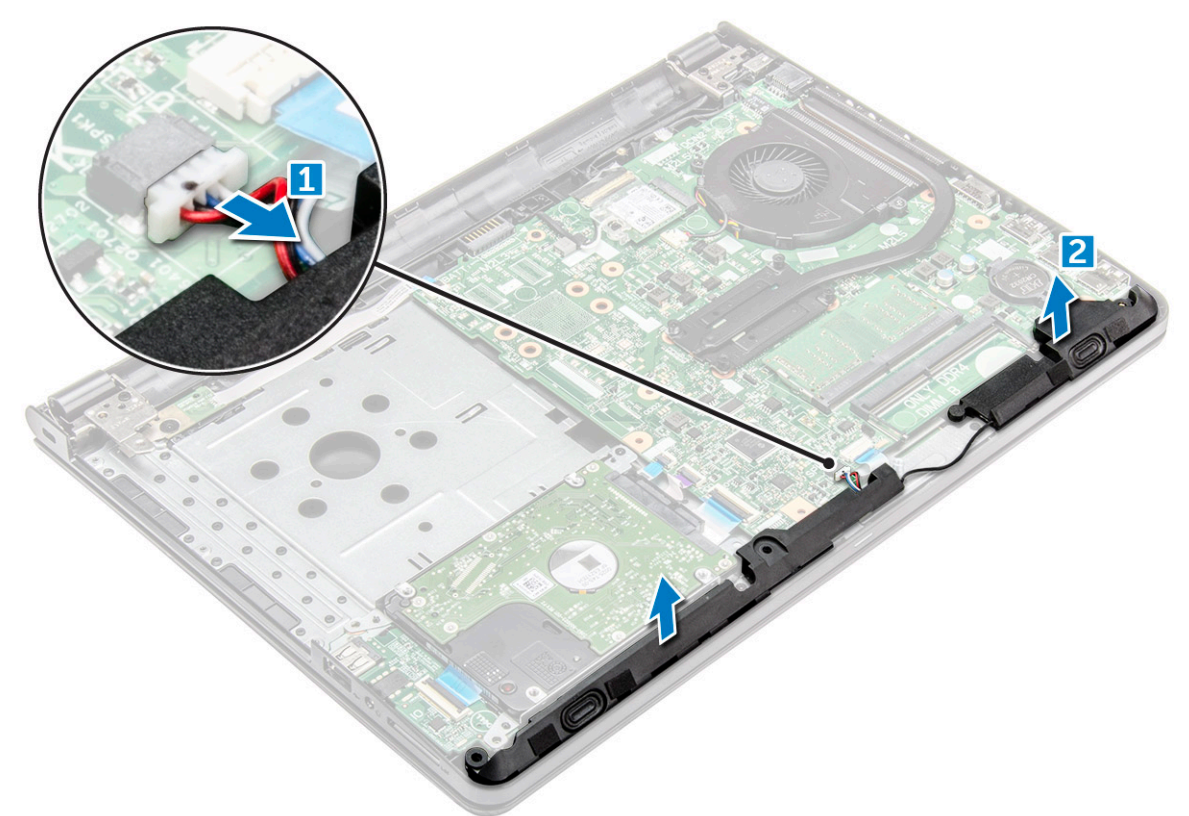

## **Instalación de los altavoces**

- 1. Alinee los altavoces en las ranuras del equipo.
- 2. Conecte el cable del altavoz a la placa base.
- 3. Coloque:
	- a) [La cubierta de la base](#page-20-0)
	- b) [el teclado](#page-17-0)
	- c) [la unidad óptica](#page-15-0)
	- d) [La batería](#page-13-0)
- 4. Siga los procedimientos que se describen en [Después de manipular el interior del equipo](#page-7-0).

## **Placa base**

## **Extracción de la placa base**

- 1. Siga los procedimientos que se describen en [Antes de manipular el interior del equipo.](#page-6-0)
- 2. Extraiga:
	- a) [La batería](#page-12-0)
	- b) [la unidad óptica](#page-13-0)
	- c) [el teclado](#page-15-0)
	- d) [La cubierta de la base](#page-17-0)
	- e) Tarieta WLAN
	- f) [Módulo de memoria](#page-25-0)
	- g) [el disipador de calor](#page-28-0)
	- h) [el ventilador del sistema](#page-29-0)
- 3. Levante la lengüeta de bloqueo para desconectar los siguientes cables:
- a) Conector de lectora de huellas dactilares [1]
- b) Conector de placa del botón de encendido [2]
- c) Extracción de la cinta adhesiva [3]
- d) levante la lengüeta de bloqueo y desconecte el conector de eDP [4].
- e) Conector de almohadilla de contacto [5]
- f) Altavoz [6]
- g) Conector de E/S [7]
- h) Conector de disco duro [8]

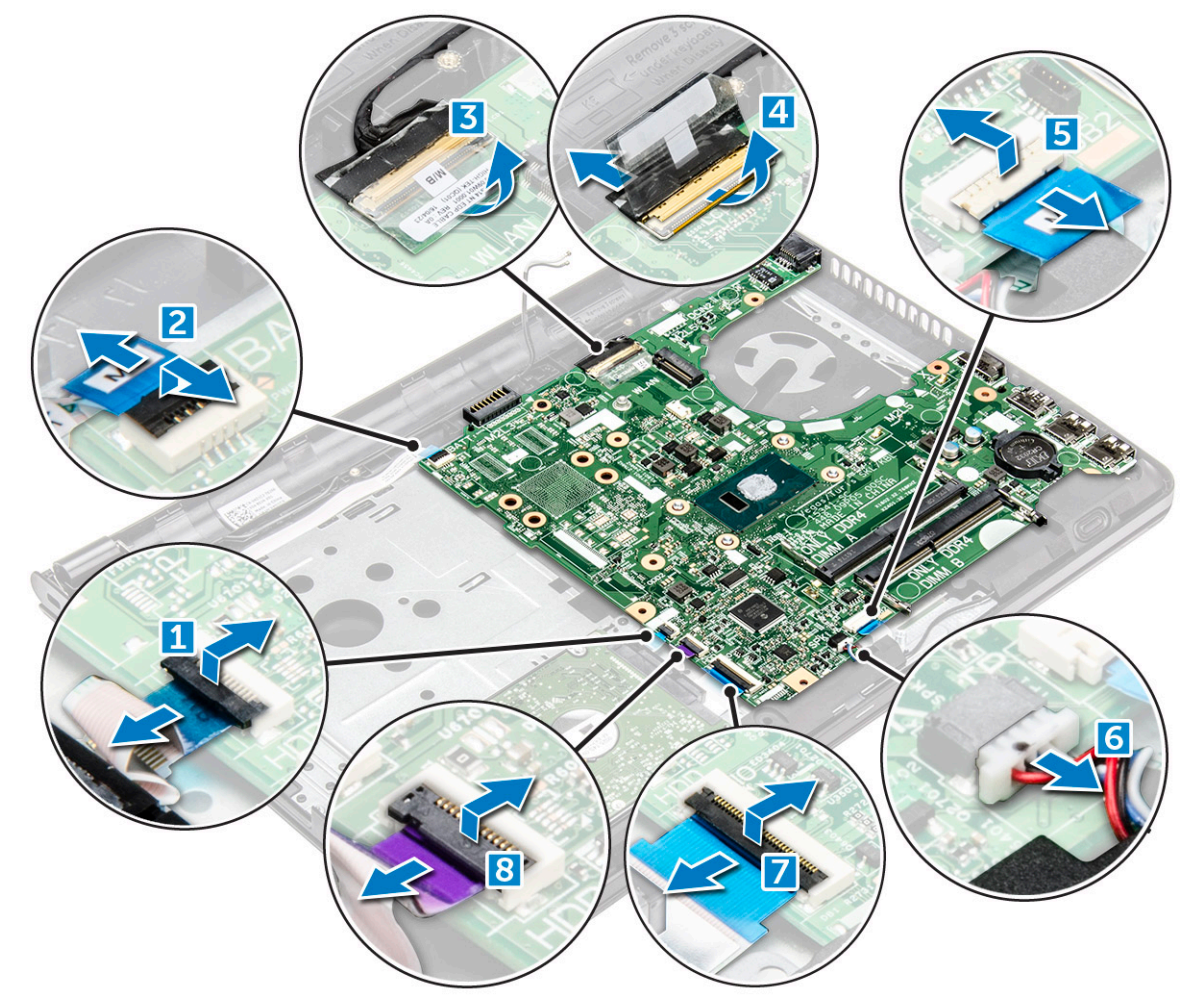

4. Quite el único tornillo M2L3 que fija la tarjeta madre del sistema a la computadora [1] y levante la tarjeta madre del sistema [2].

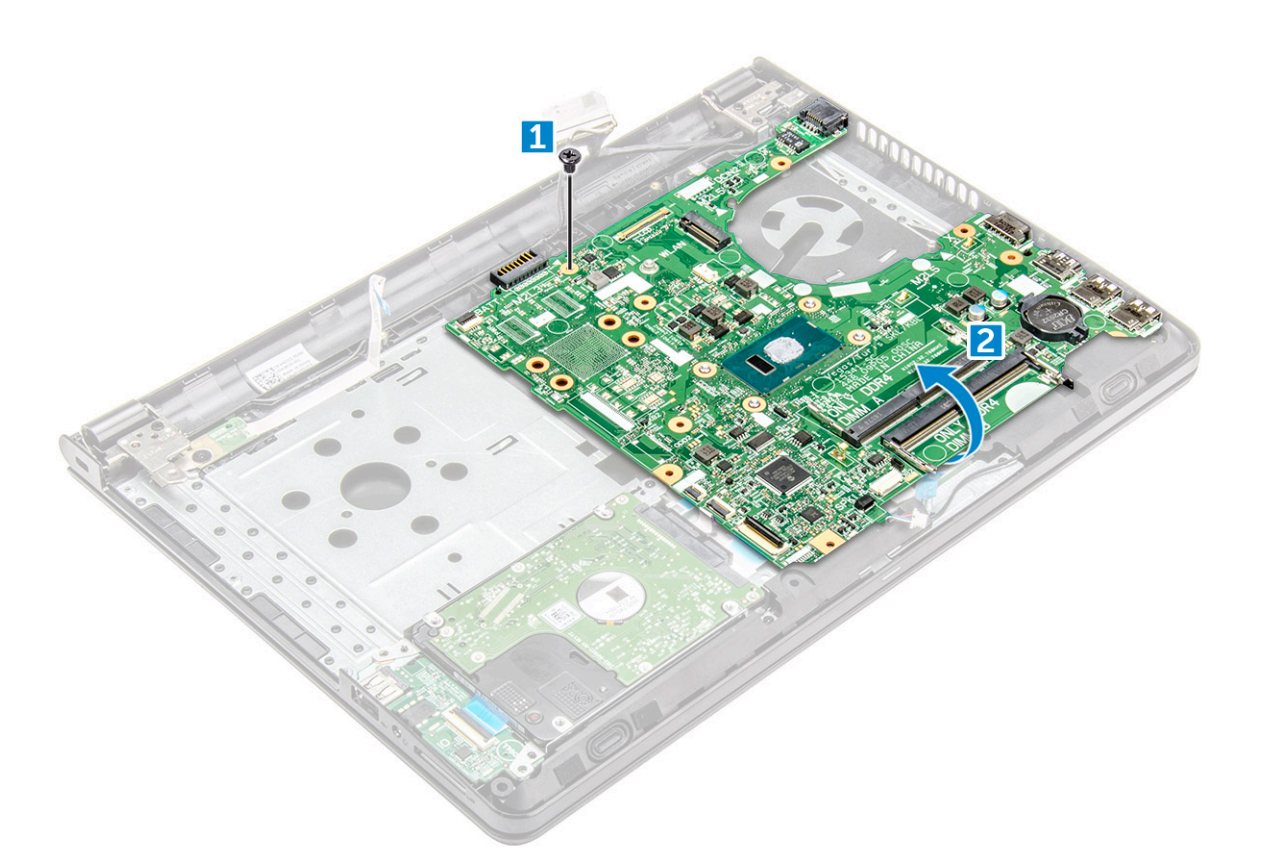

- 5. Dé vuelta la placa base.
- 6. Para extraer la placa base, realice lo siguiente:
	- a) Retire la cinta adhesiva [1].
	- b) Desbloquee la lengüeta y desconecte el cable de alimentación [2].
	- c) Extraiga la placa base del equipo.

<span id="page-34-0"></span>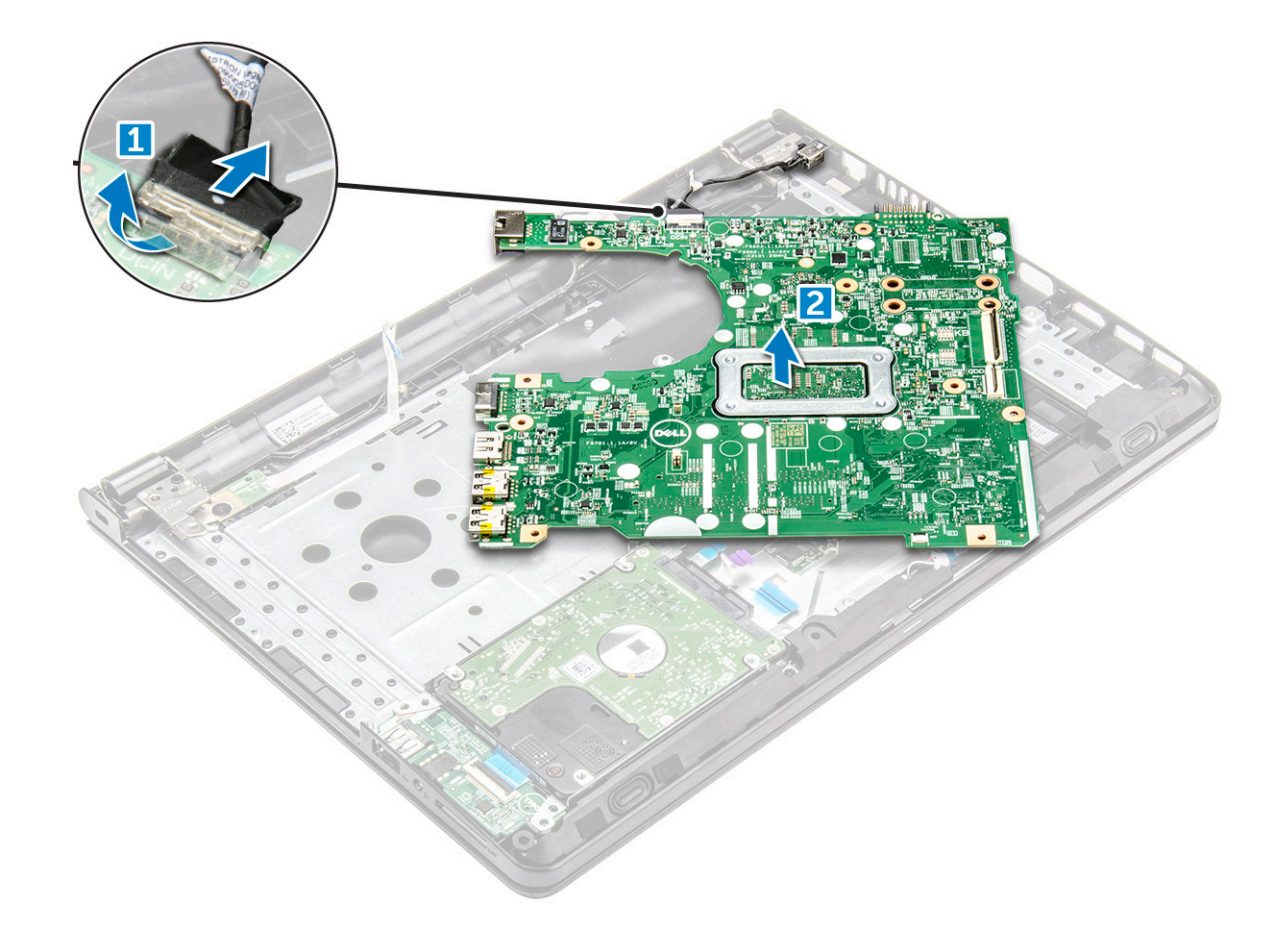

#### **Instalación de la placa base**

- 1. Conecte el cable de alimentación.
- 2. Adhiera la cinta adhesiva.
- 3. Dé vuelta la placa base.
- 4. Alinee la placa base con los soportes para tornillos del equipo.
- 5. Ajuste el único tornillo M2L3 para fijar la tarjeta madre del sistema a la computadora.
- 6. Conecte los siguientes cables a la placa base:
	- a) Conector de la unidad de disco duro
	- b) Conector de la superficie táctil
	- c) Conector del altavoz
	- d) Conector de E/S
	- e) Conector eDP
	- f) Conector de alimentación
	- g) Conector de huellas dactilares
- 7. Coloque:
	- a) [el ventilador del sistema](#page-30-0)
	- b) [el disipador de calor](#page-29-0)
	- c) [Módulo de memoria](#page-25-0)
	- d) [Tarjeta WLAN](#page-24-0)
	- e) [La cubierta de la base](#page-20-0)
	- f) [el teclado](#page-17-0)
	- g) [la unidad óptica](#page-15-0)
	- h) [La batería](#page-13-0)
- 8. Siga los procedimientos que se describen en [Después de manipular el interior del equipo](#page-7-0).

## <span id="page-35-0"></span>**Placa de entrada/salida**

## **Extracción de la placa de entrada-salida**

- 1. Siga los procedimientos que se describen en [Antes de manipular el interior del equipo.](#page-6-0)
- 2. Extraiga:
	- a) [La batería](#page-12-0)
	- b) [la unidad óptica](#page-13-0)
	- c) [el teclado](#page-15-0)
	- d) [La cubierta de la base](#page-17-0)
	- e) [el ensamblaje del disco duro](#page-20-0)
- 3. Para extraer la placa de entrada/salida (placa de E/S), realice lo siguiente:
	- a) Desconecte el cable de la placa de E/S [1].
	- b) Levante la placa de E/S para extraerla del equipo [2].

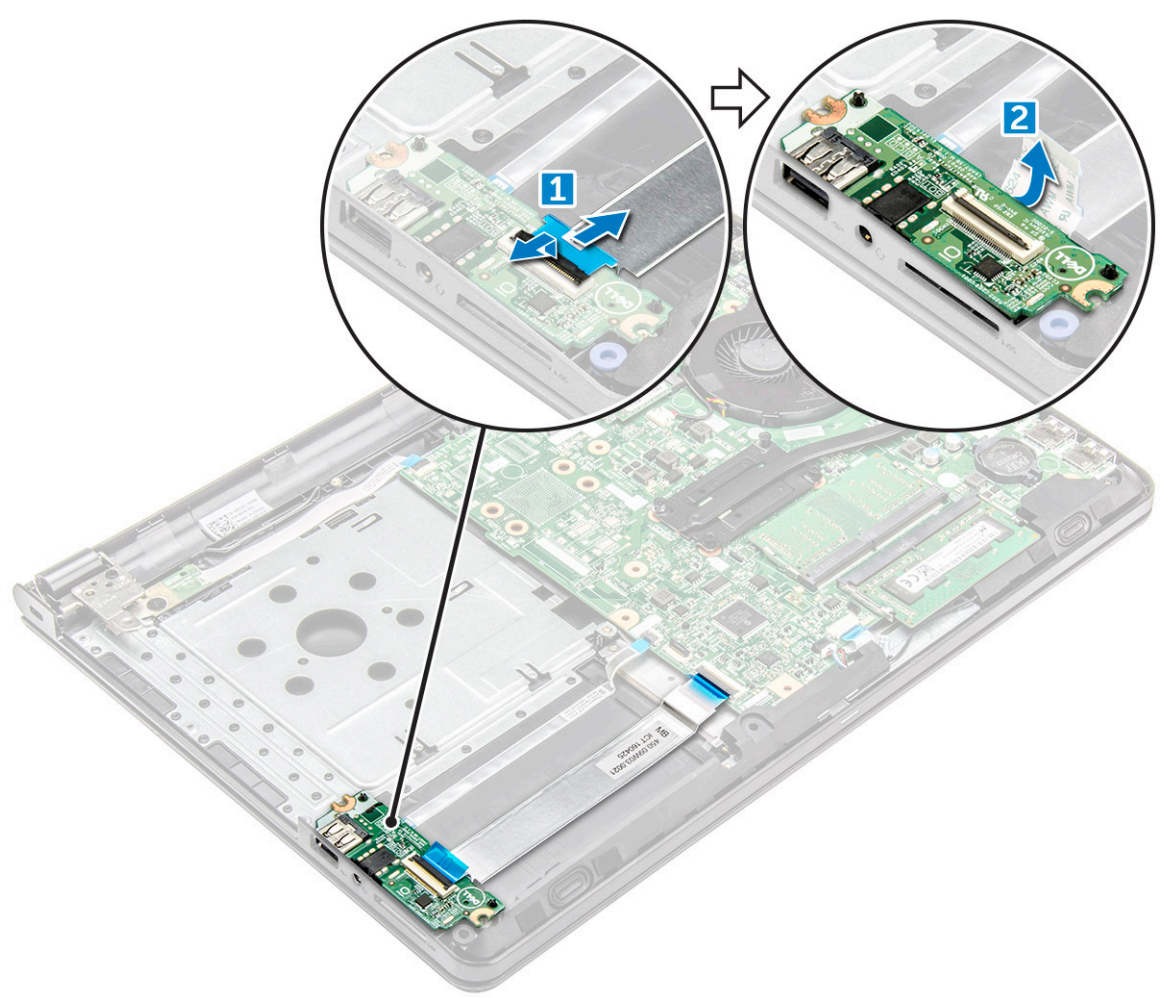

## **Instalación de la placa de entrada-salida**

- 1. Coloque el panel de E/S en el equipo.
- 2. Conecte el cable de entrada/salida (placa de E/S) a la placa de E/S.
- 3. Coloque:
	- a) [el ensamblaje del disco duro](#page-22-0)
	- b) [La cubierta de la base](#page-20-0)
	- c) [el teclado](#page-17-0)
- <span id="page-36-0"></span>d) [la unidad óptica](#page-15-0)
- e) [La batería](#page-13-0)
- 4. Siga los procedimientos que se describen en [Después de manipular el interior del equipo](#page-7-0).

# **Puerto del conector de alimentación**

## **Extracción del conector de alimentación**

- 1. Siga los procedimientos que se describen en [Antes de manipular el interior del equipo.](#page-6-0)
- 2. Extraiga:
	- a) [La batería](#page-12-0)
	- b) [la unidad óptica](#page-13-0)
	- c) [el teclado](#page-15-0)
	- d) [La cubierta de la base](#page-17-0)
	- e) [el ensamblaje del disco duro](#page-20-0)
	- f) [Tarjeta WLAN](#page-24-0)
	- g) [Módulo de memoria](#page-25-0)
	- h) [el disipador de calor](#page-28-0)
	- i) [el ventilador del sistema](#page-29-0)
	- j) [la placa base](#page-31-0)
- 3. Para extraer el conector de alimentación, realice lo siguiente:
	- a) Quite el único tornillo (M2 x 2 [cabeza grande 07]) que fija el conector de alimentación a la computadora [1].
	- b) Levante el conector de alimentación [2].

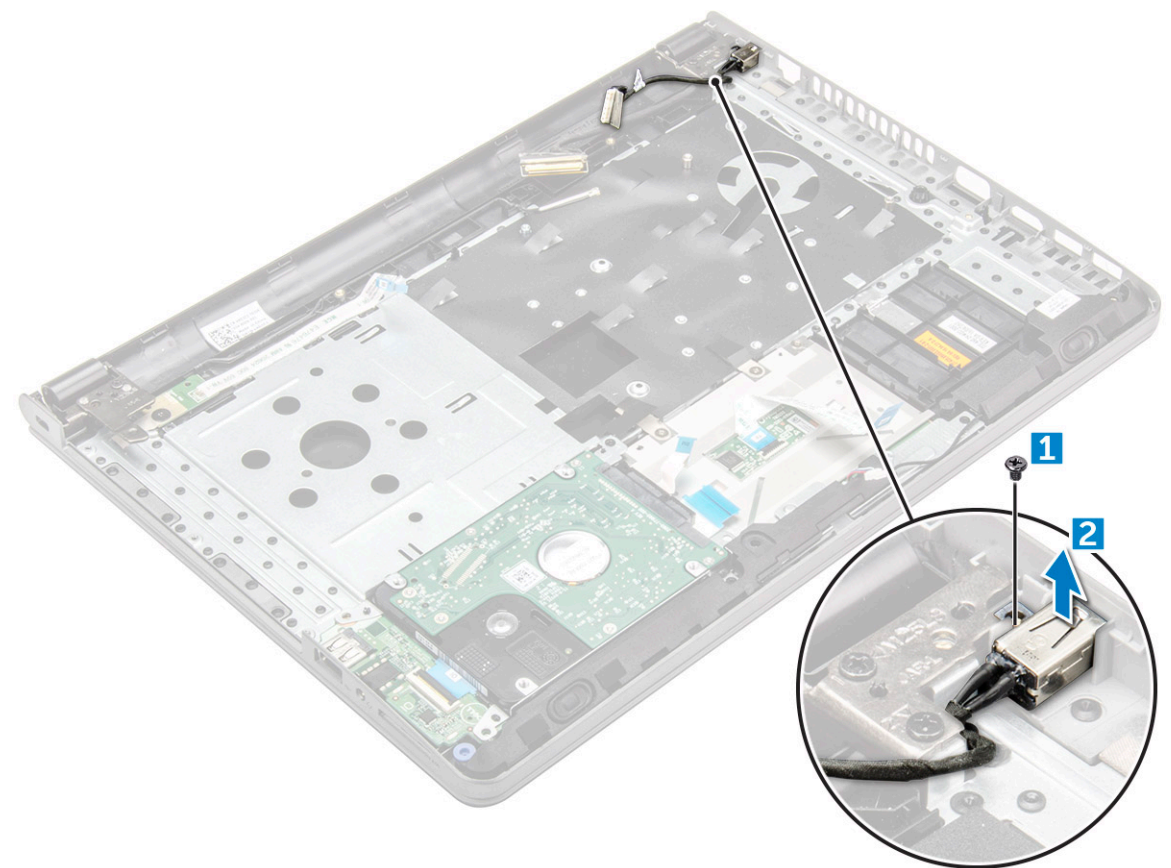

#### **Instalación del conector de alimentación**

1. Inserte el conector de alimentación en la ranura del equipo.

- <span id="page-37-0"></span>2. Fije el conector de alimentación a la computadora con el único tornillo (M2 x 2 [cabeza grande 07]).
- 3. Coloque:
	- a) [la placa base](#page-34-0)
	- b) [el ventilador del sistema](#page-30-0)
	- c) [Tarjeta WLAN](#page-24-0)
	- d) [Módulo de memoria](#page-25-0)
	- e) [el disipador de calor](#page-29-0)
	- f) [el ensamblaje del disco duro](#page-22-0)
	- g) [La cubierta de la base](#page-20-0)
	- h) [el teclado](#page-17-0)
	- i) [la unidad óptica](#page-15-0)
	- j) [La batería](#page-13-0)
- 4. Siga los procedimientos que se describen en [Después de manipular el interior del equipo](#page-7-0).

# **Ensamblaje de la pantalla**

# **Extracción del ensamblaje de la pantalla**

- 1. Siga los procedimientos que se describen en [Antes de manipular el interior del equipo.](#page-6-0)
- 2. Extraiga:
	- a) [La batería](#page-12-0)
	- b) [la unidad óptica](#page-13-0)
	- c) [el teclado](#page-15-0)
	- d) [La cubierta de la base](#page-17-0)
	- e) [Tarjeta WLAN](#page-24-0)
- 3. Para extraer el ensamblaje de la pantalla:
	- a) Extraiga el cable WLAN [1].
	- b) Despegue la cinta adhesiva [2].
	- c) Levante la lengüeta de bloqueo [3].
	- d) Desconecte el cable eDP [4].

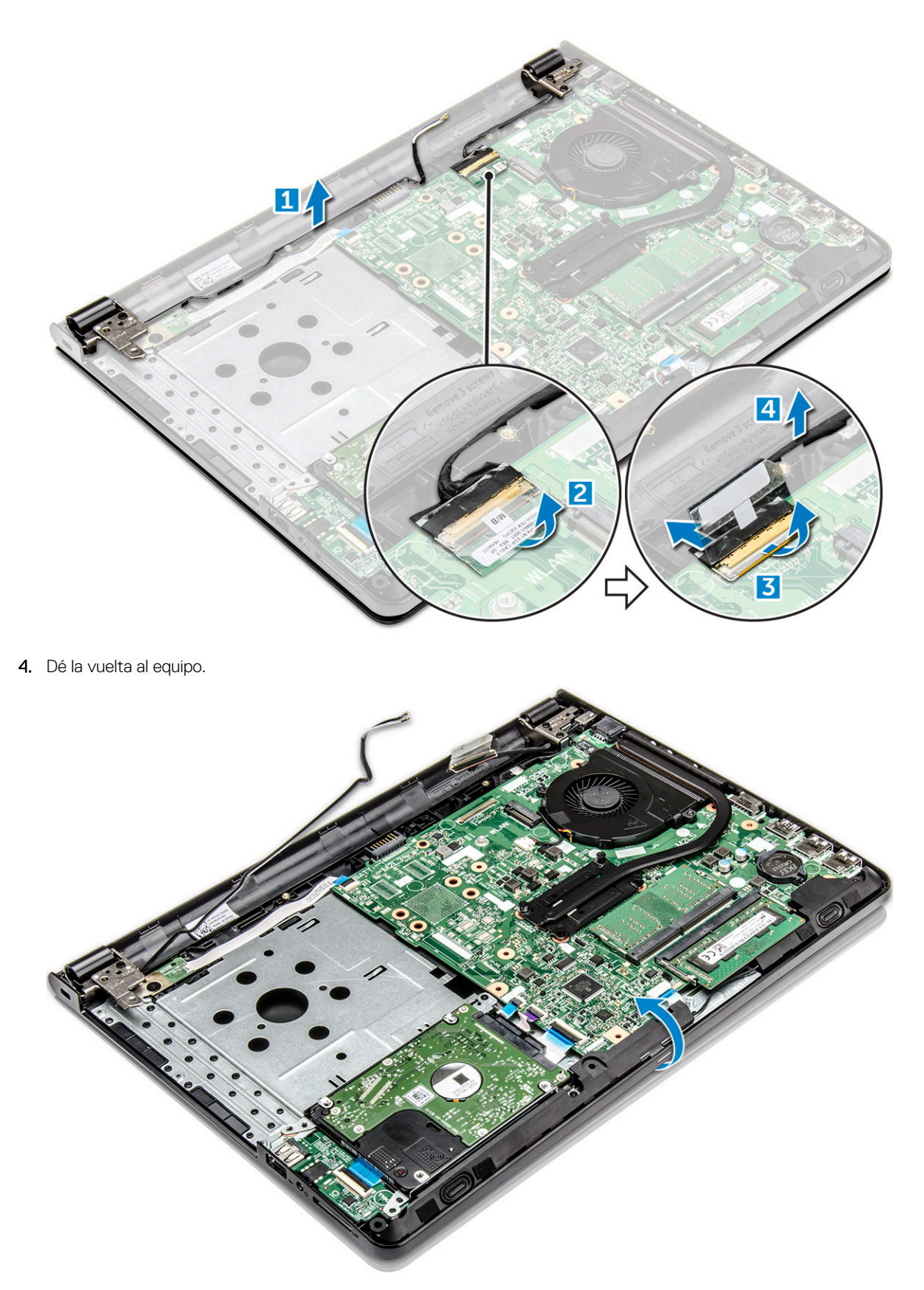

5. Para extraer el ensamblaje de la pantalla:

#### **NOTA: Coloque el chasis en el borde de una mesa con la pantalla hacia abajo.**

a) Quite los tres tornillos M2,5L8 que fijan la bisagra de la pantalla a la computadora [1].

<span id="page-39-0"></span>**PRECAUCIÓN: Tenga cuidado al manipular el LCD HUD sujetándolo con una mano, mientras trabaja en las bisagras.**

b) Levante y extraiga el ensamblaje de la pantalla [2].

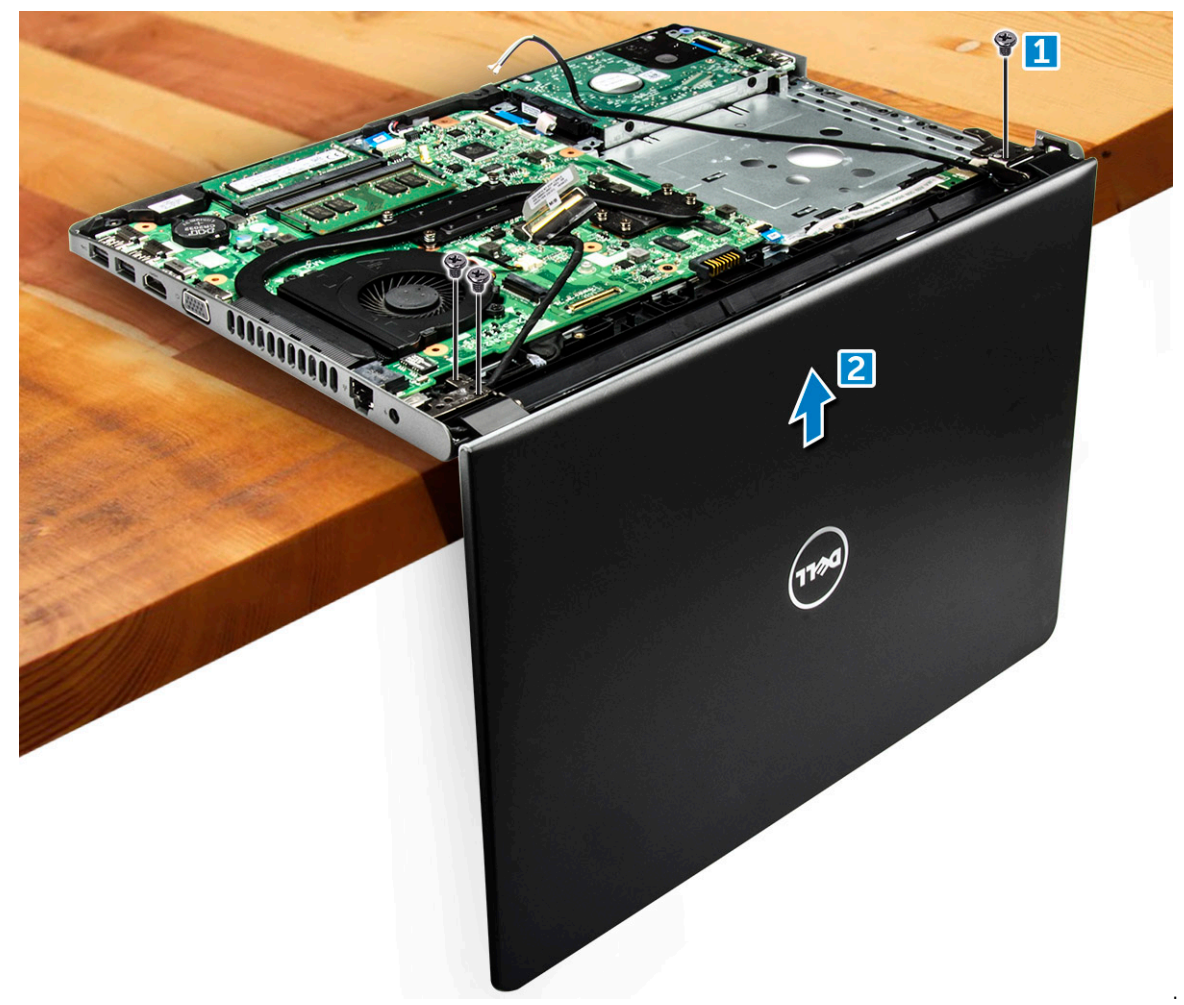

## **Instalación del ensamblaje de la pantalla**

- 1. Alinee el ensamblaje de la pantalla con el chasis.
- 2. Conecte el cable eDP al conector de la tarjeta madre del sistema y cierre la pestaña de bloqueo.
- 3. Pegue la cinta adhesiva para fijar el cable eDP.
- 4. Coloque los cables de WLAN y del ensamblaje de la pantalla a través de las lengüetas de fijación de cables.
- 5. Ajuste los tres tornillos M2,5L8 de las bisagras de la pantalla para fijar el ensamblaje de la pantalla.
- 6. Coloque:
	- a) [Tarjeta WLAN](#page-24-0)
	- b) [La cubierta de la base](#page-20-0)
	- c) [el teclado](#page-17-0)
	- d) [la unidad óptica](#page-15-0)
	- e) [La batería](#page-13-0)
- 7. Siga los procedimientos que se describen en [Después de manipular el interior del equipo](#page-7-0).

# <span id="page-40-0"></span>**Embellecedor de la pantalla**

## **Extracción del embellecedor de la pantalla**

- 1. Siga los procedimientos que se describen en [Antes de manipular el interior del equipo.](#page-6-0)
- 2. Extraiga:
	- a) [La batería](#page-12-0)
	- b) [la unidad óptica](#page-13-0)
	- c) [el teclado](#page-15-0)
	- d) [La cubierta de la base](#page-17-0)
	- e) [Tarjeta WLAN](#page-24-0)
	- f) [el ensamblaje de la pantalla](#page-37-0)
- 3. Para desconectar el embellecedor de la pantalla, realice lo siguiente:
	- a) Con una punta trazadora de plástico, libere las lengüetas situadas en los bordes para soltar el embellecedor de la pantalla del ensamblaje de la pantalla.
	- b) Extraiga el embellecedor de la pantalla del ensamblaje de la pantalla.

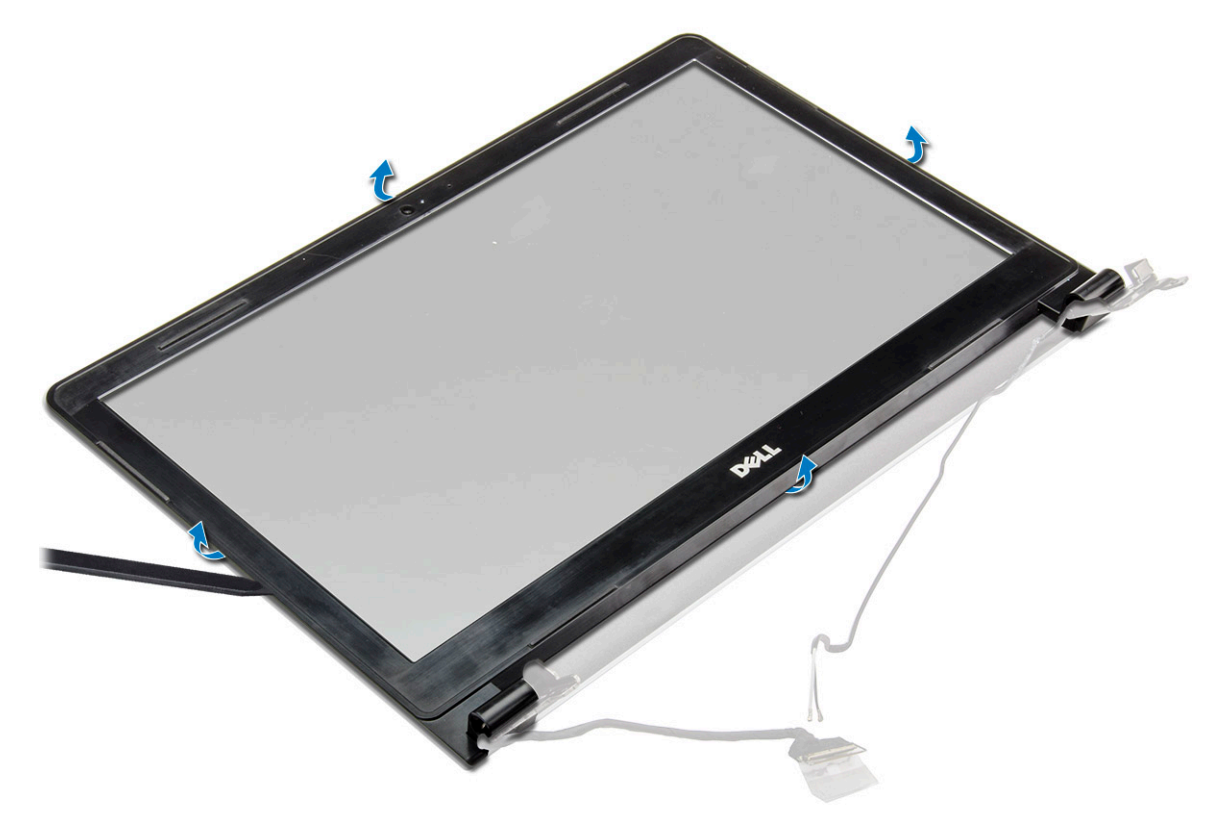

#### **Instalación del embellecedor de la pantalla**

- 1. Coloque el embellecedor de la pantalla en el ensamblaje de la pantalla.
- 2. Presione el embellecedor de la pantalla en los bordes hasta que encaje en el ensamblaje de la pantalla.
- 3. Coloque:
	- a) [el ensamblaje de la pantalla](#page-39-0)
	- b) [Tarjeta WLAN](#page-24-0)
	- c) [La cubierta de la base](#page-20-0)
	- d) [el teclado](#page-17-0)
	- e) [la unidad óptica](#page-15-0)
	- f) [La batería](#page-13-0)

4. Siga los procedimientos que se describen en [Después de manipular el interior del equipo](#page-7-0).

# **Cámara**

# **Extracción de la cámara**

- 1. Siga los procedimientos que se describen en [Antes de manipular el interior del equipo.](#page-6-0)
- 2. Extraiga:
	- a) [La batería](#page-12-0)
	- b) [la unidad óptica](#page-13-0)
	- c) [el teclado](#page-15-0)
	- d) [La cubierta de la base](#page-17-0)
	- e) [Tarjeta WLAN](#page-24-0)
	- f) [el ensamblaje de la pantalla](#page-37-0)
	- g) [el embellecedor de la pantalla](#page-40-0)

#### 3. Para extraer la cámara:

- a) Desconecte el cable de la cámara de la cámara [1].
- b) Extraiga la cámara del ensamblaje de la pantalla [2].

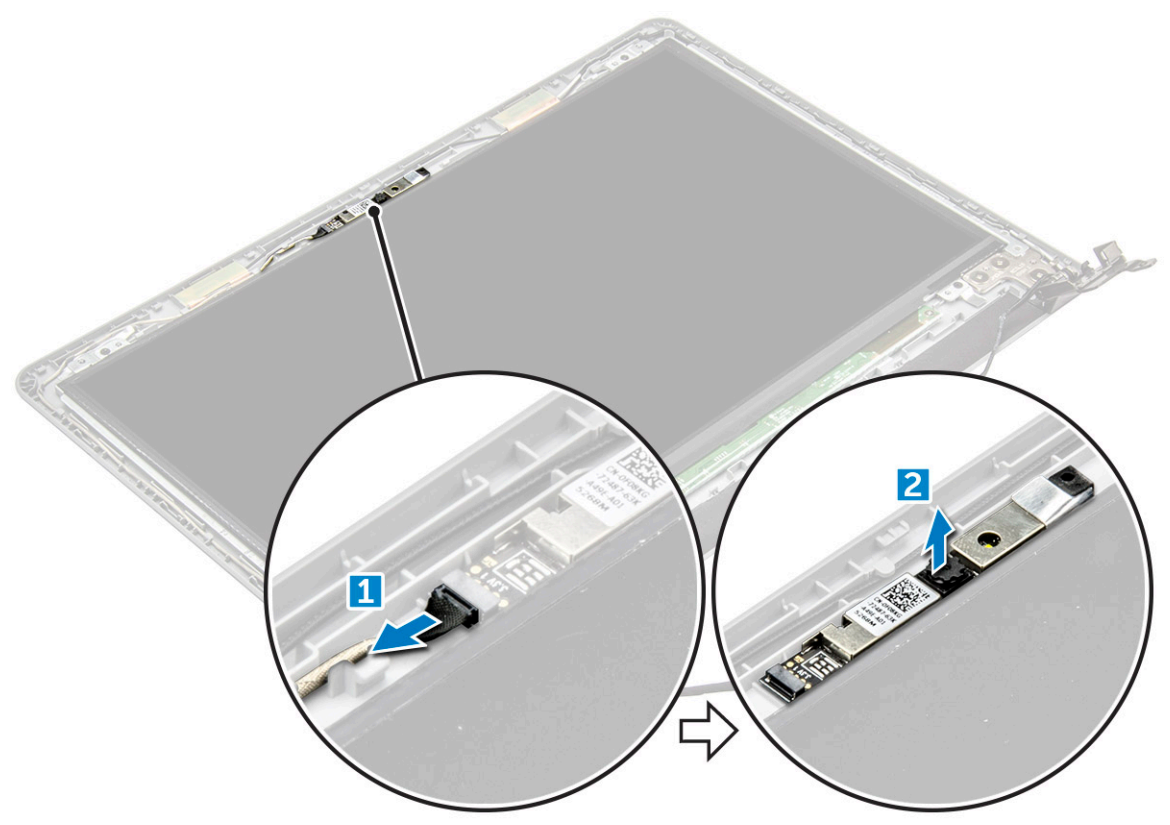

#### **Instalación de la cámara**

- 1. Instale la cámara en la ranura del ensamblaje de la pantalla.
- 2. Conecte el cable de la cámara.
- 3. Coloque:
	- a) [el embellecedor de la pantalla](#page-40-0)
	- b) [el ensamblaje de la pantalla](#page-39-0)
	- c) [Tarjeta WLAN](#page-24-0)
	- d) [La cubierta de la base](#page-20-0)
	- e) [el teclado](#page-17-0)
- <span id="page-42-0"></span>f) [la unidad óptica](#page-15-0)
- g) [La batería](#page-13-0)
- 4. Siga los procedimientos que se describen en [Después de manipular el interior del equipo](#page-7-0).

# **Panel de la pantalla**

## **Extracción del panel de la pantalla**

- 1. Siga los procedimientos que se describen en [Antes de manipular el interior del equipo.](#page-6-0)
- 2. Extraiga:
	- a) [La batería](#page-12-0)
	- b) [la unidad óptica](#page-13-0)
	- c) [el teclado](#page-15-0)
	- d) [La cubierta de la base](#page-17-0)
	- e) [Tarjeta WLAN](#page-24-0)
	- f) [el ensamblaje de la pantalla](#page-37-0)
	- g) [el embellecedor de la pantalla](#page-40-0)
- 3. Para extraer el panel de la pantalla:
	- a) Extraiga los tornillos M2.5L8 que fijan el panel de la pantalla al ensamblaje de la pantalla [1].
	- b) Levante el panel de la pantalla para acceder a los cables que están colocados debajo [2].

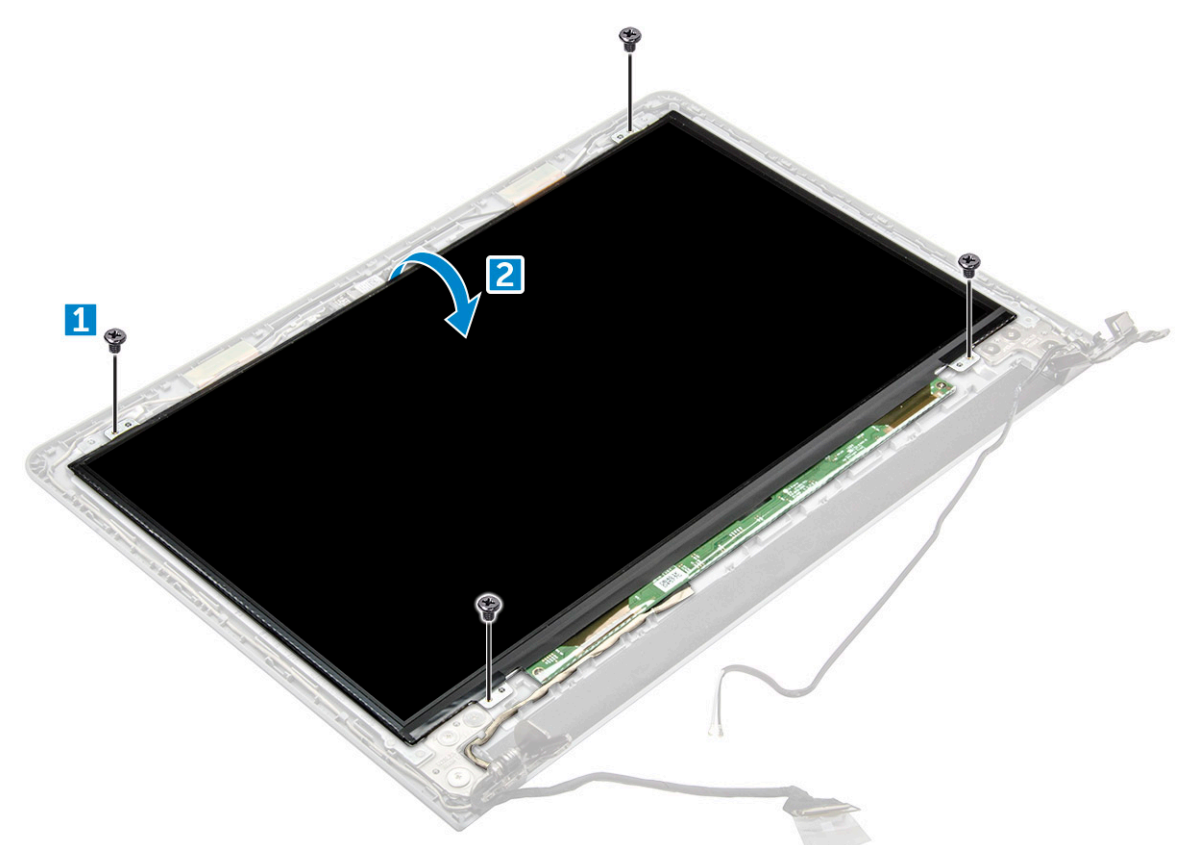

- 4. Para desconectar el cable, realice lo siguiente:
	- a) Extraiga la cinta que fija el cable eDP al panel de la pantalla [1].
	- b) Levante la lengüeta de bloqueo y extraiga el cable eDP [2].
	- c) Extraiga el panel de la pantalla del equipo [3].

<span id="page-43-0"></span>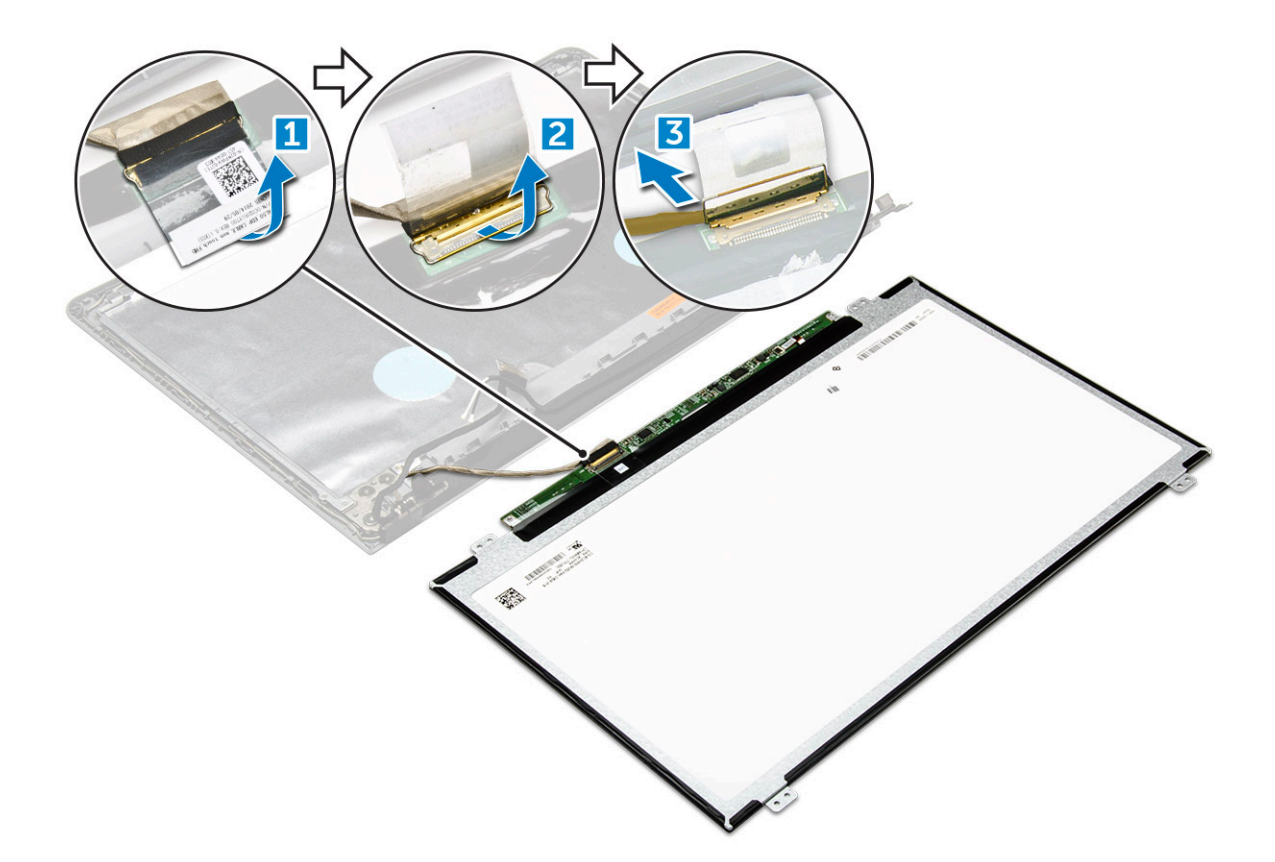

#### **Instalación del panel de la pantalla**

- 1. Conecte el cable eDP al panel de la pantalla.
- 2. Adhiera la cinta para asegurar el cable de la pantalla.
- 3. Coloque el panel de la pantalla en el ensamblaje de la pantalla.
- 4. Ajuste los tornillos M2.5L8 que fijan el panel de la pantalla al ensamblaje de la pantalla.
- 5. Coloque:
	- a) [el embellecedor de la pantalla](#page-40-0)
	- b) [el ensamblaje de la pantalla](#page-39-0)
	- c) [Tarjeta WLAN](#page-24-0)
	- d) [La cubierta de la base](#page-20-0)
	- e) [el teclado](#page-17-0)
	- f) [la unidad óptica](#page-15-0)
	- g) [La batería](#page-13-0)
- 6. Siga los procedimientos que se describen en [Después de manipular el interior del equipo](#page-7-0).

# **Bisagras de la pantalla**

#### **Extracción de las bisagras de la pantalla**

- 1. Siga los procedimientos que se describen en [Antes de manipular el interior del equipo.](#page-6-0)
- 2. Extraiga:
	- a) [La batería](#page-12-0)
		- b) [la unidad óptica](#page-13-0)
		- c) [el teclado](#page-15-0)
		- d) [La cubierta de la base](#page-17-0)
		- e) [Tarjeta WLAN](#page-24-0)
		- f) [el ensamblaje de la pantalla](#page-37-0)
- g) [el embellecedor de la pantalla](#page-40-0)
- h) [Panel de la pantalla](#page-42-0)

#### 3. Para extraer las bisagras:

- a) Quite los seis tornillos M2,5L2,5 que fijan las bisagras de la pantalla al ensamblaje de la pantalla [1].
- b) Extraiga las bisagras de la pantalla [2].

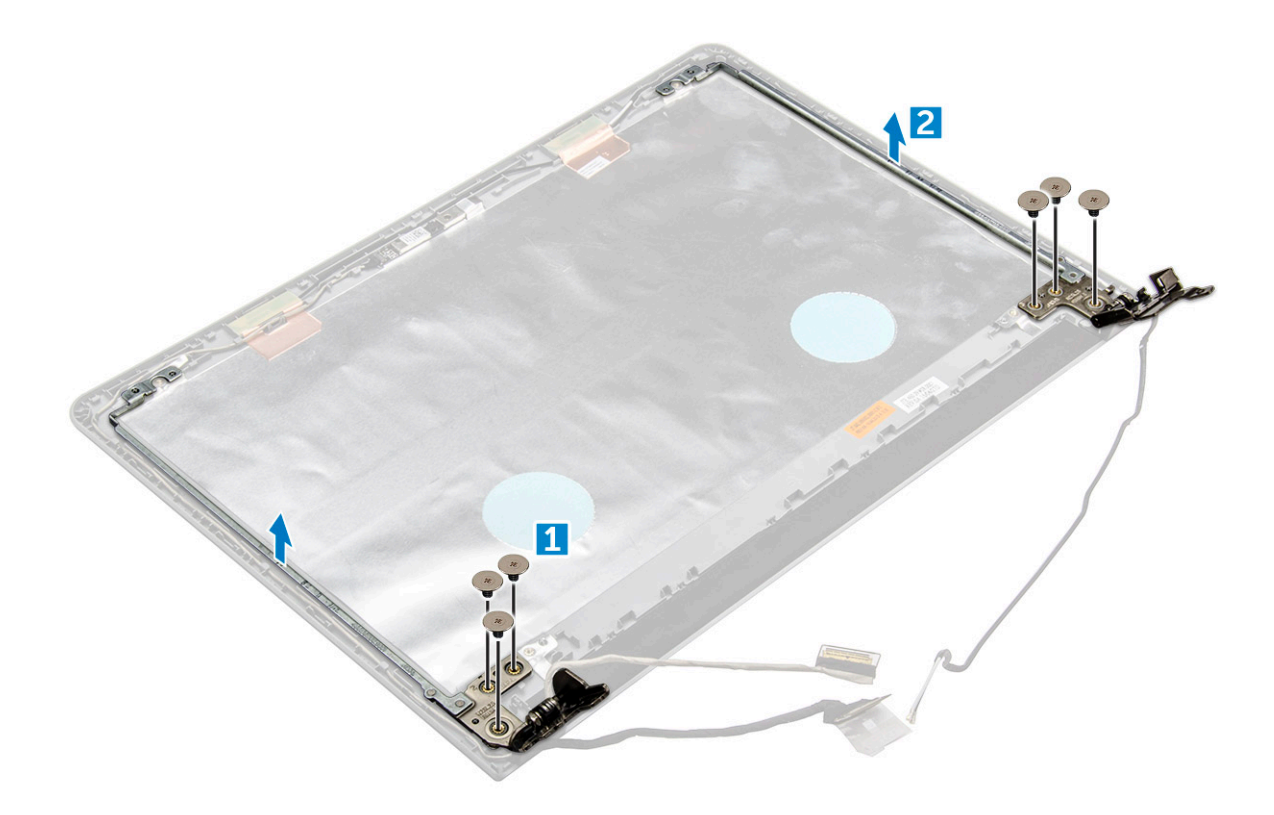

#### **Instalación de las bisagras de la pantalla**

- 1. Ajuste los seis tornillos M2,5L2,5 para fijar las bisagras de la pantalla al ensamblaje de la pantalla.
- 2. Coloque:
	- a) [Panel de la pantalla](#page-43-0)
	- b) [el embellecedor de la pantalla](#page-40-0)
	- c) [el ensamblaje de la pantalla](#page-39-0)
	- d) [Tarjeta WLAN](#page-24-0)
	- e) [La cubierta de la base](#page-20-0)
	- f) [el teclado](#page-17-0)
	- g) [la unidad óptica](#page-15-0)
	- h) [La batería](#page-13-0)
- 3. Siga los procedimientos que se describen en [Después de manipular el interior del equipo](#page-7-0).

# **Superficie táctil**

### **Extracción de la almohadilla de contacto**

- 1. Siga el procedimiento que se describe en [Antes de manipular el interior de la computadora.](#page-6-0)
- 2. Extraiga:
	- a) [la batería](#page-12-0)
	- b) [la unidad óptica](#page-13-0)
	- c) [el teclado](#page-15-0)
- d) [la cubierta de la base](#page-17-0)
- e) [el ensamblaje del disco duro](#page-20-0)
- f) [tarjeta WLAN](#page-24-0)
- g) [módulo de memoria](#page-25-0)
- h) [altavoz](#page-30-0)
- i) [el disipador de calor](#page-28-0)
- j) [ventilador del sistema](#page-29-0)
- k) [la tarjeta madre del sistema](#page-31-0)
- 3. Para quitar el soporte de apoyo de tornillos, realice lo siguiente:
	- a) Quite los dos tornillos M2L3 que fijan el soporte de apoyo de tornillos al chasis [1].
	- b) Levante y quite el soporte de apoyo de tornillos [2].

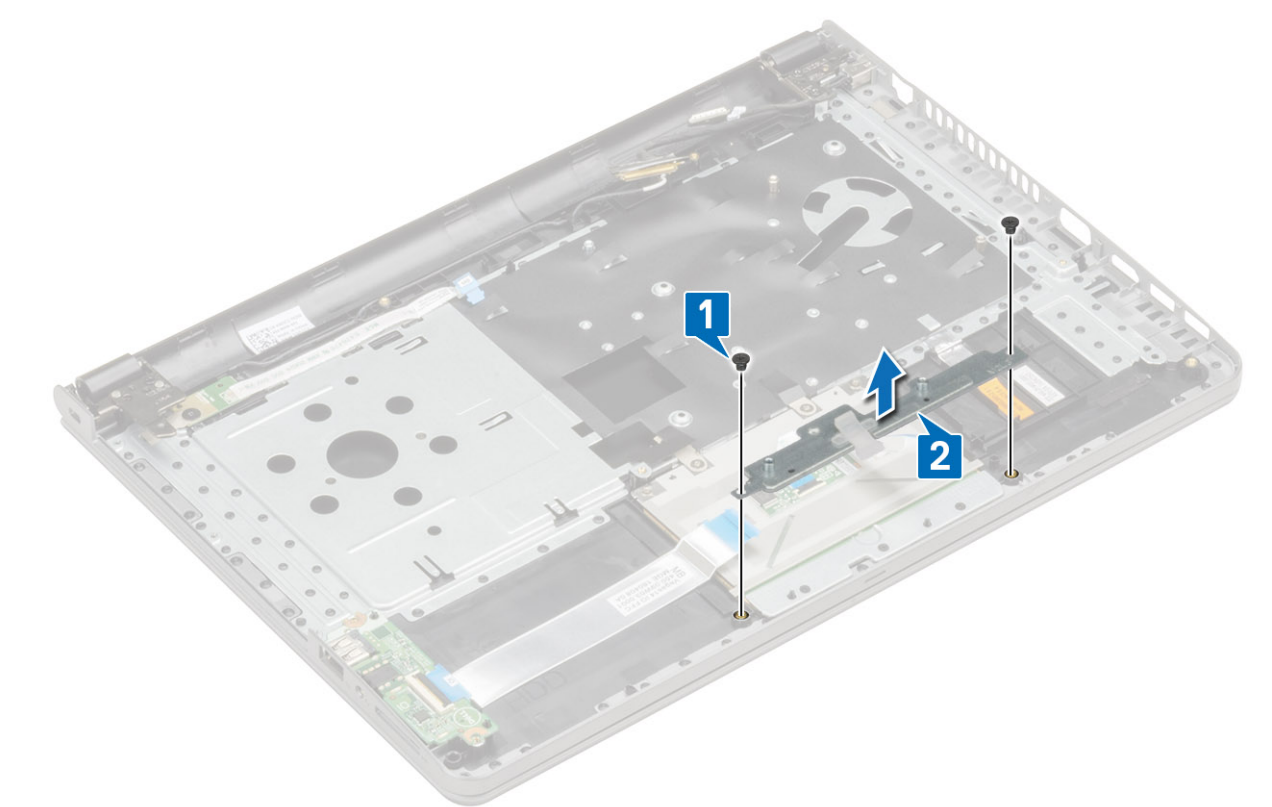

- 4. Para quitar el soporte de apoyo de la almohadilla de contacto, realice lo siguiente:
	- a) Quite los tres tornillos M2L3 que fijan el soporte de apoyo de la almohadilla de contacto a la placa de la almohadilla de contacto [1].
	- b) Levante y quite el soporte de apoyo de la almohadilla de contacto [2].
	- c) Doble con cuidado el cable del conector de la placa de E/S [3].

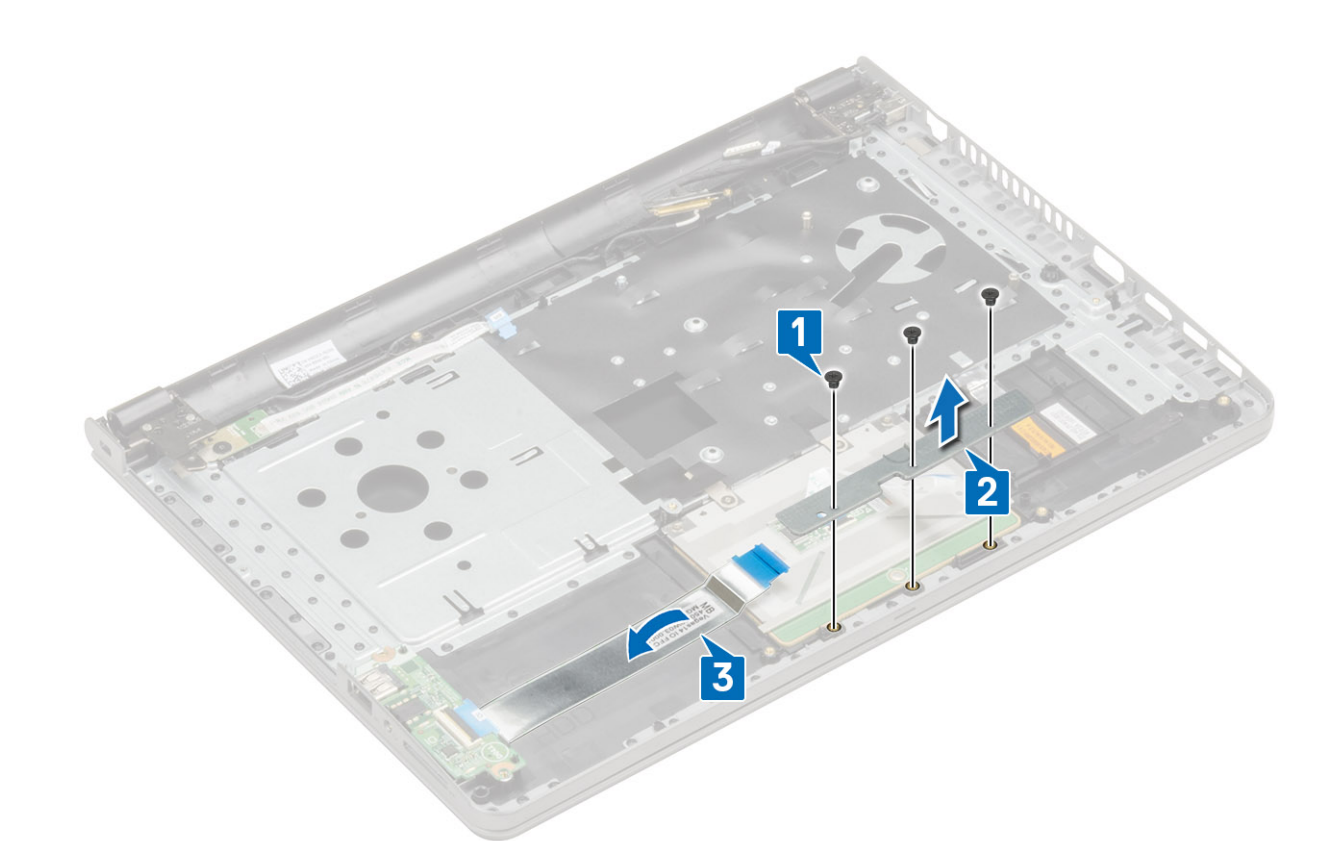

- 5. Para quitar la placa de la almohadilla de contacto, realice lo siguiente:
	- a) Despegue las cintas conductoras [1].
	- b) Quite los cuatro tornillos M2L2 que fijan la placa de la almohadilla de contacto al chasis [2].
	- c) Levante y quite la placa de la almohadilla de contacto [3].

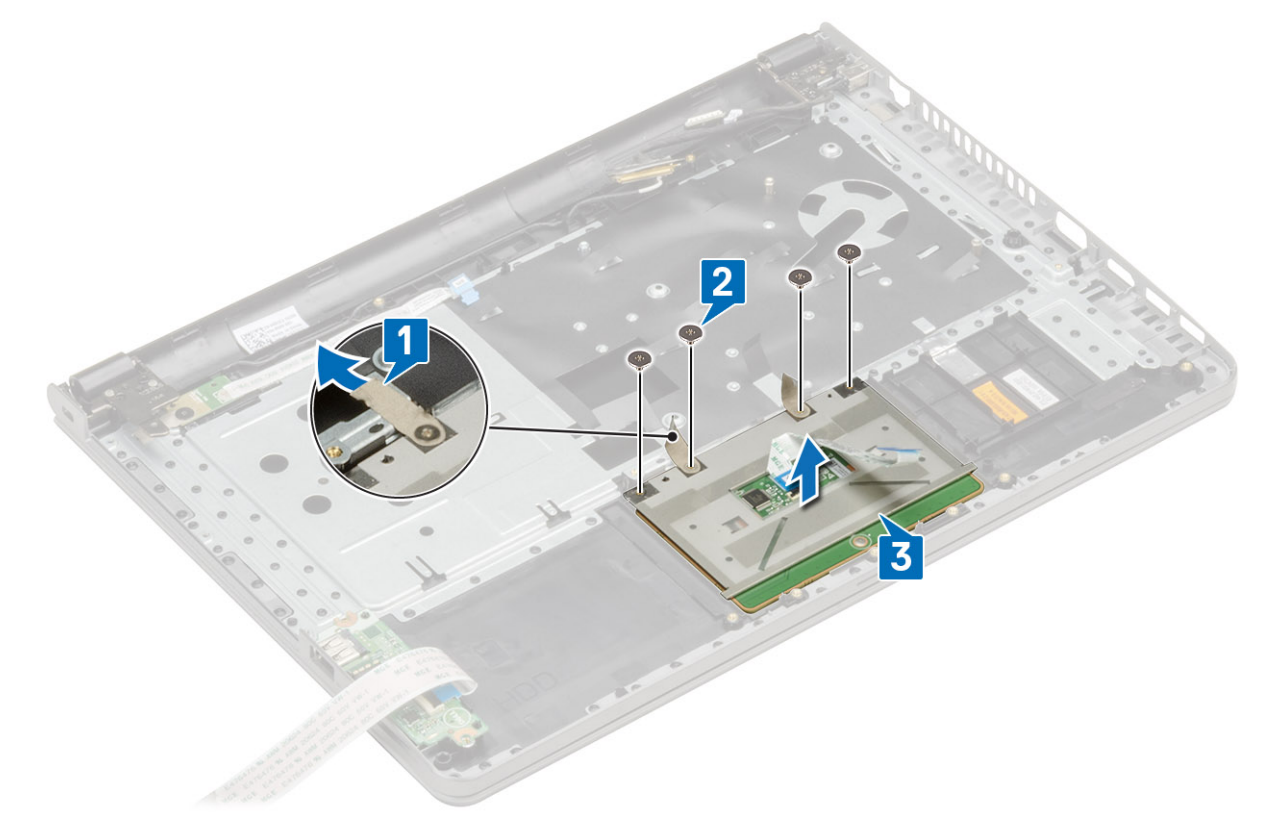

### **Instalación de la almohadilla de contacto**

- 1. Coloque la placa de la almohadilla de contacto en la ranura.
- 2. Reemplace los cuatro tornillos M2L2 para fijar la placa de la almohadilla de contacto al chasis.
- 3. Reemplace las cintas conductoras.
- 4. Coloque el soporte de apovo de la almohadilla de contacto en la ranura.
- 5. Reemplace los tres tornillos M2L3 para fijar el soporte de apoyo de la almohadilla de contacto a la placa de la almohadilla de contacto.
- 6. Coloque el soporte de apoyo del tornillo en la ranura.
- 7. Reemplace los dos tornillos M2L3 para fijar el soporte de apoyo del tornillo al chasis.
- 8. Coloque:
	- a) la tarieta madre del sistema
	- b) [ventilador del sistema](#page-30-0)
	- c) [el disipador de calor](#page-29-0)
	- d) [altavoz](#page-31-0)
	- e) [módulo de memoria](#page-25-0)
	- f) [Tarjeta WLAN](#page-24-0)
	- g) [el ensamblaje del disco duro](#page-22-0)
	- h) [la cubierta de la base](#page-20-0)
	- i) [el teclado](#page-17-0)
	- j) [la unidad óptica](#page-15-0)
	- k) [la batería](#page-13-0)
- 9. Siga el procedimiento que se describe en [Después de manipular el interior de la computadora](#page-7-0).

# **Reposamanos**

#### **Colocación del reposamanos**

- 1. Siga los procedimientos que se describen en [Antes de manipular el interior del equipo.](#page-6-0)
- 2. Extraiga:
	- a) [La batería](#page-12-0)
	- b) [la unidad óptica](#page-13-0)
	- c) [el teclado](#page-15-0)
	- d) [La cubierta de la base](#page-17-0)
	- e) [el ensamblaje del disco duro](#page-20-0)
	- f) [Lector de huellas dactilares](#page-22-0)
	- g) [Tarjeta WLAN](#page-24-0)
	- h) [Módulo de memoria](#page-25-0)
	- i) [la placa del botón de encendido](#page-27-0)
	- j) [el disipador de calor](#page-28-0)
	- k) [el ventilador del sistema](#page-29-0)
	- l) [el altavoz](#page-30-0)
	- m) [Placa de E/S](#page-35-0)
	- n) [el puerto del conector de alimentación](#page-36-0)
	- o) [la placa base](#page-31-0)
	- p) [el ensamblaje de la pantalla](#page-37-0)

**NOTA: El componente que queda es el reposamanos.**

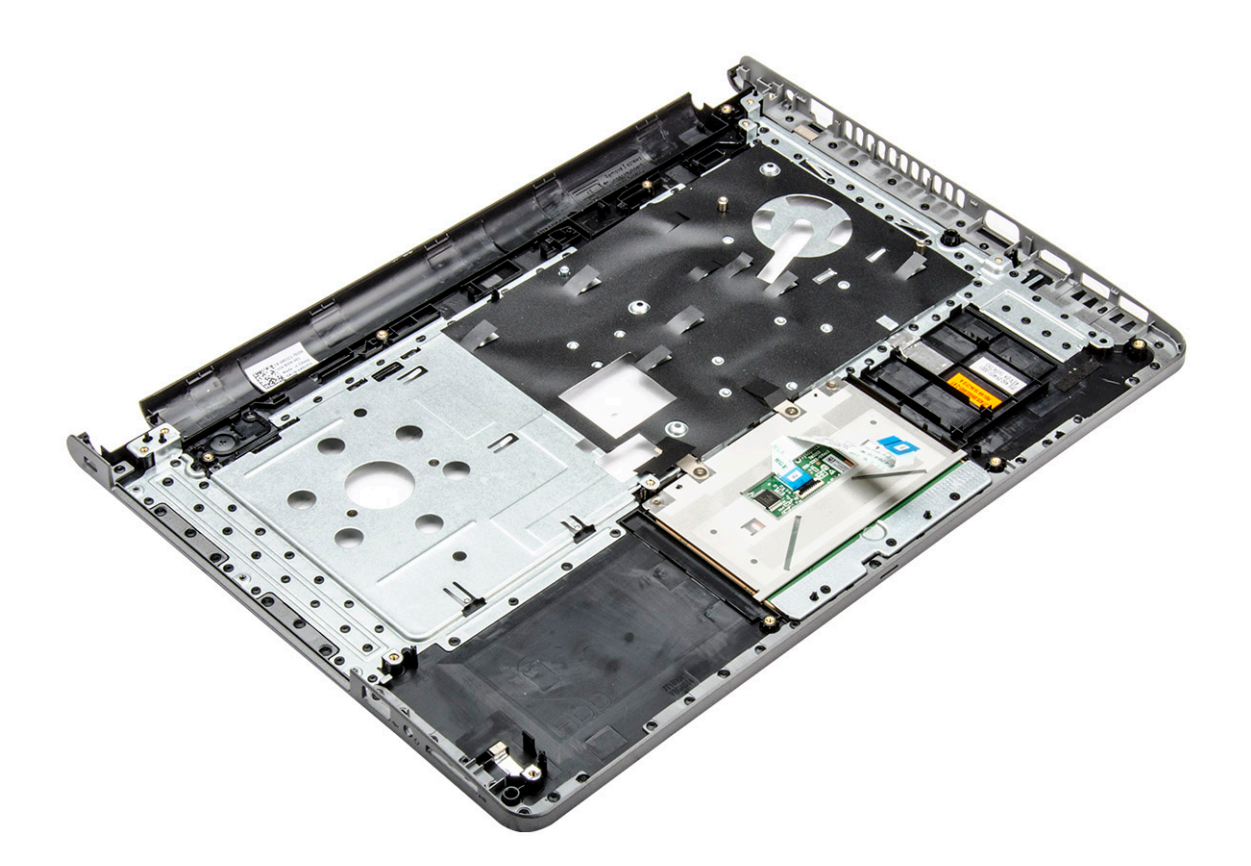

#### **Instalación del reposamanos**

- 1. Coloque el reposamanos.
- 2. Coloque:
	- a) [el ensamblaje de la pantalla](#page-39-0)
	- b) [la placa base](#page-34-0)
	- c) [el puerto del conector de alimentación](#page-36-0)
	- d) [Placa de E/S](#page-35-0)
	- e) [el altavoz](#page-31-0)
	- f) [el ventilador del sistema](#page-30-0)
	- g) [el disipador de calor](#page-29-0)
	- h) [la placa del botón de encendido](#page-28-0)
	- i) [Módulo de memoria](#page-25-0)
	- j) [Tarjeta WLAN](#page-24-0)
	- k) [Lector de huellas dactilares](#page-23-0)
	- l) [el ensamblaje del disco duro](#page-22-0)
	- m) [La cubierta de la base](#page-20-0)
	- n) [el teclado](#page-17-0)
	- o) [la unidad óptica](#page-15-0)
	- p) [La batería](#page-13-0)
- 3. Siga los procedimientos que se describen en [Después de manipular el interior del equipo](#page-7-0).

# **Tecnología y componentes**

# **Procesadores**

Este equipo portátil se envía con un procesador Intel de 6.ª generación:

- Intel Celeron
- Intel serie i5

**NOTA: La velocidad de reloj y el rendimiento varían según la carga de trabajo y otras variables.**

#### **Identificación de los procesadores en Windows 10**

- 1. Toque **Buscar en Internet y en Windows**.
- 2. Escriba Administrador de dispositivos.
- 3. Toque **Procesador**. Se muestra la información básica del procesador.

#### **Identificación de procesadores en Windows 8**

- 1. Toque **Buscar en Internet y en Windows**.
- 2. Escriba Administrador de dispositivos.
- 3. Toque **Procesador**.
	- Se muestra la información básica del procesador.

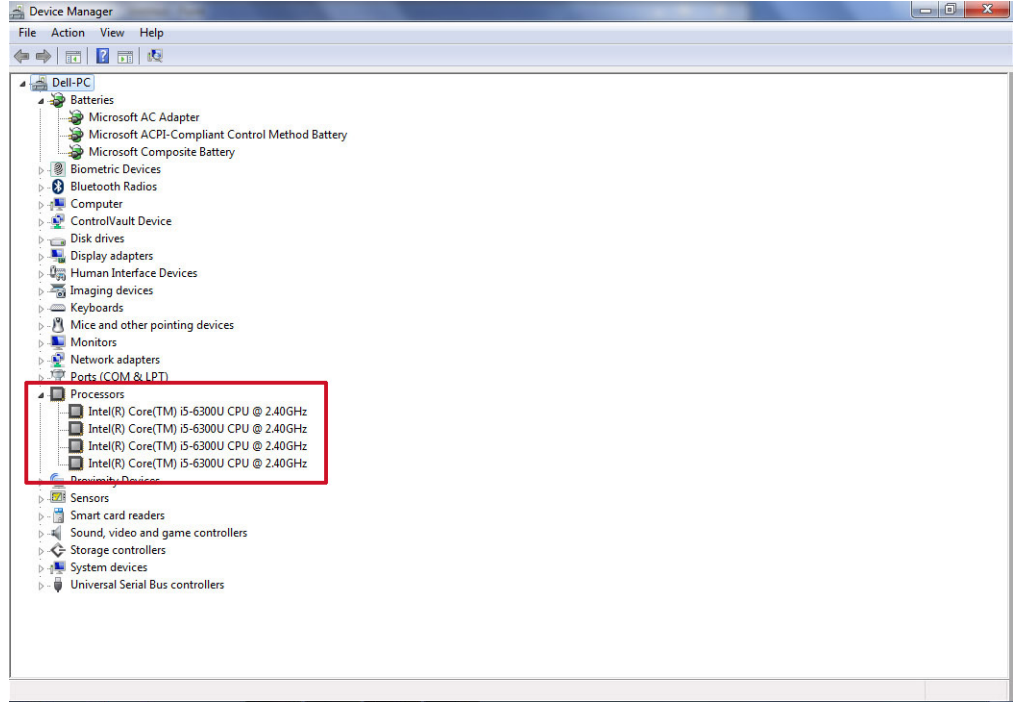

#### **Identificación de los procesadores en Windows 7**

1. Haga clic en **Inicio** > **Panel de control** > **Administrador de dispositivos**.

#### 2. Seleccione **Procesador**.

Se muestra la información básica del procesador.

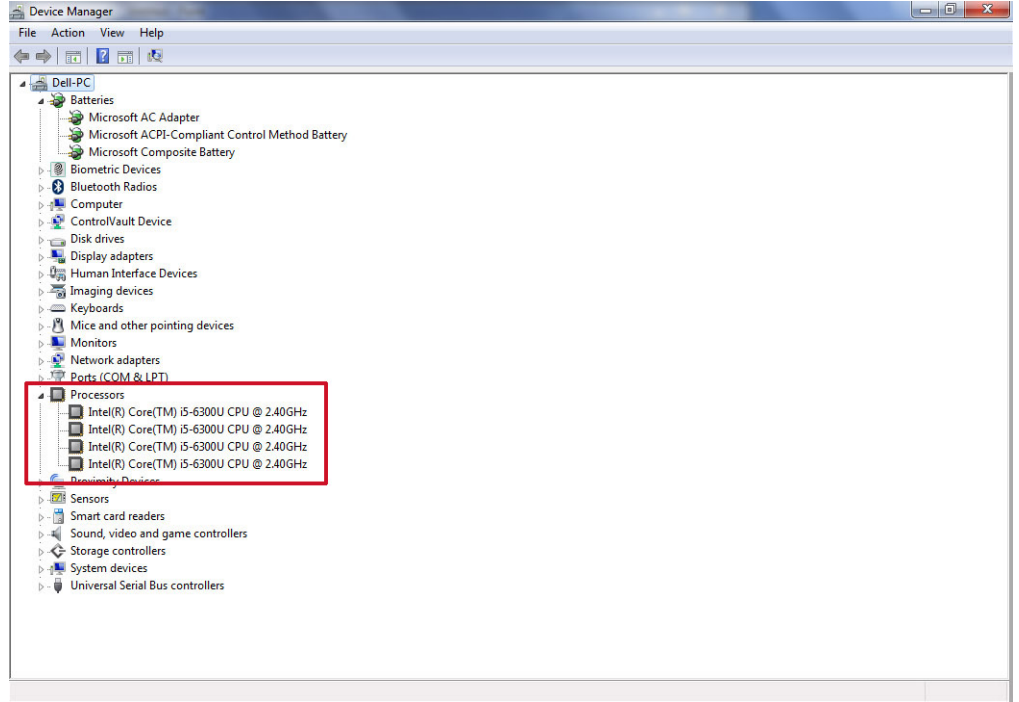

## **Verificación del uso del procesador en Administrador de tareas**

1. Mantenga pulsada la barra de tareas.

- 2. Seleccione **Start Task Manager**. Se muestra la ventana del Administrador de tareas de Windows.
- 3. Haga clic en la pestaña **Performance** en la ventana del Administrador de tareas de Windows.

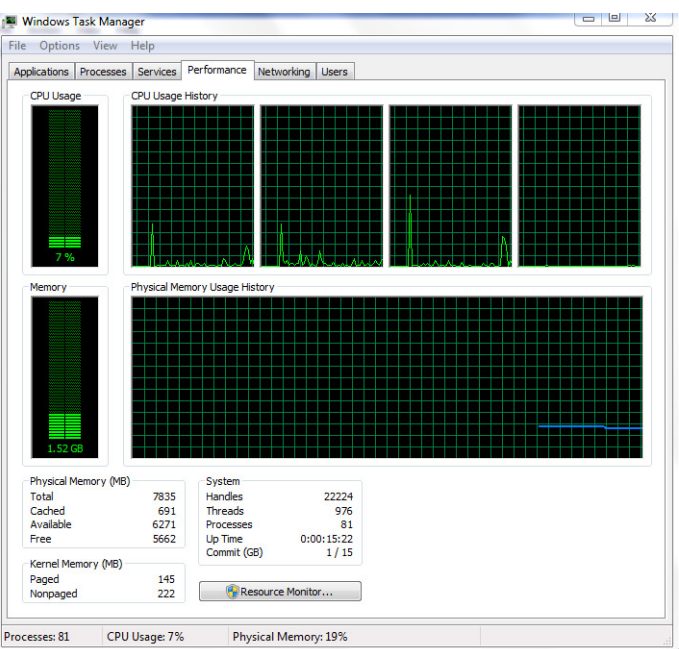

Se muestra la información sobre el rendimiento del procesador.

## **Verificación del uso del procesador en el Monitor de recursos**

- 1. Mantenga pulsada la barra de tareas.
- 2. Seleccione **Start Task Manager**.
- Se muestra la ventana del Administrador de tareas de Windows.
- 3. Haga clic en la pestaña **Performance** en la ventana del Administrador de tareas de Windows. Se muestra la información sobre el rendimiento del procesador.

```
4. Haga clic en Abrir monitor de recursos.
```
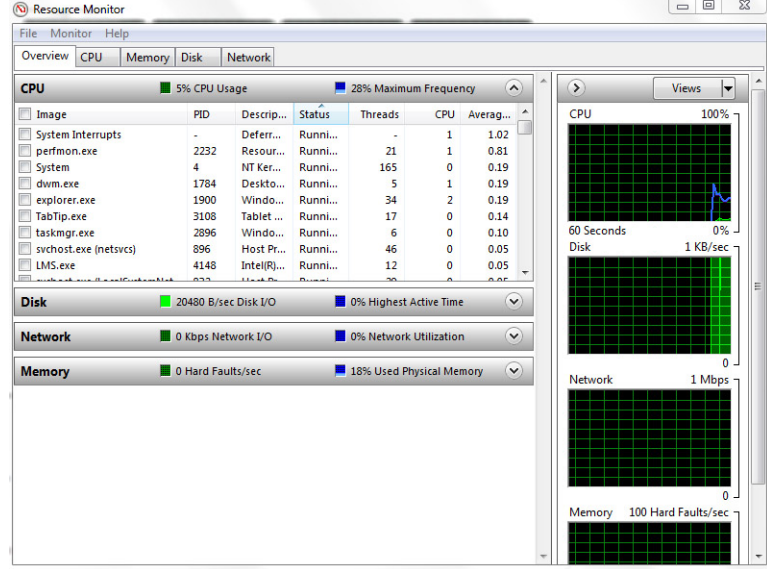

# **Conjunto de chips**

Todas las laptops se comunican con la CPU a través del conjunto de chips. Esta laptop se envía con el conjunto de chips serie Intel 100.

## **Descarga del controlador del conjunto de chips**

- 1. Encienda el portátil.
- 2. Vaya a **Dell.com/support**.
- 3. Haga clic en **Soporte de producto**, introduzca la etiqueta de servicio de su portátil y haga clic en **Enviar**.
	- **NOTA: Si no tiene la etiqueta de servicio, utilice la función de detección automática o busque de forma manual el modelo de su portátil.**
- 4. Haga clic en **Drivers and Downloads (Controladores y descargas)**.
- 5. Seleccione el sistema operativo instalado en el portátil.
- 6. Desplácese hacia abajo en la página, amplíe **Conjunto de chips** y seleccione el controlador del conjunto de chips.
- 7. Haga clic en **Descargar archivo** para descargar la última versión del controlador del conjunto de chips para su portátil.
- 8. Después de finalizar la descarga, vaya a la carpeta donde guardó el archivo del controlador.
- 9. Haga clic dos veces en el icono del archivo del controlador del conjunto de chips y siga las instrucciones que aparecen en pantalla.

### **Identificación del conjunto de chips en el Administrador de dispositivos en Windows 10**

- 1. Haga clic en **Configuración** <sup>223</sup> en la barra de botones de acceso de Windows 10.
- 2. Desde el **Panel de control**, seleccione **Administrador de dispositivos**.

3. Amplíe **Dispositivos del sistema** y busque el conjunto de chips.

### **Identificación de conjuntos de chips en el Administrador de dispositivos en Windows 8**

- 1. Haga clic en **Configuración** en la barra de botones de acceso de Windows 8.1.
- 2. Desde el **Panel de control**, seleccione **Administrador de dispositivos**.
- 3. Amplíe **Dispositivos del sistema** y busque el conjunto de chips.

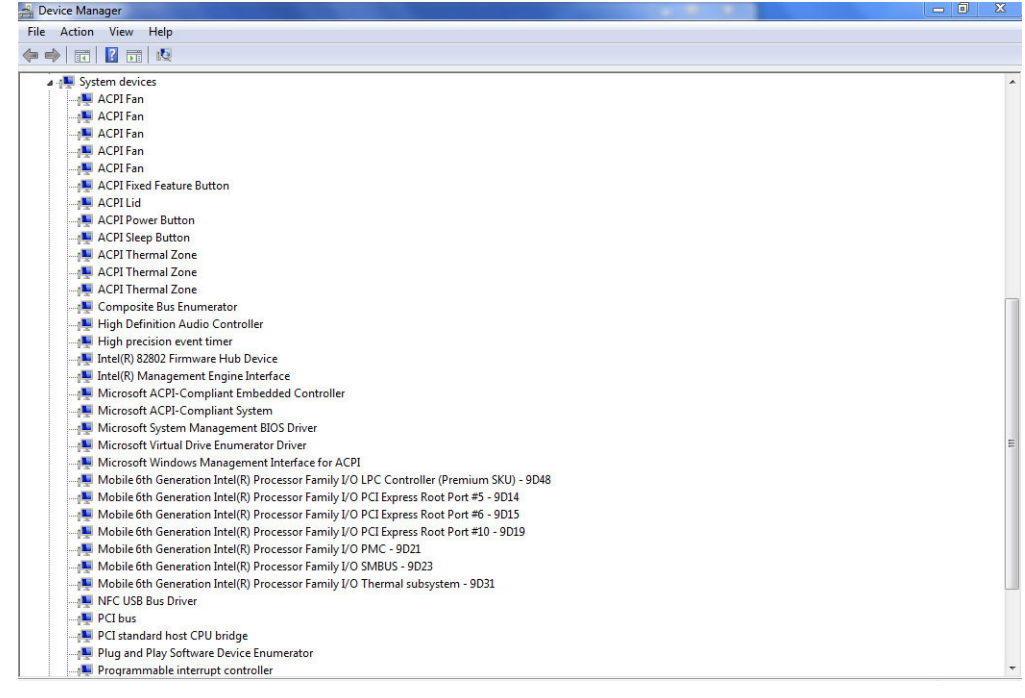

#### **Identificación de conjuntos de chips en el Administrador de dispositivos en Windows 7**

- 1. Haga clic en **Inicio →Panel de control →Administrador de dispositivos**.
- 2. Amplíe **Dispositivos del sistema** y busque el conjunto de chips.

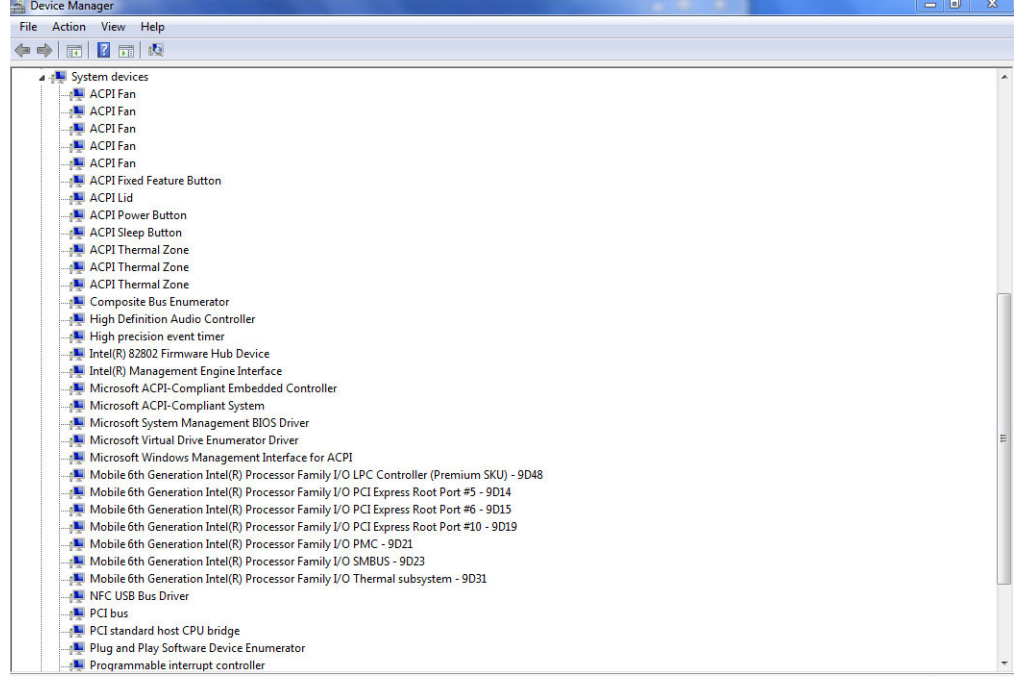

# **Controladores del conjunto de chips Intel**

Compruebe si los controladores del conjunto de chips de Intel ya están instalados en el portátil.

#### **Tabla 2. Controladores del conjunto de chips Intel**

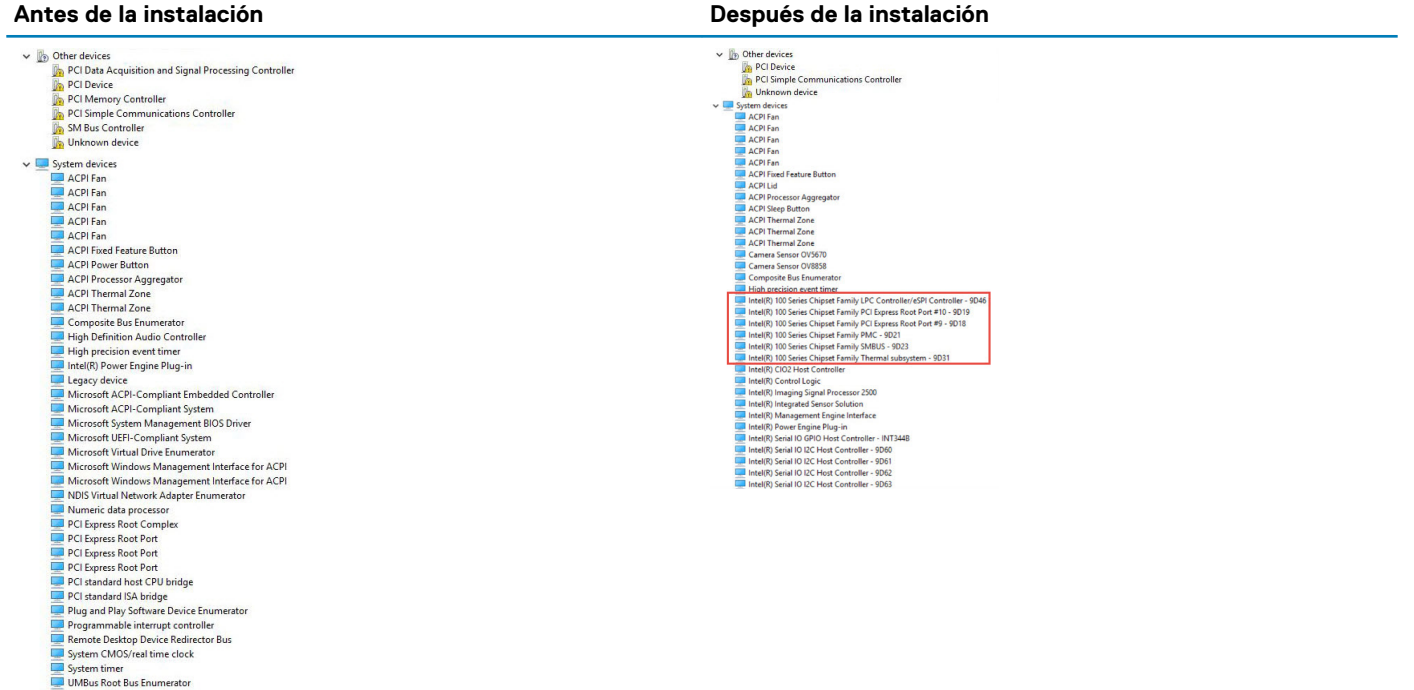

# **Tarjeta gráfica**

Este portátil se envía con el conjunto de chips de gráficos Intel Graphics 520.

### **Controladores Intel HD Graphics**

Compruebe si los controladores Intel HD Graphics ya están instalados en el portátil.

#### **Tabla 3. Controladores Intel HD Graphics**

#### $\vee$   $\mathbb{R}$  Display adapters Microsoft Basic Display Adapter

 $\mathbf{v}$  = Sound, video and game controllers High Definition Audio Device

High Definition Audio Device

#### **Antes de la instalación Después de la instalación**

**A. Display adapters** Intel(R) HD Graphics 520

### **Gráficos Intel HD 520**

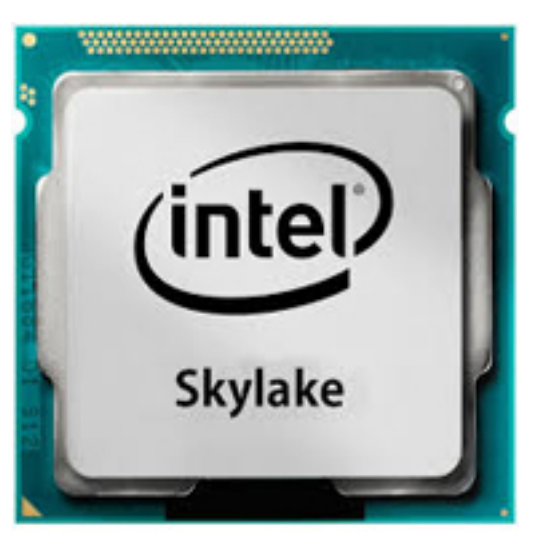

La tarjeta gráfica Intel HD 520 (GT2) es una unidad de gráficos integrados, que se puede encontrar en varios procesadores ULV (voltaje ultra bajo) de la generación Skylake. Esta versión de GT2 de la GPU Skylake ofrece 24 unidades de ejecución (EU), cronometradas hasta en 1050 MHz (según el modelo de la CPU). Debido a la falta de memoria gráfica dedicada o memoria caché de eDRAM, la HD 520 debe acceder a la memoria principal (2x 64 bits de DDR3L, 1600/DDR4, 2133).

#### **Rendimiento**

El rendimiento exacto de los gráficos HD 520 depende de varios factores, como el tamaño de la memoria caché L3, la configuración de la memoria (DDR3/DDR4) y la velocidad de reloj máxima del modelo específico. Las versiones más veloces de Core i7-6600U deberían ejecutarse de manera similar a una GeForce 820M dedicada y es compatible con los juegos modernos (al año 2015) en configuraciones de uso reducido de recursos.

#### **Características**

El motor de video revisado ahora decodifica H.265/HEVC completamente en hardware, de manera más eficiente que antes. Las pantallas se pueden conectar mediante un DP 1.2/eDP 1.3 (máx. de 3840 x 2160 a 60 Hz), mientras que HDMI se limita a la versión anterior 1.4a (máx. de 3840 x 2160 a 30 Hz). Sin embargo, se puede agregar HDMI 2.0 mediante un convertidor a DisplayPort. Se pueden controlar hasta tres pantallas simultáneamente.

#### **Consumo de alimentación**

La tarjeta gráfica Intel HD 520 se encuentra en procesadores portátiles con TDP de 15 W y, por lo tanto, es idónea para equipos portátiles compactos y Ultrabooks.

#### **Especificaciones principales**

La siguiente tabla contiene las especificaciones principales de la tarjeta gráfica Intel HD 520:

#### **Tabla 4. Especificaciones principales**

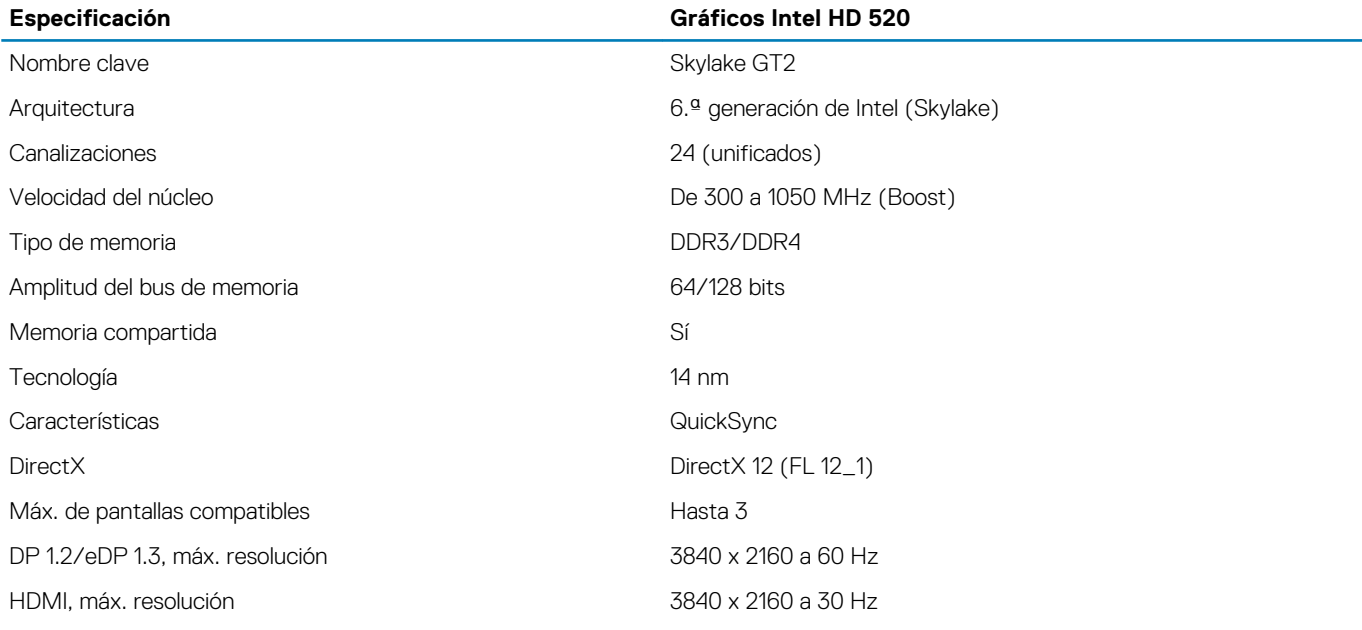

# **Opciones de pantalla**

Este portátil cuenta con una pantalla HD de 14 pulgadas con una resolución (máxima) de 1366 x 768 píxeles.

### **Identificación del adaptador de pantalla**

#### 1. Inicie el **Search Charm** y seleccione **Settings**.

- 2. Escriba Administrador de dispositivos en el cuadro de búsqueda y, a continuación, toque **Administrador de dispositivos**  en el panel izquierdo.
- 3. Amplíe **Display adapters**.

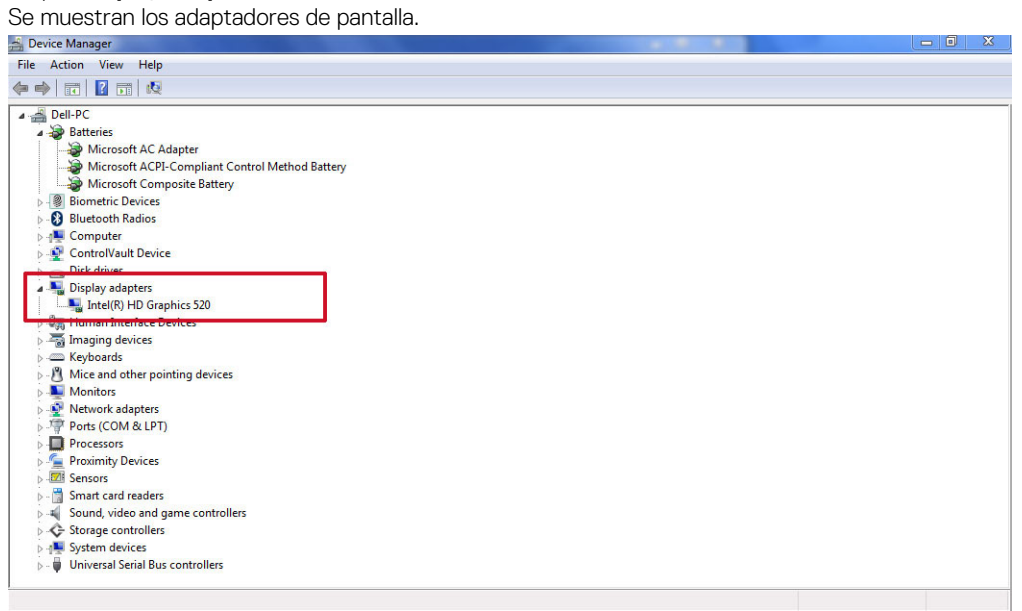

### **Rotación de la pantalla**

1. Mantenga pulsada una zona de la pantalla de escritorio. Se muestra un submenú.

- 2. Seleccione **Opciones gráficas** > **Rotación** y seleccione uno de los siguientes tipos:
	- Rotar a normal
	- Rotar 90 grados
	- Rotar 180 grados
	- Rotar 270 grados

**NOTA: La pantalla también se puede rotar utilizando las siguientes combinaciones de teclas:**

- **• Ctrl + Alt + tecla de flecha hacia arriba (Rotar a normal)**
- **• tecla de flecha hacia la derecha (Rotar 90 grados)**
- **• tecla de flecha hacia abajo (Rotar 180 grados)**
- **• tecla de flecha hacia la izquierda (Rotar 270 grados)**

#### **Descarga de controladores**

- 1. Encienda el portátil.
- 2. Vaya a **Dell.com/support**.
- 3. Haga clic en **Soporte de producto**, introduzca la etiqueta de servicio de su portátil y haga clic en **Enviar**.
	- **NOTA: Si no tiene la etiqueta de servicio, utilice la función de detección automática o busque de forma manual el modelo de su portátil.**
- 4. Haga clic en **Drivers and Downloads (Controladores y descargas)**.
- 5. Seleccione el sistema operativo instalado en el portátil.
- 6. Desplácese hacia abajo en la página y seleccione el controlador de gráficos que desea instalar.
- 7. Toque **Descargar archivo** para descargar el controlador de gráficos para su portátil.
- 8. Después de finalizar la descarga, vaya a la carpeta donde guardó el archivo del controlador de gráficos.
- 9. Haga clic dos veces en el icono del archivo del controlador de gráficos y siga las instrucciones que aparecen en pantalla.

### **Modificación de la resolución de la pantalla**

- 1. Mantenga pulsada la pantalla de escritorio y seleccione **Configuración de pantalla**.
- 2. Toque o haga clic en **Configuración avanzada de pantalla**.
- 3. Seleccione la resolución deseada en la lista desplegable y, a continuación, toque **Aplicar**.

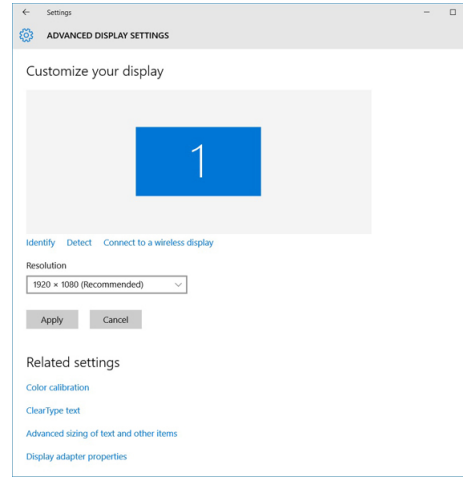

### **Ajuste del brillo en Windows 10**

Para activar o desactivar el ajuste automático del brillo de la pantalla:

- 1. Deslice el dedo desde el borde derecho de la pantalla para acceder al Centro de actividades.
- 2. Haga clic o toque en **All Settings (Todas las configuraciones).** $\bullet \bullet$  **→ Sistema → Pantalla.**

3. Utilice el control deslizante **Ajustar el brillo de la pantalla automáticamente** para activar o desactivar el ajuste automático del brillo.

**NOTA: También puede utilizar el control deslizante Nivel de brillo para ajustar el brillo de forma manual.**

#### **Ajuste del brillo en Windows 8**

Para activar o desactivar el ajuste automático del brillo de la pantalla:

- 1. Deslice el dedo desde el borde derecho de la pantalla para acceder al menú de accesos.
- 2. Haga clic en **Settings (Configuración).** → **Cambiar configuración de PC** → **PC y dispositivos**→ **Encendido y suspensión**.
- 3. Utilice el control deslizante **Ajustar el brillo de la pantalla automáticamente** para activar o desactivar el ajuste automático del brillo.

#### **Ajuste del brillo en Windows 7**

Para activar o desactivar el ajuste automático del brillo de la pantalla:

- 1. Haga clic en **Inicio → Panel de control → Pantalla.**
- 2. Utilice el control deslizante **Ajustar brillo** para activar o desactivar el ajuste automático del brillo.

**NOTA: También puede utilizar el control deslizante Nivel de brillo para ajustar el brillo de forma manual.**

#### **Limpieza de la pantalla**

- 1. Compruebe si hay manchas o alguna zona que se deba limpiar.
- 2. Utilice un paño de microfibra para eliminar cualquier rastro de polvo visible y elimine con cuidado las partículas de suciedad.
- 3. Para limpiar la pantalla y mantenerla en perfectas condiciones, clara y nítida, es necesario utilizar kits de limpieza adecuados. **NOTA: No aplique soluciones de limpieza directamente en la pantalla, aplíquelas al paño de limpieza.**
- 4. Limpie suavemente la pantalla con un movimiento circular. No presione con fuerza sobre el paño.

**NOTA: No presione con fuerza ni toque la pantalla con los dedos, o dejará manchas y marcas de grasa.**

#### **NOTA: No deje ningún líquido en la pantalla.**

- 5. Elimine todos los excesos de humedad, ya que estos pueden dañar la pantalla.
- 6. Deje que la pantalla se seque completamente antes de encenderla.
- 7. Para las manchas difíciles de eliminar, repita este procedimiento hasta que la pantalla esté limpia.

#### **Conexión a dispositivos de visualización externos**

Siga estos pasos para conectar el portátil a un dispositivo de visualización externo:

- 1. Asegúrese de que el proyector está encendido y conecte el cable del proyector a un puerto de vídeo del portátil.
- 2. Pulse la tecla del logotipo de Windows + P.
- 3. Seleccione uno de los siguientes modos:
	- Solo pantalla de PC
	- Duplicar
	- Ampliar
	- Solo segunda pantalla

**NOTA: Para obtener más información, consulte la documentación que se envía con el dispositivo de visualización.**

# **Opciones de disco duro**

Este portátil es compatible con unidades SATA y SSD.

### **Identificación de la unidad de disco duro en Windows 10**

- 1. Haga clic en **All Settings (Todas las configuraciones)**  $\overset{\text{COS}}{\text{QSP}}$  en la barra de botones de acceso de Windows 10.
- 2. Toque o haga clic en **Panel de control**, seleccione **Administrador de dispositivos** y amplíe **Unidades de disco**. La unidad de disco duro aparece bajo **Unidades de disco**.

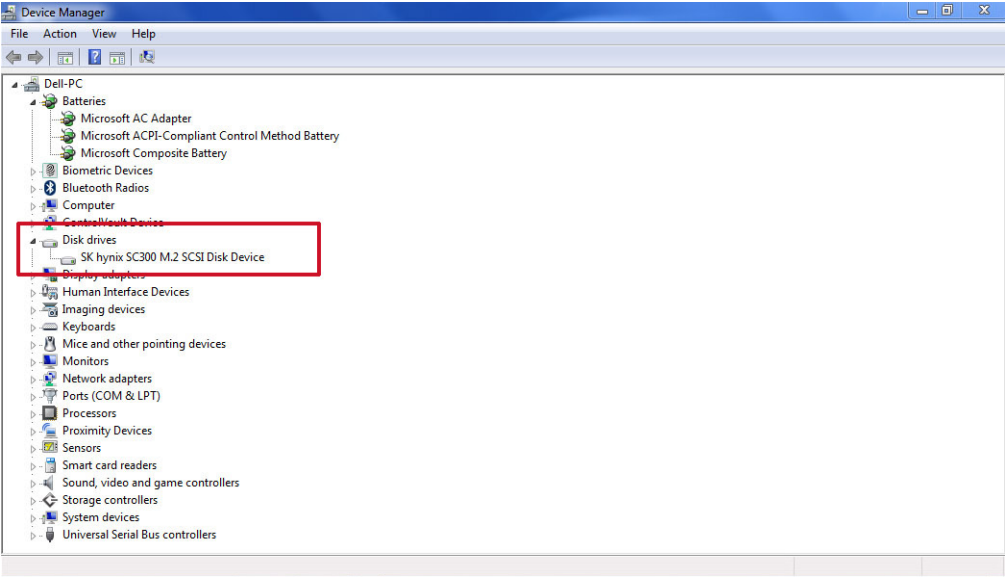

## **Identificación de la unidad de disco duro en Windows 8**

- 1. Haga clic en **Configuración**  $\bullet$  en la barra de botones de acceso de Windows 8.
- 2. Toque o haga clic en **Panel de control**, seleccione **Administrador de dispositivos** y amplíe **Unidades de disco**. La unidad de disco duro aparece bajo Unidades de disco.

### **Identificación de la unidad de disco duro en Windows 7**

- 1. Haga clic en **Inicio** > **Panel de control** > **Administrador de dispositivos**. La unidad de disco duro aparece bajo Unidades de disco.
- 2. Amplíe **Unidades de disco**.

### **Acceso a la configuración del BIOS**

- 1. Encienda o reinicie el portátil.
- 2. Cuando aparezca el logotipo de Dell, realice una de las siguientes acciones para acceder al programa de configuración del BIOS:
	- Con el teclado: presione la tecla F2 hasta que aparezca el mensaje "Entering BIOS setup" (Entrando a la configuración del BIOS). Para acceder al menú de selección de arranque, toque F12.
	- Sin teclado: cuando aparece el menú **F12 boot selection (Selección de inicio F12)**, presione el botón Bajar volumen para ingresar a la configuración de BIOS. Para ingresar al menú de selección de Inicio, presione el botón Subir volumen.

La unidad de disco duro aparece en **Información del sistema** bajo el grupo **General**.

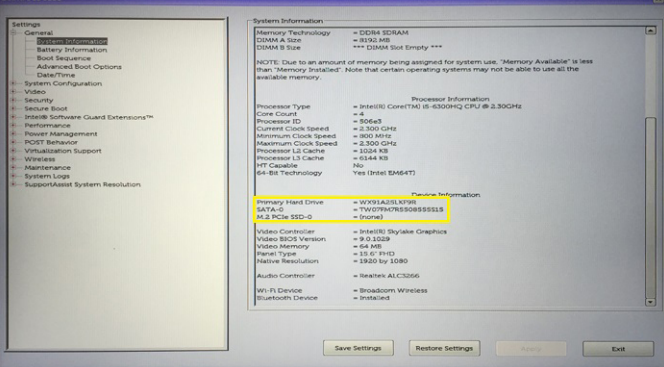

# **Características de USB**

El Bus serie universal, o USB, se introdujo en 1996. Simplificó enormemente la conexión entre computadoras host y dispositivos periféricos como ratones, teclados, controladores externos e impresoras.

La taba que aparece a continuación ofrece un breve resumen de la evolución del USB.

#### **Tabla 5. Evolución del USB**

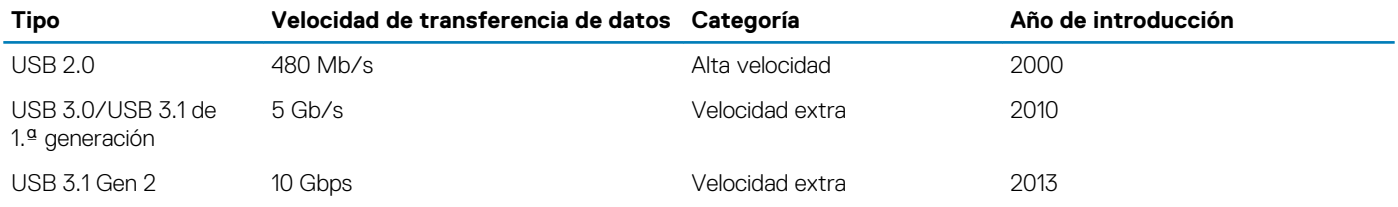

### **USB 3.0/USB 3.1 de 1.ª generación (USB SuperSpeed)**

Desde hace años, el USB 2.0 se ha establecido firmemente como el estándar de interfaz de facto en el mundo de las computadoras, con unos 6 mil millones de dispositivos vendidos. De todos modos, la necesidad de brindar una mayor velocidad sigue aumentando debido a los hardware informáticos cada vez más rápidos y a las demandas de ancho de banda más exigentes. La 1.ª generación de USB 3.0/USB 3.1 finalmente tiene la respuesta a las demandas de los consumidores, con una velocidad, en teoría, 10 veces más rápida que la de su predecesor. En resumen, las características del USB 3.1 Gen 1 son las siguientes:

- Velocidades de transferencia superiores (hasta 5 Gb/s)
- Aumento máximo de la alimentación del bus y mayor consumo de corriente de dispositivo para acomodar mejor a los dispositivos con un alto consumo energético
- Nuevas funciones de administración de alimentación
- Transferencias de datos dúplex completas y compatibilidad con nuevos tipos de transferencia
- Compatibilidad con versiones anteriores de USB 2.0
- Nuevos conectores y cable

En los temas a continuación, se cubren algunas de las preguntas más frecuentes sobre USB 3.0/USB 3.1 de 1.ª generación.

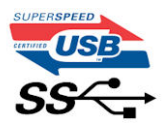

### **Velocidad**

Actualmente, hay 3 modos de velocidad definidos según la especificación de USB 3.0/USB 3.1 de 1.ª generación. Dichos modos son: velocidad extra, alta velocidad y velocidad total. El nuevo modo de velocidad extra tiene una velocidad de transferencia de 4,8 Gb/s. Si bien la especificación mantiene los modos de USB Hi-Speed y Full-Speed, conocidos como USB 2.0 y 1.1 respectivamente, los modos más lentos siguen funcionando a 480 Mb/s y 12 Mb/s y son compatibles con versiones anteriores.

USB 3.0/USB 3.1 de 1.ª generación alcanzó un rendimiento muy superior gracias a los siguientes cambios técnicos:

- Un bus físico adicional que se agrega en paralelo al bus USB 2.0 existente (consulte la imagen a continuación).
- Anteriormente, USB 2.0 tenía cuatro cables (alimentación, conexión a tierra y un par para datos diferenciales). USB 3.0/USB 3.1 de 1.ª generación agrega cuatro más para dos pares de señales diferenciales (recepción y transmisión), con un total combinado de ocho conexiones en los conectores y el cableado.
- USB 3.0/USB 3.1 de 1.ª generación utiliza la interfaz de datos bidireccional, en lugar del arreglo de medio dúplex de USB 2.0. Esto aumentará 10 veces el ancho de banda teórico.

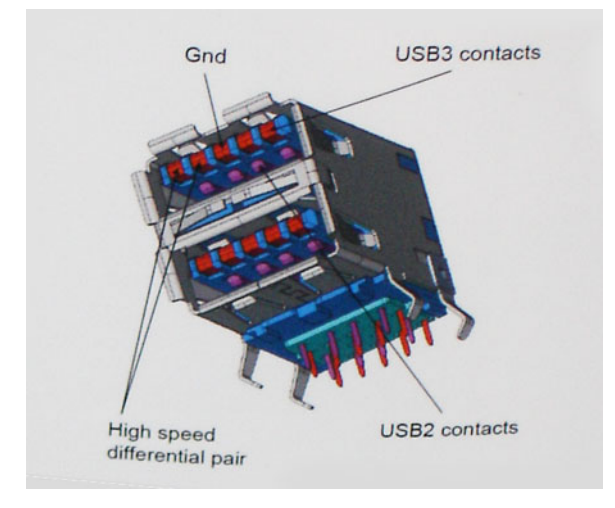

Dado que las exigencias actuales para las transferencias de datos en relación con el contenido de video de alta definición, los dispositivos de almacenamiento de terabyte, las cámaras digitales con un número elevado de megapíxeles, etc., son cada vez mayores, es posible que el USB 2.0 no sea lo suficientemente rápido. Además, ninguna conexión USB 2.0 podría aproximarse al rendimiento máximo teórico de 480 Mb/s, lo que hace que la transferencia de datos se realice a 320 Mb/s (40 MB/s): el máximo real actual. De manera similar, las conexiones de USB 3.0/USB 3.1 de 1.ª generación nunca alcanzarán 4.8 Gbps. Probablemente, veremos una velocidad máxima real de 400 MB/s con los proyectores. A esta velocidad, USB 3.0/USB 3.1 de 1.ª generación es 10 veces mejor que USB 2.0.

## **Aplicaciones**

USB 3.0/USB 3.1 de 1.ª generación abre los pasajes y proporciona más espacio para que los dispositivos brinden una experiencia general mejor. Donde antes el video USB era apenas aceptable (desde una perspectiva de resolución máxima, latencia y compresión de video), es fácil imaginar que con 5 a 10 veces más de ancho de banda disponible, las soluciones de video USB deberían funcionar mucho mejor. El DVI de enlace único requiere casi 2 Gb/s de rendimiento. Donde antes la capacidad de 480 Mb/s suponía una limitación, los 5 Gb/s actuales son más que alentadores. Con su velocidad prometida de 4,8 Gb/s, el estándar se abrirá camino entre algunos productos que anteriormente no eran habituales para los puertos USB, como los sistemas de almacenamiento RAID externos.

A continuación, se enumeran algunos de los productos SuperSpeed USB 3.0/USB 3.1 de 1.ª generación:

- Unidades de disco duro externas de escritorio USB 3.0/USB 3.1 de 1.ª generación
- Unidades de disco duro portátiles USB 3.0/USB 3.1 de 1.ª generación
- Adaptadores y acoplamiento de unidades USB 3.0/USB 3.1 de 1.ª generación
- Unidades y lectoras flash USB 3.0/USB 3.1 de 1.ª generación
- Unidades de estado sólido USB 3.0/USB 3.1 de 1.ª generación
- RAID USB 3.0/USB 3.1 de 1.ª generación
- Unidades ópticas
- Dispositivos multimedia
- Sistemas de red
- Tarjetas adaptadoras y concentradores USB 3.0/USB 3.1 de 1.ª generación

## **Compatibilidad**

La buena noticia es que el USB 3.0/USB 3.1 de 1.ª generación se ha planificado cuidadosamente desde el principio para coexistir sin inconvenientes con USB 2.0. En primer lugar, mientras USB 3.0/USB 3.1 de 1.ª generación especifica nuevas conexiones físicas y, por lo tanto, cables nuevos para aprovechar las ventajas de la mayor velocidad del nuevo protocolo, el conector en sí conserva la misma forma rectangular, con los cuatro contactos de USB 2.0 en exactamente la misma ubicación que antes. Los cables de USB 3.0/USB 3.1 de 1.<sup>ª</sup> generación presentan cinco nuevas conexiones para transportar los datos transmitidos y recibidos de manera independiente, y solo entran en contacto cuando se conectan a una conexión USB SuperSpeed adecuada.

Windows 8/10 es compatible con las controladoras USB 3.1 Gen 1. Esto contrasta con las versiones anteriores de Windows, que siguen necesitando controladores independientes para las controladoras USB 3.0/USB 3.1 de 1.ª generación.

Microsoft anunció que Windows 7 sería compatible con USB 3.1 Gen 1, quizá no en su primer lanzamiento, sino en un Service Pack posterior o una actualización. No es errado pensar que, luego de un lanzamiento exitoso de USB 3.0/USB 3.1 de 1.ª generación en Windows 7, la compatibilidad con SuperSpeed pasará a Vista. Microsoft lo ha confirmado explicando que la mayoría de sus socios considera que Vista también debería ser compatible con USB 3.0/USB 3.1 de 1.ª generación.

# **HDMI 1.4**

Esta sección proporciona información sobre HDMI 1.4 y sus características además de las ventajas.

HDMI (High-Definition Multimedia Interface [interfaz multimedia de alta definición]) es una interfaz de audio/vídeo completamente digital, sin comprimir, respaldada por la industria. HDMI proporciona una interfaz entre cualquier fuente digital de audio/vídeo compatible, como un reproductor de DVD o un receptor A/V, y un monitor digital de audio o vídeo, como un televisor digital (DTV). Las aplicaciones previstas para HDMI son televisor y reproductores de DVD. La principal ventaja es la reducción de cables y las normas de protección de contenido. HDMI es compatible con vídeos estándar, mejorados o de alta definición y con audios digitales multicanal en un solo cable.

**NOTA: HDMI 1.4 proporcionará compatibilidad con audio de 5.1 canales.**

## **Características de HDMI 1.4**

- **Canal Ethernet HDMI**: agrega conexión de red de alta velocidad a un enlace HDMI, lo que permite a los usuarios sacar el máximo provecho de sus dispositivos con IP sin un cable Ethernet independiente.
- **Audio Return Channel**: permite que un televisor con un sintonizador incorporado y conectado con HDMI envíe datos de audio "ascendentes" a un sistema de audio envolvente. De este modo, se elimina la necesidad de un cable de audio adicional.
- **3D**: define protocolos de entrada/salida para los principales formatos de vídeo 3D, preparando el camino para los juegos en 3D y las aplicaciones de cine 3D en casa.
- **Tipo de contenido**: señalización en tiempo real de los tipos de contenido entre la pantalla y el dispositivo de origen, lo que permite que el televisor optimice los ajustes de imagen en función del tipo de contenido.
- **Espacios de color adicionales**: agrega compatibilidad para más modelos de color que se utilizan en fotografía digital y gráficos informáticos.
- **Compatibilidad con 4K**: ofrece resoluciones de vídeo muy superiores a 1080p y compatibilidad con pantallas de última generación que rivalizarán con los sistemas de cine digital utilizados en muchas salas de cine comercial.
- **Conector HDMI Micro**: un nuevo conector de menor tamaño para teléfonos y otros dispositivos portátiles compatible con resoluciones de vídeo de hasta 1080p.
- **Sistema de conexión para automóviles**: nuevos cables y conectores para sistemas de vídeo para automóviles, diseñados para satisfacer las necesidades exclusivas del mundo del motor, ofreciendo auténtica calidad HD.

## **Ventajas de HDMI**

- Calidad: HDMI transfiere audio y vídeo digital sin comprimir, para obtener una imagen con calidad y nitidez máximas.
- Bajo coste: HDMI proporciona la calidad y funcionalidad de una interfaz digital, mientras que ofrece compatibilidad con formatos de vídeo sin comprimir de forma sencilla y eficaz.
- El audio HDMI es compatible con varios formatos de audio, desde estéreo estándar hasta sonido envolvente multicanal.
- HDMI combina vídeo y audio multicanal en un único cable, lo que elimina los costes, la complejidad y la confusión de la utilización de varios cables en los sistemas A/V actuales.
- HDMI admite la comunicación entre la fuente de vídeo (como un reproductor de DVD) y un televisor digital, lo que ofrece una nueva funcionalidad.

# **USB Powershare**

USB PowerShare es una función que permite cargar dispositivos USB externos (es decir, teléfonos móviles, reproductores de música portátiles, etc. ) mediante el uso de la batería del sistema portátil.

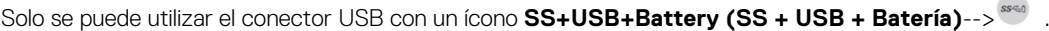

Esta funcionalidad está habilitada en la configuración del sistema bajo el encabezado **On Board Devices** (Dispositivos integrados). También puede seleccionar la cantidad de la carga de la batería se puede utilizar (siguiente imagen). Si establece el USB PowerShare en 25 %, se le permite al dispositivo externo cargar hasta que la batería alcance el 25 % de su capacidad total (por ej., se utiliza el 75 % de la

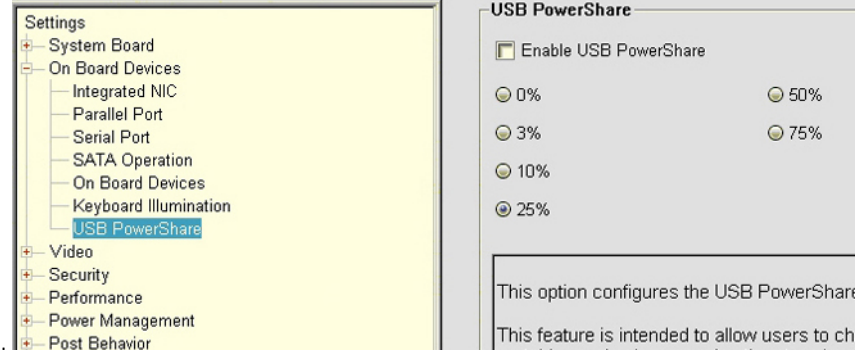

carga de la batería del dispositivo portátil). **E-Post Behavior** 

# **Características de la cámara**

Este portátil se envía con una cámara frontal con una resolución de imagen de 1280 x 720 (máximo).

## **Identificación de la cámara en Administrador de dispositivos en Windows 10**

- 1. En el cuadro de **búsqueda,** escriba Administrador de dispositivos y toque para iniciarlo.
- 2. En **Administrador de dispositivos**, amplíe **Dispositivos de imagen**.

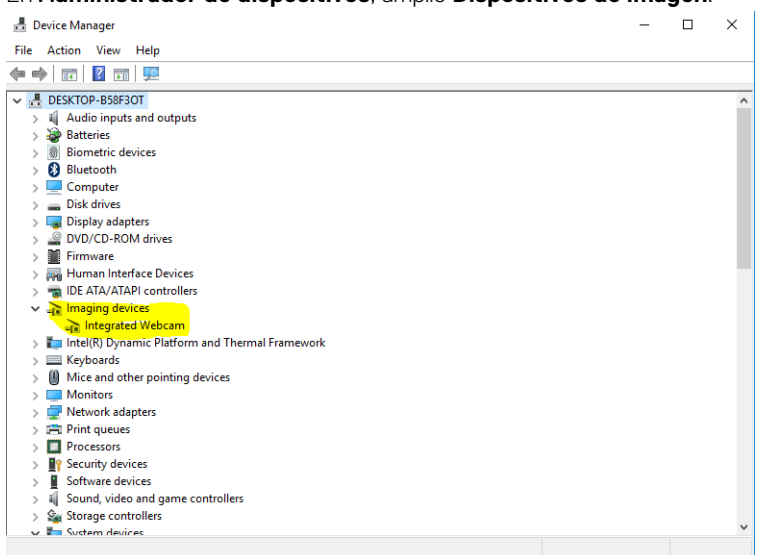

### **Identificación de la cámara en el Administrador de dispositivos en Windows 8**

- 1. Inicie la barra de accesos desde la interfaz del escritorio.
- 2. Seleccione **Panel de control**.
- 3. Seleccione **Administrador de dispositivos** y amplíe **Dispositivos de imagen**.
	- $\vee$   $\frac{1}{2}$  Imaging devices
		- Integrated Webcam

## **Identificación de la cámara en el Administrador de dispositivos en Windows 7**

- 1. Haga clic en **Inicio** > **Panel de control** > **Administrador de dispositivos**.
- 2. Expanda **Dispositivos de imagen**.

```
Imaging devices<br>
Fig. Integrated Webcam
```
### **Inicio de la cámara**

Para iniciar la cámara, abra la aplicación que utiliza la cámara. Por ejemplo, si toca el software Dell Webcam Central o el software Skype enviado con la laptop, la cámara se enciende. De forma similar, si está chateando en Internet y la aplicación solicita acceder a la cámara web, la cámara web se enciende.

## **Inicio de la aplicación de la cámara**

1. Toque o haga clic en el botón de **Windows** y seleccione **Todas las aplicaciones**.

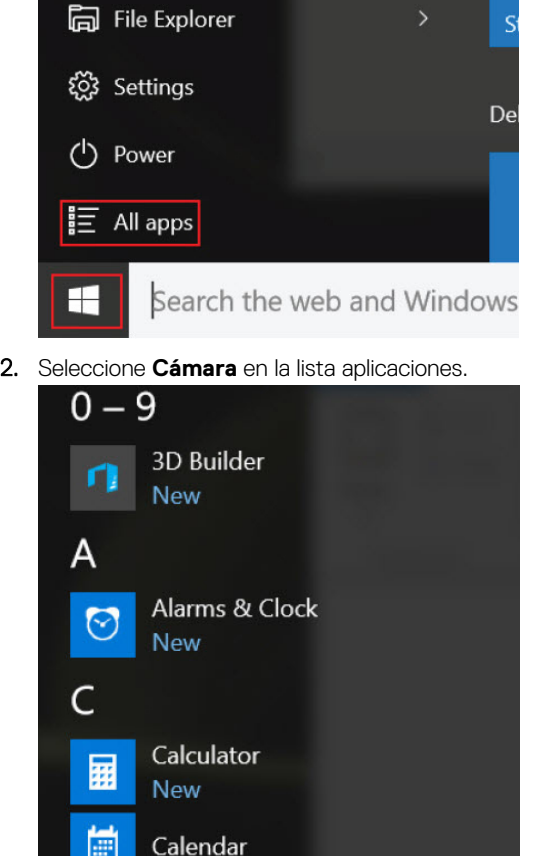

3. Si la aplicación de la **cámara** no está disponible en la lista aplicaciones, búsquela.

Camera

**Contact Support** 

fō.

2

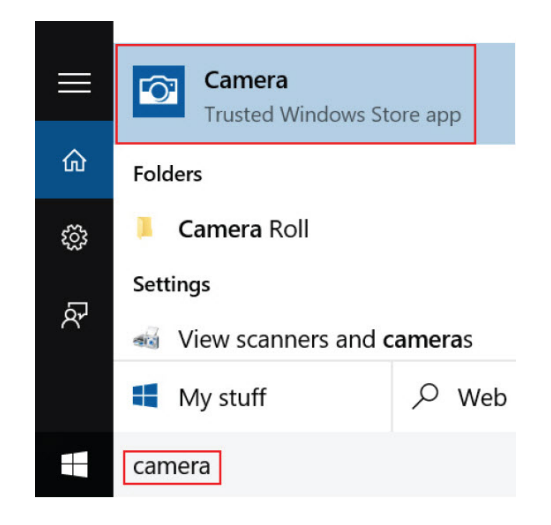

# **Funciones de la memoria**

Esta laptop admite DDR4 SoDIMM entre 4 GB y 16 GB a 2400 MHz (2 ranuras)

## **Verificación de la memoria del sistema**

#### **Windows 10**

- 1. Toque el botón de **Windows** y seleccione **All Settings (Todas las configuraciones)**  $\frac{\xi\widetilde{Q}^2}{\xi\widetilde{Q}^2}$  > **System (Sistema)** .
- 2. En **Sistema**, toque **Sobre**.

## **Verificación de la memoria del sistema en la configuración**

- 1. Encienda o reinicie el portátil.
- 2. Realice una de las siguientes acciones una vez que aparezca el logotipo de Dell:
	- Con el teclado: presione la tecla F2 hasta que aparezca el mensaje "Entering BIOS setup" (Entrando a la configuración del BIOS). Para acceder al menú de selección de arranque, toque F12.
	- Sin teclado: cuando aparece el menú **F12 boot selection (Selección de inicio F12)**, presione el botón Bajar volumen para ingresar a la configuración de BIOS. Para ingresar al menú de selección de Inicio, presione el botón Subir volumen.
- 3. En el panel izquierdo, seleccione **Configuración** > **General** > **Información del sistema**. La información de la memoria se muestra en el panel derecho.

## **Prueba de memoria mediante ePSA**

- 1. Encienda o reinicie el portátil.
- 2. Realice una de las siguientes acciones una vez que aparezca el logotipo de Dell:
	- Con el teclado: pulse F2.
	- Sin teclado: mantenga presionado el botón **Volume Up (Subir volumen)** cuando aparezca el logotipo de Dell en la pantalla. Cuando aparezca el menú de inicio F12, seleccione **Diagnostics (Diagnósticos)** en el menú de inicio y presione Intro.

La Evaluación del sistema de preinicio (PSA) se inicia en el portátil.

**NOTA: Si tarda demasiado y aparece el logotipo del sistema operativo, espere hasta que se muestre el escritorio. Apague la laptop y vuelva a intentarlo.**

# **Controladores de audio**

Compruebe si los controladores de audio Realtek ya están instalados en el portátil.

#### **Tabla 6. Controladores de audio Realtek HD**

- ↓ Audio inputs and outputs<br>■ Microphone (High Definition Audio Device)<br>■ Speakers (High Definition Audio Device)
- V<br>
V<br>
≦ Sound, video and game controllers<br>
<br>
<br>
Il High Definition Audio Device<br>
<br>
Il Intel(R) Display Audio
	-

#### **Antes de la instalación Después de la instalación**

- $\begin{tabular}{ll} $\mathbb{Z}$ & Sound, video and game controllers  
\n
$$
\begin{tabular}{ll} \hline \textbf{=} & Bluetooth Hands-free Audio \\ & Intel(R) Display Audio \\ & Red the the High Definition Audio \\ & # & Reatek High Definition Audio \\ \hline \end{tabular}
$$$
- 
- 

# **System Setup (Configuración del sistema)**

La configuración del sistema le permite administrar el hardware de su y especificar las opciones de nivel de BIOS. En la configuración del sistema, puede hacer lo siguiente:

- Modificar la configuración de la NVRAM después de añadir o eliminar hardware.
- Ver la configuración de hardware del sistema.
- Habilitar o deshabilitar los dispositivos integrados.
- Definir umbrales de administración de energía y de rendimiento.
- Administrar la seguridad del equipo.

#### **Temas:**

- Secuencia de arranque
- Teclas de navegación
- [Opciones de configuración del sistema](#page-67-0)
- [Actualización del BIOS en Windows](#page-74-0)
- [Contraseña del sistema y de configuración](#page-74-0)

# **Secuencia de arranque**

La secuencia de arranque le permite omitir el orden de dispositivos de arranque definido en la configuración del sistema y arrancar directamente desde un dispositivo específico (por ejemplo, la unidad óptica o la unidad de disco duro). Durante la autoprueba de encendido (POST), cuando aparezca el logotipo de Dell, puede hacer lo siguiente:

- Acceder al programa de configuración del sistema al presionar la tecla F2
- Activar el menú de inicio de una vez al presionar la tecla F12

El menú de arranque de una vez muestra los dispositivos desde los que puede arrancar, incluida la opción de diagnóstico. Las opciones del menú de arranque son las siguientes:

- Unidad extraíble (si está disponible)
- Unidad STXXXX

#### **NOTA: XXX denota el número de la unidad SATA.** (i)

- Unidad óptica (si está disponible)
- Unidad de disco duro SATA (si está disponible)
- **Diagnóstico**

#### **NOTA: Al elegir Diagnósticos, aparecerá la pantalla Diagnósticos de ePSA.**

La pantalla de secuencia de inicio también muestra la opción de acceso a la pantalla de la configuración del sistema.

## **Teclas de navegación**

**NOTA: Para la mayoría de las opciones de configuración del sistema, se registran los cambios efectuados, pero no se aplican hasta que se reinicia el sistema.**

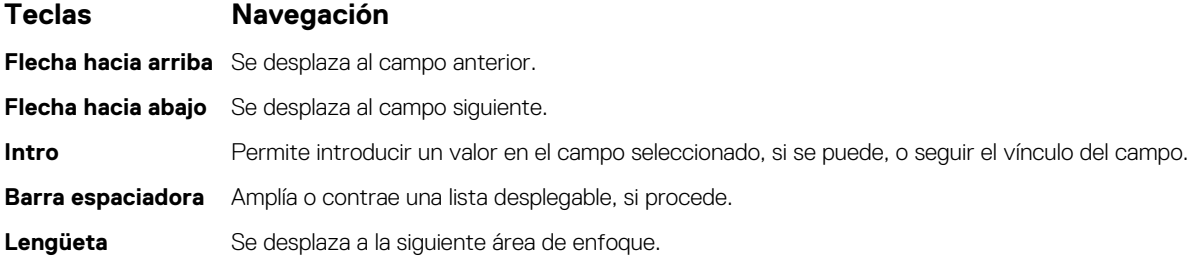

#### <span id="page-67-0"></span>**Teclas Navegación**

#### **NOTA: Solo para el explorador de gráficos estándar.**

**Esc** Se desplaza a la página anterior hasta llegar a la pantalla principal. Si presiona Esc en la pantalla principal, aparecerá un mensaje donde se le solicita que guarde los cambios y se reiniciará el sistema.

# **Opciones de configuración del sistema**

#### **NOTA: Los elementos listados en esta sección aparecerán o no en función del equipo y de los dispositivos instalados.**

#### **Tabla 7. Pestaña general**

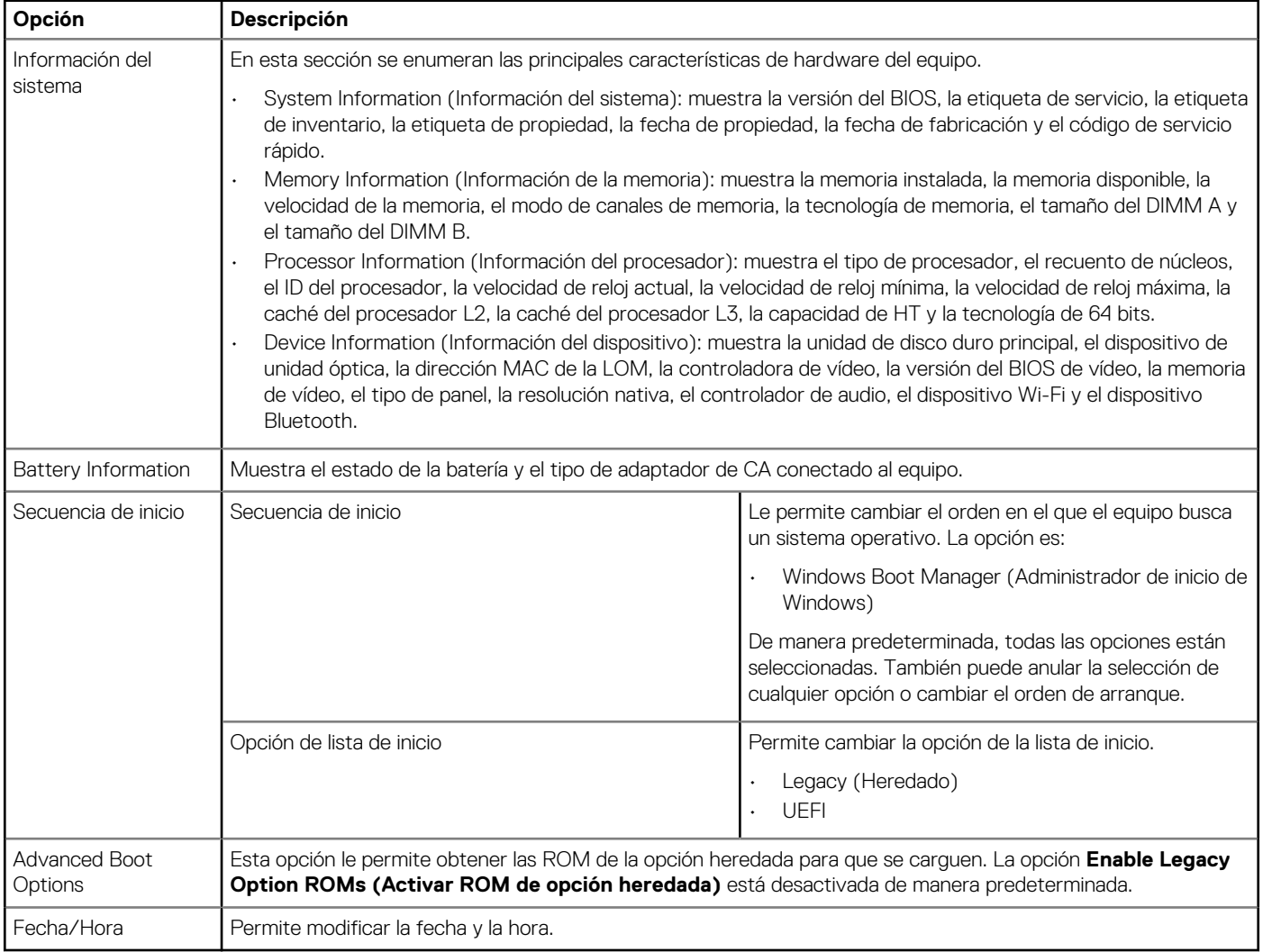

#### **Tabla 8. Configuración del sistema**

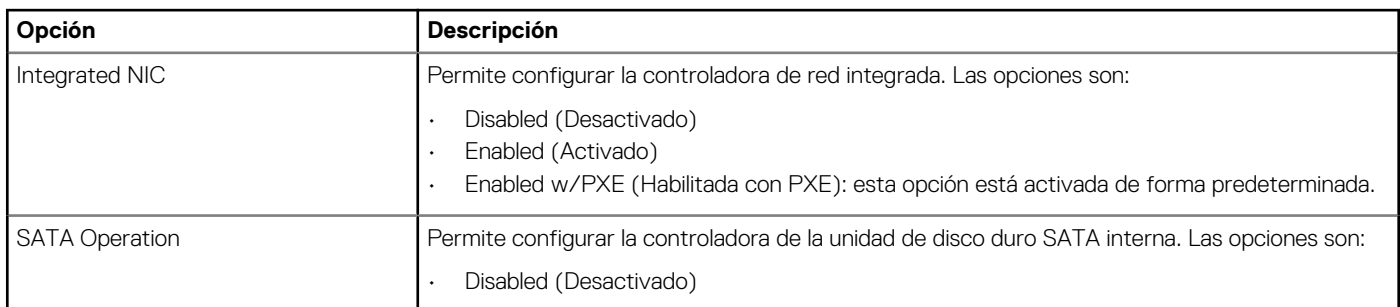

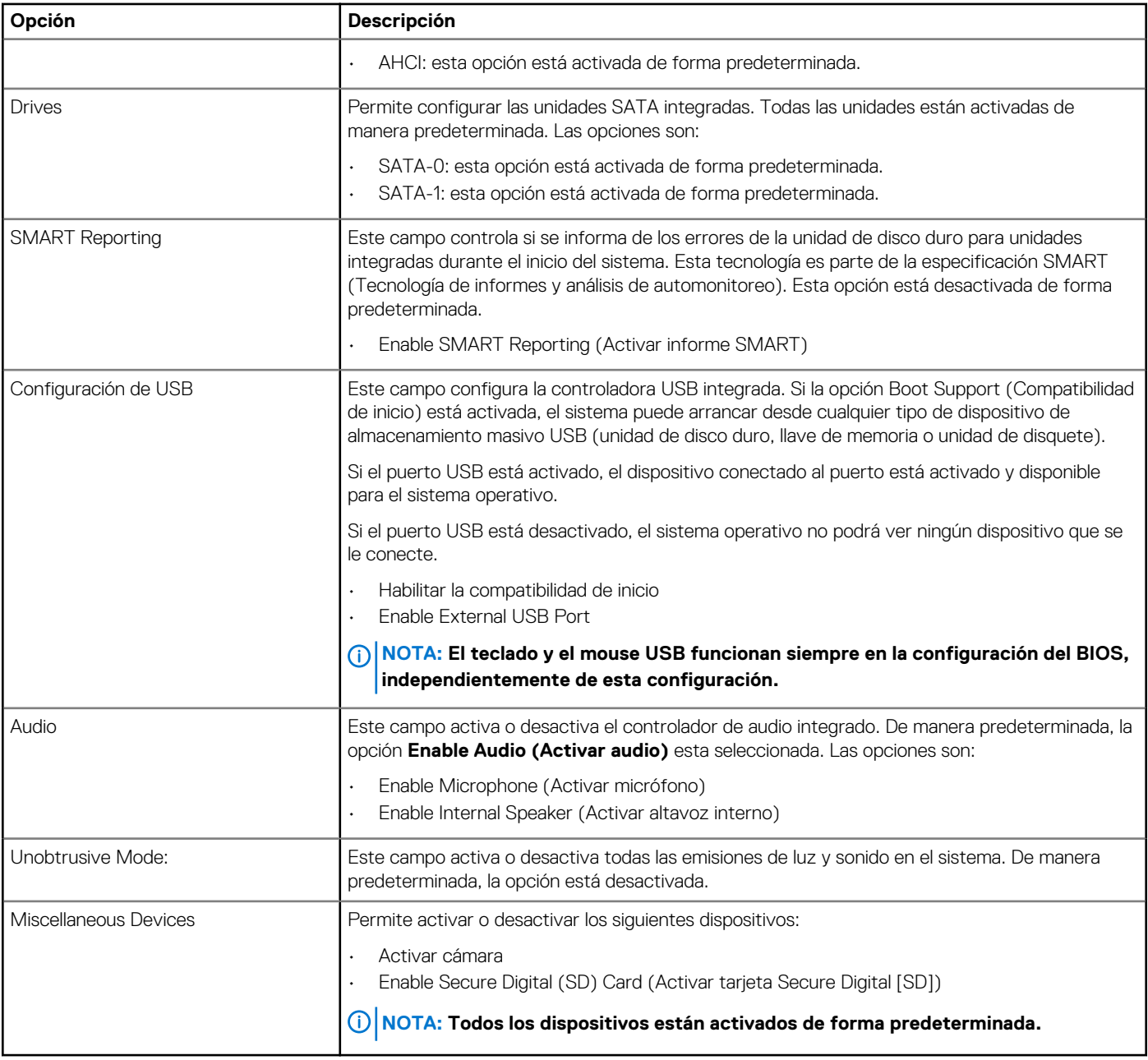

#### **Tabla 9. Vídeo**

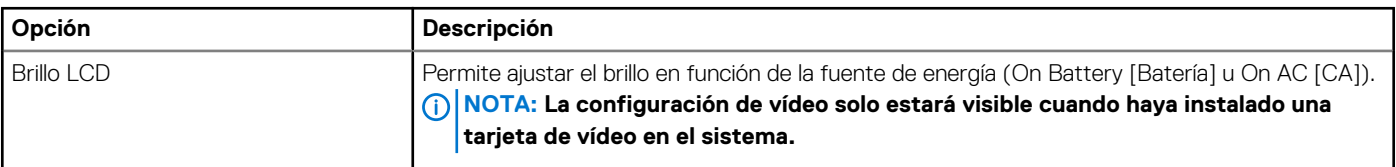

#### **Tabla 10. Seguridad**

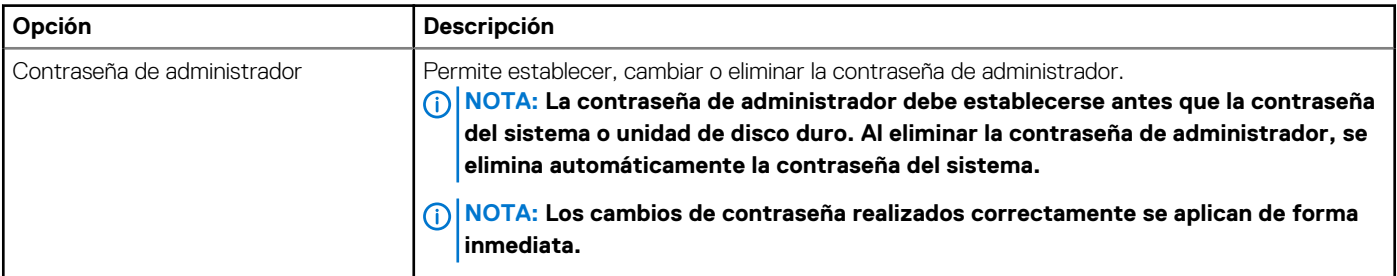

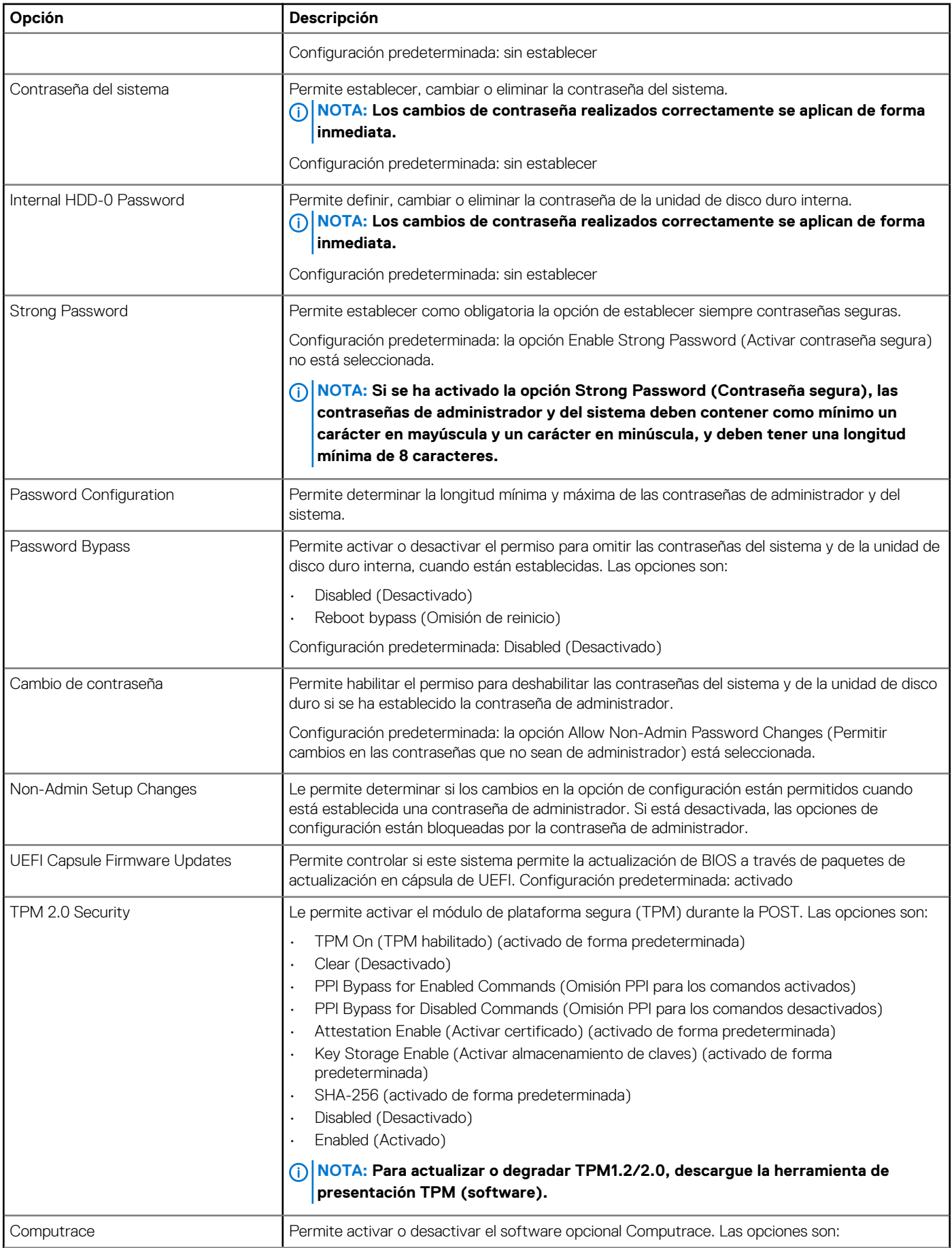

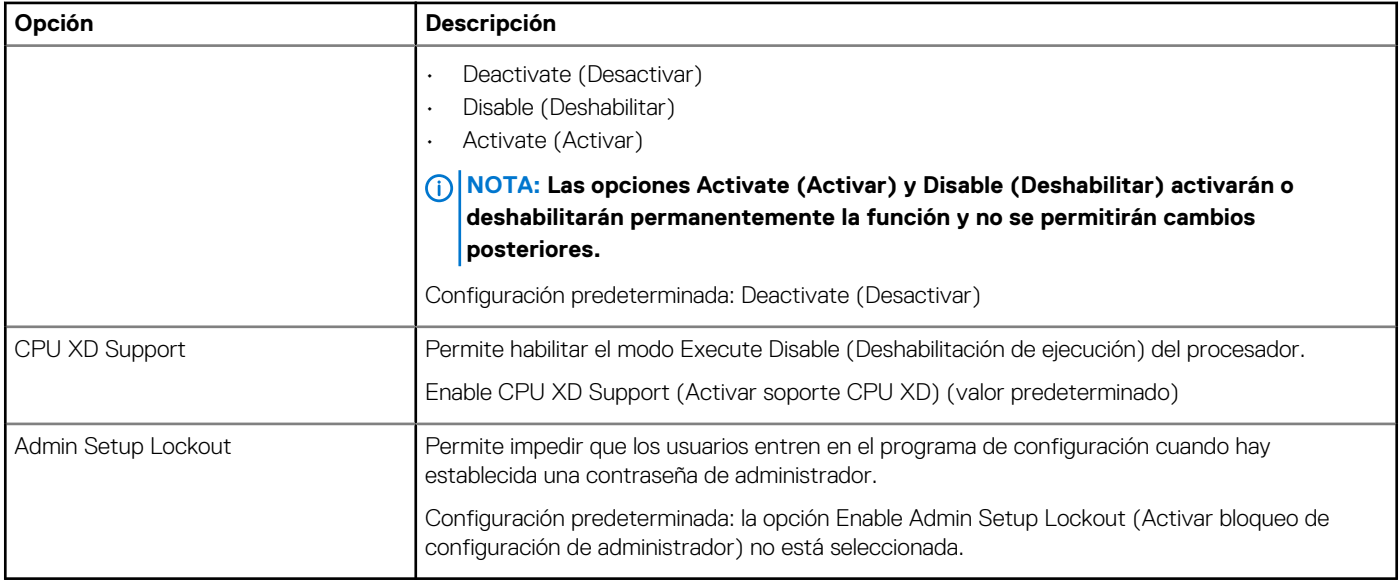

#### **Tabla 11. Inicio seguro**

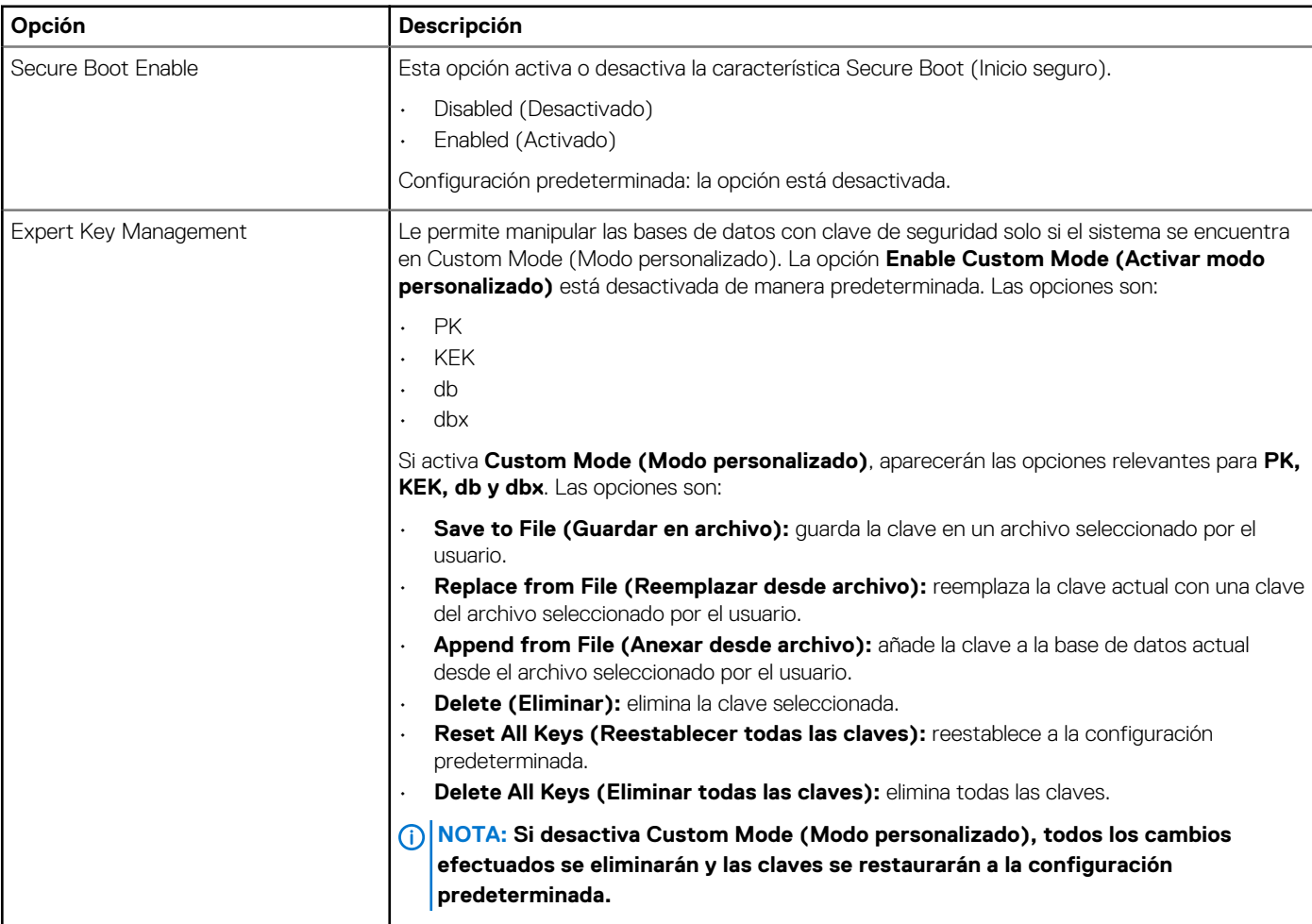

#### **Tabla 12. Opciones de la pantalla Intel Software Guard Extensions (Extensiones de protección del software Intel)**

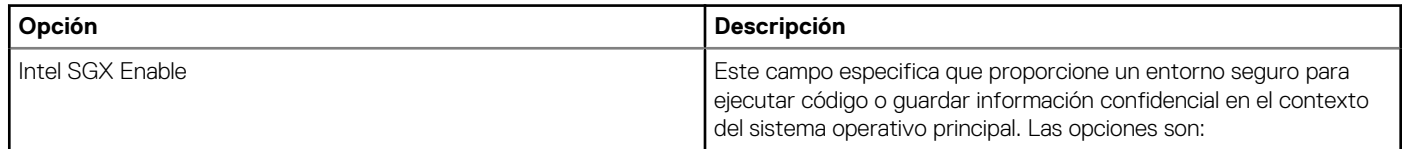

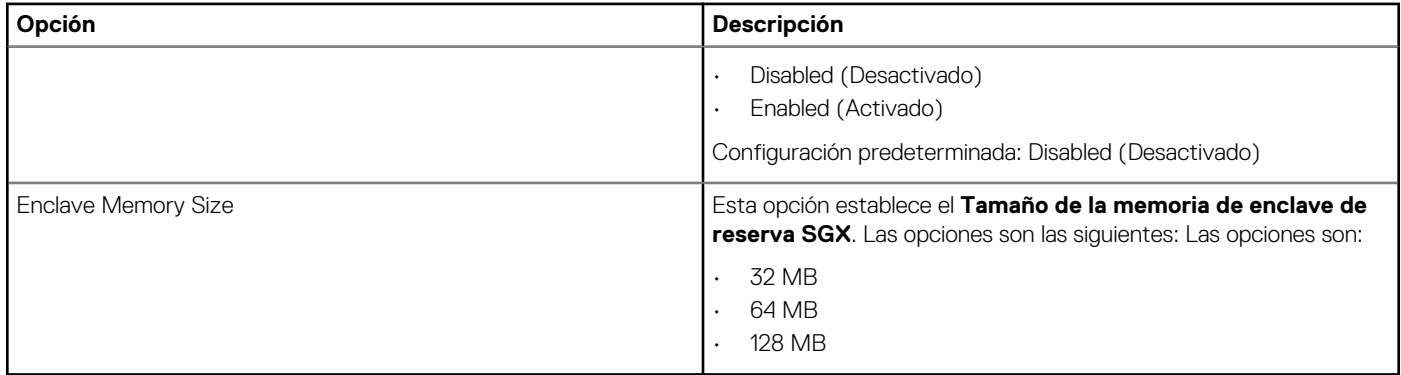

#### **Tabla 13. Rendimiento**

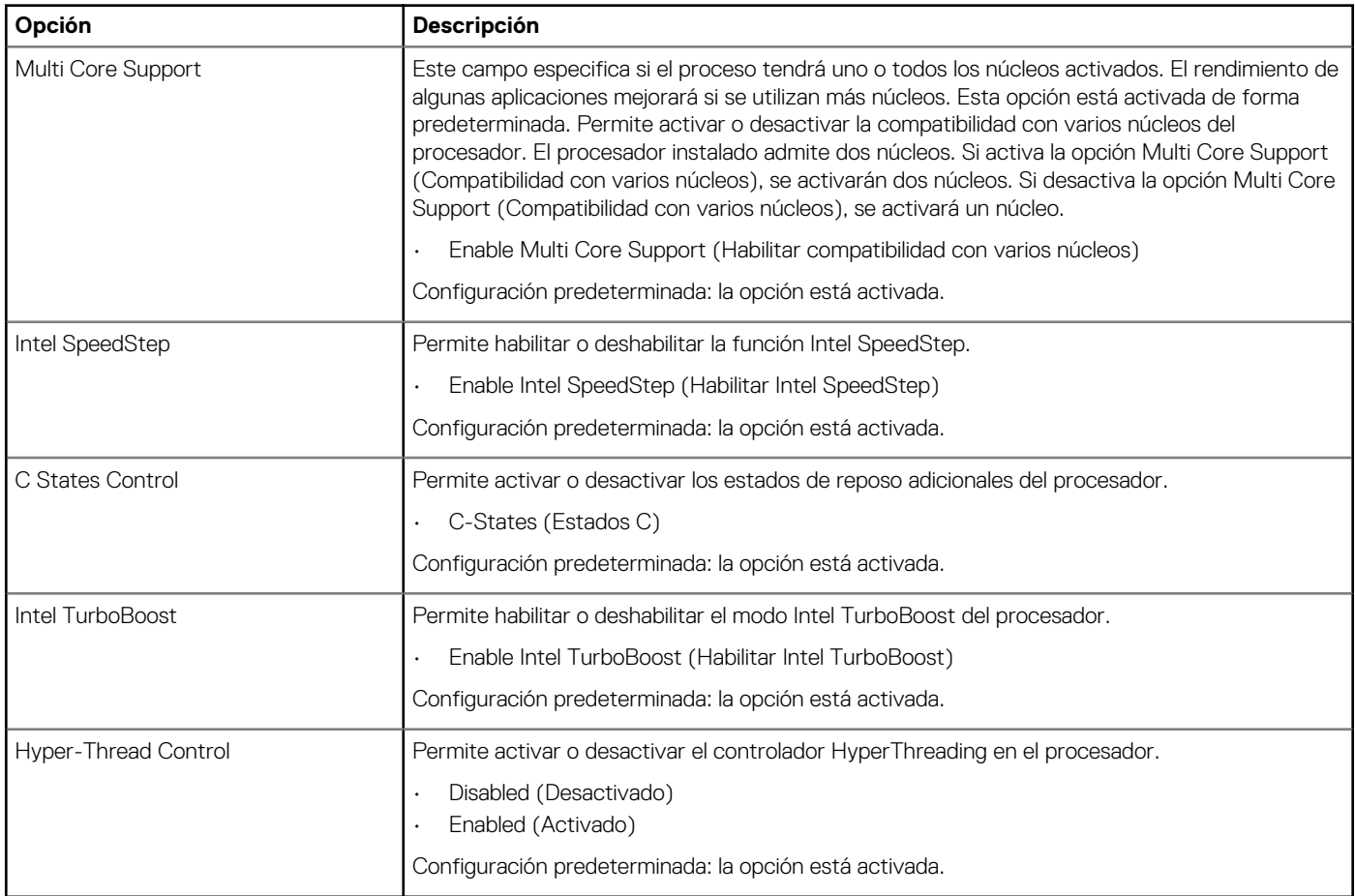

#### **Tabla 14. Administración de alimentación**

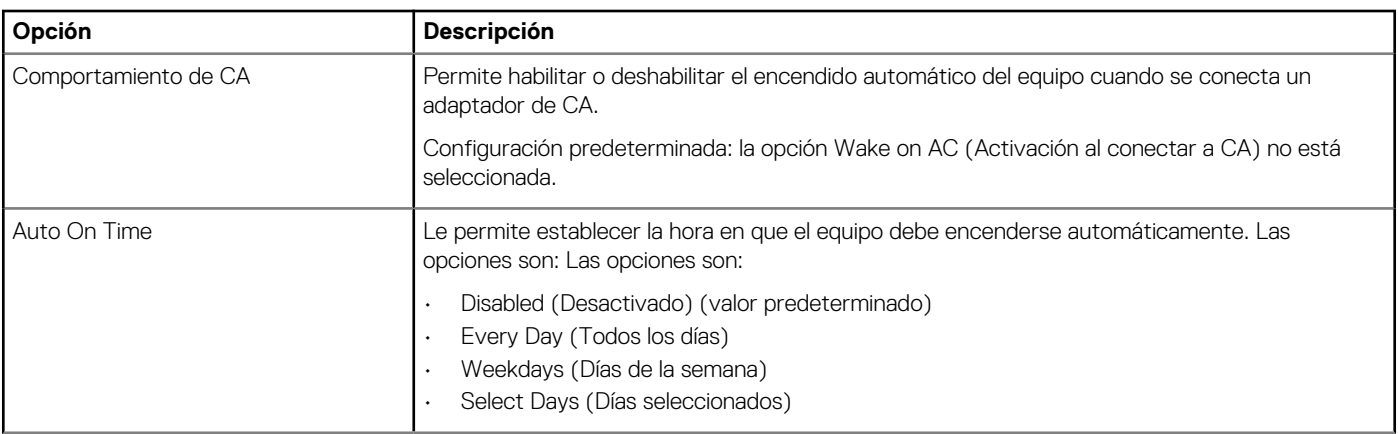
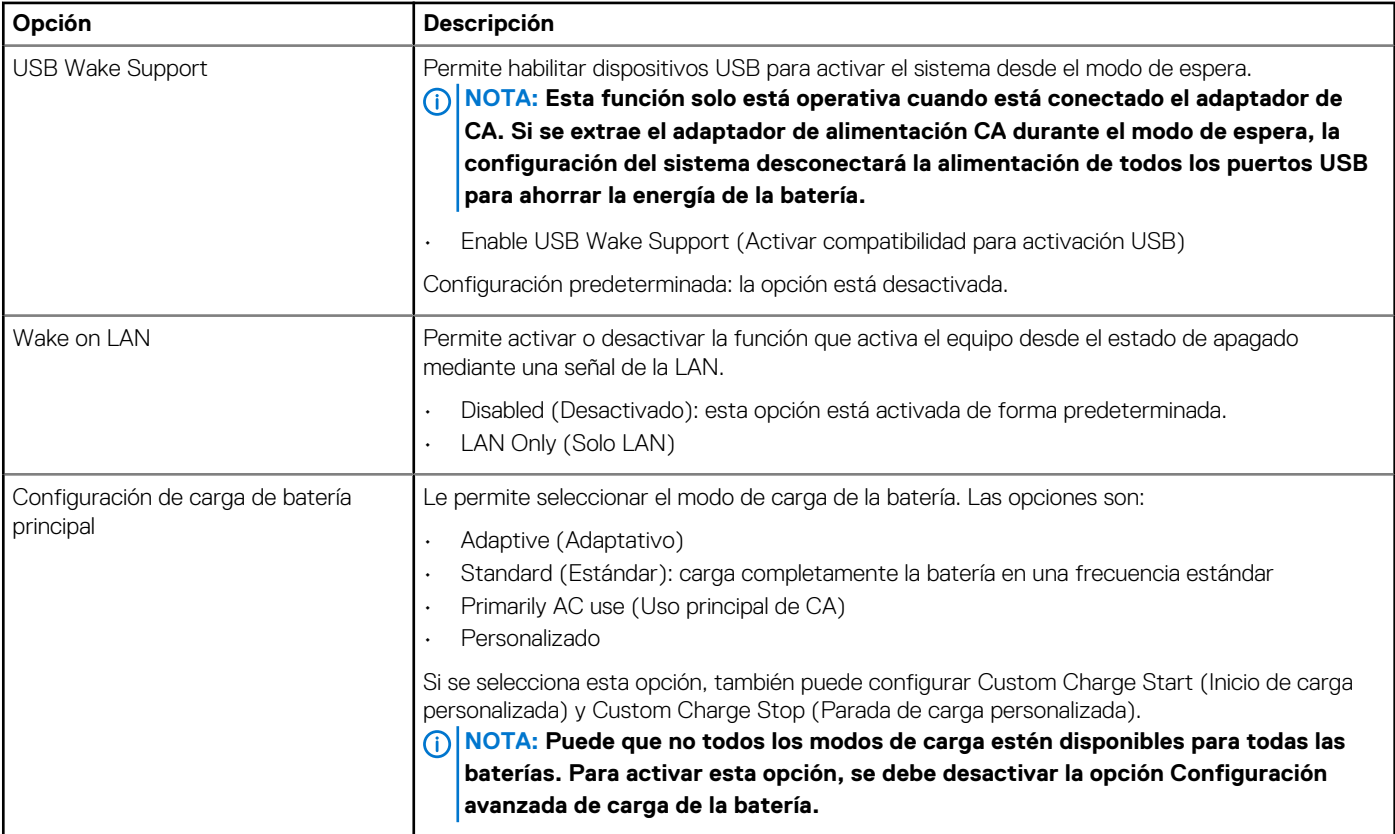

## **Tabla 15. Comportamiento durante la POST**

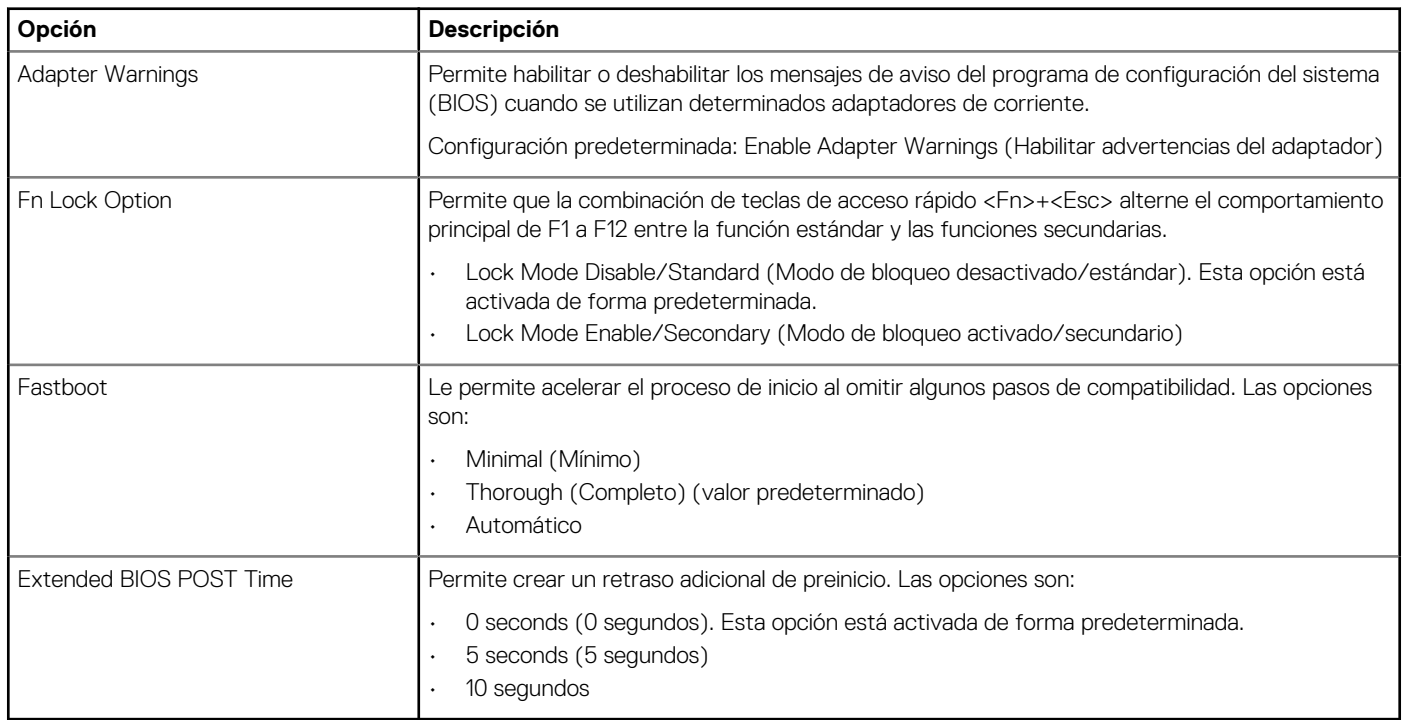

# **Tabla 16. Compatibilidad con virtualización**

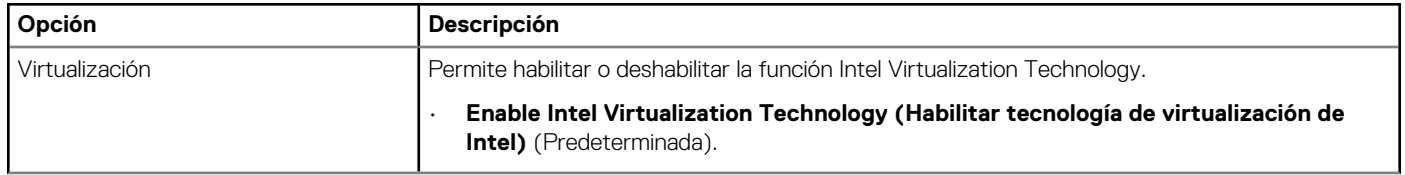

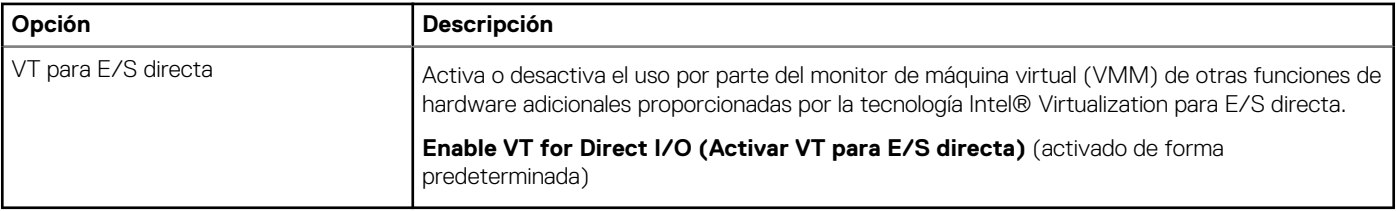

### **Tabla 17. Inalámbrica**

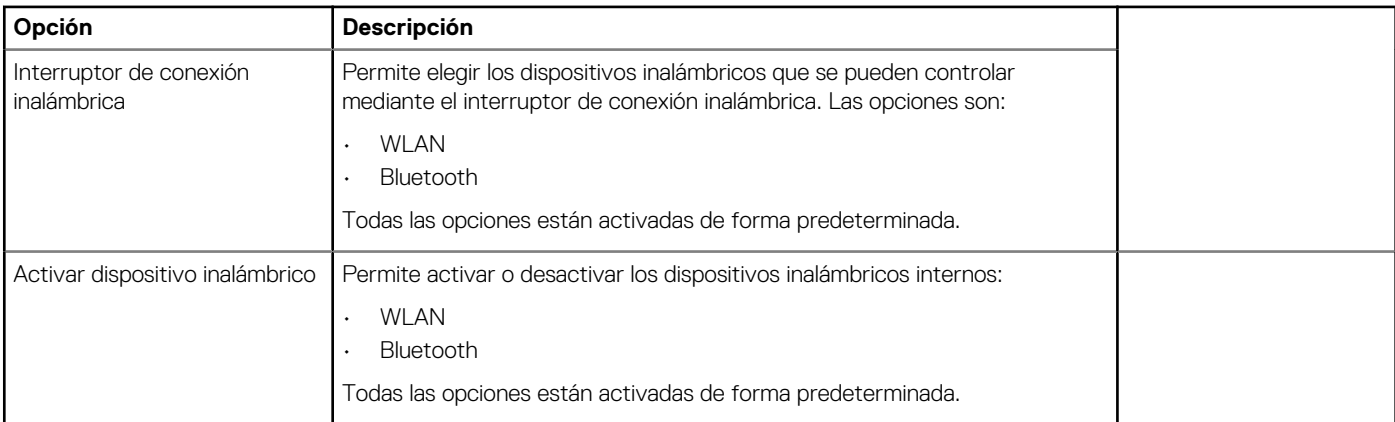

# **Tabla 18. Mantenimiento**

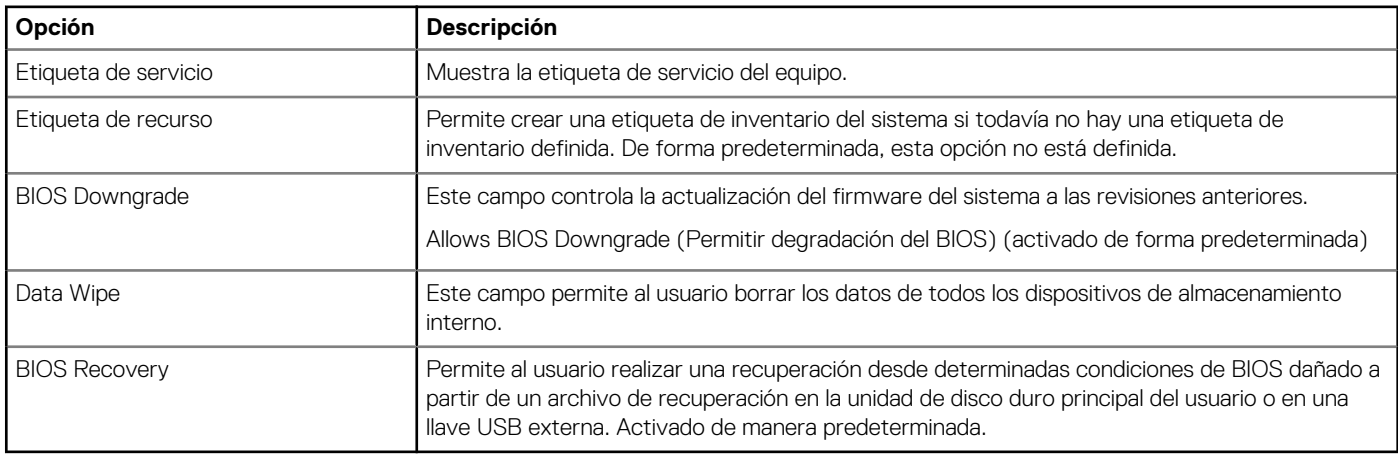

# **Tabla 19. Registros del sistema**

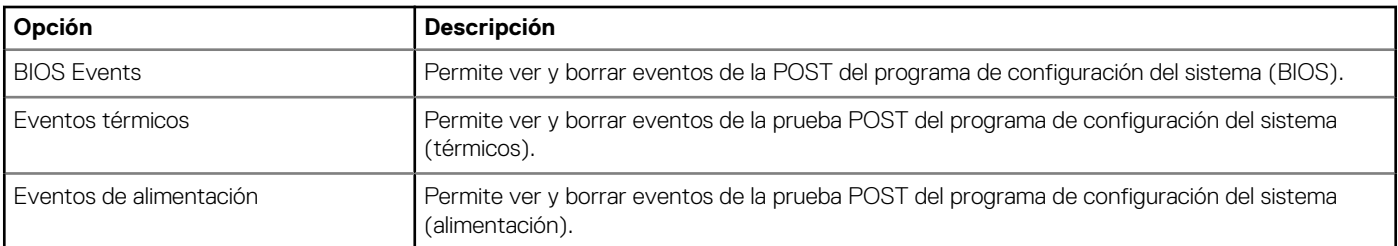

# **Tabla 20. Resolución del sistema de SupportAssist**

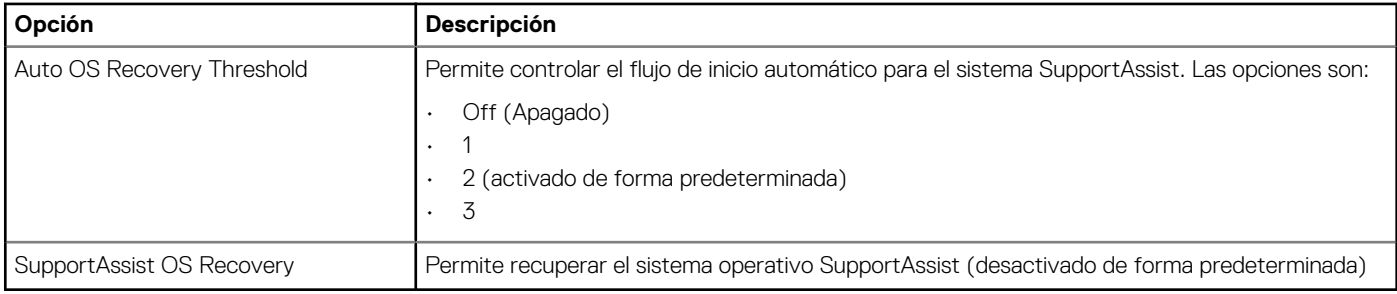

# **Actualización del BIOS en Windows**

Se recomienda actualizar el BIOS (configuración del sistema) cuando reemplaza la tarjeta madre del sistema o hay una actualización disponible.

- **NOTA: Si BitLocker está habilitado, se debe suspender antes de actualizar el BIOS del sistema y volver a habilitar después de que se complete la actualización.**
- 1. Reinicie la computadora.
- 2. Vaya a **Dell.com/support**.
	- Escriba la **Service Tag (etiqueta de servicio)** o **Express Service Code (código de servicio rápido)** y haga clic en **Submit (enviar)**.
	- Haga clic en **Detect Product (Detectar producto)** y siga las instrucciones en pantalla.
- 3. Si no puede detectar o encontrar la etiqueta de servicio, haga clic en **Choose from all products (Elegir entre todos los productos)**.
- 4. Elija la categoría de **Products (Productos)** de la lista.

**NOTA: Seleccione la categoría adecuada para llegar a la página del producto.**

- 5. Seleccione el modelo del equipo y aparecerá la página **Product Support (Soporte técnico del producto)** de su equipo.
- 6. Haga clic en **Get drivers (Obtener controladores)** y en **Drivers and Downloads (Controladores y descargas)**. Se abre la sección de Controladores y descargas.
- 7. Haga clic en **Find it myself (Buscarlo yo mismo)**.
- 8. Haga clic en **BIOS** para ver las versiones del BIOS.
- 9. Identifique el archivo del BIOS más reciente y haga clic en **Download (Descargar)**.
- 10. Seleccione su método de descarga preferido en la ventana **Please select your download method below (Seleccione el método de descarga a continuación)** y haga clic en **Download File (Descargar archivo)**. Aparecerá la ventana **File Download (Descarga de archivos)**.
- 11. Haga clic en **Save (Guardar)** para guardar el archivo en su equipo.
- 12. Haga clic en **Run (ejecutar)** para instalar las configuraciones del BIOS actualizado en su equipo.

Siga las instrucciones que aparecen en pantalla.

# **Contraseña del sistema y de configuración**

#### **Tabla 21. Contraseña del sistema y de configuración**

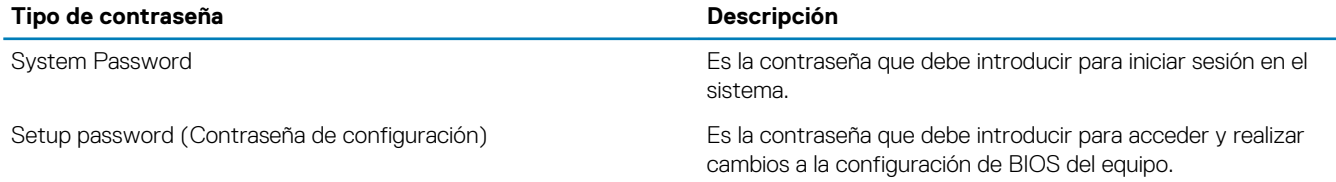

Puede crear una contraseña del sistema y una contraseña de configuración para proteger su equipo.

**PRECAUCIÓN: Las funciones de contraseña ofrecen un nivel básico de seguridad para los datos del equipo.**

**PRECAUCIÓN: Cualquier persona puede tener acceso a los datos almacenados en el equipo si no se bloquea y se deja desprotegido.**

**NOTA: La función de contraseña de sistema y de configuración está deshabilitada.**

# **Asignación de una contraseña del sistema/de configuración**

Puede asignar un nuevo valor para **System or Admin Password (Contraseña de administrador o del sistema)** solo cuando el estado se encuentra en **Not Set (No establecido)**.

Para acceder a System Setup (Configuración del sistema), presione <F2> inmediatamente después del encendido o el reinicio.

- 1. En la pantalla **System BIOS (BIOS del sistema)** o **System Setup (Configuración del sistema)**, seleccione **Security (Seguridad)** y presione <Intro>. Aparece la pantalla **Security (Seguridad)**.
- 2. Seleccione **System/Admin Password (Contraseña de administrador/del sistema)** y cree una contraseña en el campo **Enter the new password (Introduzca la nueva contraseña)**.

Utilice las siguientes pautas para asignar la contraseña del sistema:

- Una contraseña puede tener hasta 32 caracteres.
- La contraseña puede contener números del 0 al 9.
- Solo se permiten letras en minúsculas. Las mayúsculas no están permitidas.
- Solo se permiten los siguientes caracteres especiales: espacio, ("), (+), (,), (-), (.), (/), ((), (\), (]), (`), (`).
- 3. Introduzca la contraseña del sistema que especificó anteriormente en el campo **Confirm new password (Confirmar nueva contraseña)** y haga clic en **OK (Aceptar)**.
- 4. Presione Esc y aparecerá un mensaje para que guarde los cambios.
- 5. Presione Y para guardar los cambios. El equipo se reiniciará.

# **Eliminación o modificación de una contraseña existente de configuración del sistema**

Asegúrese de que **Password Status** (Estado de la contraseña ) esté Unlocked (Desbloqueado) en System Setup (Configuración del sistema), antes de intentar eliminar o modificar la contraseña del sistema o de configuración existente. No se puede eliminar ni modificar una contraseña existente del sistema o de configuración si **Password Status** (Estado de la contraseña) está en Locked (Bloqueado).

Para acceder a la Configuración del sistema, presione F2 inmediatamente después del encendido o el reinicio.

- 1. En la pantalla **System BIOS (BIOS del sistema)** o **System Setup (Configuración del sistema)**, seleccione **System Security (Seguridad del sistema)** y presione Intro.
	- Aparecerá la ventana **System Security (Seguridad del sistema)**.
- 2. En la pantalla **System Security (Seguridad del sistema)**, compruebe que la opción **Password Status (Estado de la contraseña)**  está en modo **Unlocked (Desbloqueado)**.
- 3. Seleccione **System Password (Contraseña del sistema)**, modifique o elimine la contraseña del sistema existente y presione Intro o **Tah**
- 4. Seleccione **Setup Password (Contraseña de configuración)**, modifique o elimine la contraseña de configuración existente y presione Intro o Tab.

#### **NOTA: Si cambia la contraseña del sistema o de configuración, vuelva a introducir la nueva contraseña cuando se le**  ⋒ **solicite. Si elimina la contraseña del sistema o de configuración, confirme la eliminación cuando se le solicite.**

- 5. Presione Esc y aparecerá un mensaje para que guarde los cambios.
- 6. Presione "Y" para guardar los cambios y salir de System Setup (Configuración del sistema). El equipo se reiniciará.

# **Diagnósticos de evaluación del sistema de preinicio (ePSA)**

Los diagnósticos de ePSA (también conocidos como diagnósticos del sistema) realizan una revisión completa de su hardware. La ePSA está incorporada con el BIOS y la activa el BIOS internamente. Los diagnósticos incorporados del sistema ofrecen un conjunto de opciones para determinados dispositivos o grupos de dispositivos, permitiendo:

- Ejecutar pruebas automáticamente o en modo interactivo
- Repetir las pruebas
- Visualizar o guardar los resultados de las pruebas
- Ejecutar pruebas exhaustivas para introducir pruebas adicionales que ofrezcan más información sobre los dispositivos que han presentado errores
- Ver mensajes de estado que indican si las pruebas se han completado correctamente
- Ver mensajes de error que informan de los problemas que se han encontrado durante las pruebas

**PRECAUCIÓN: Utilice los diagnósticos del sistema para probar solo su equipo. Si utiliza este programa con otros equipos, es posible que se obtengan mensajes de error o resultados no válidos.**

**NOTA: Algunas pruebas para dispositivos específicos requieren de la interacción del usuario. Asegúrese siempre de estar en la terminal del equipo cuando se realicen las pruebas de diagnóstico.**

#### **Temas:**

• Ejecución del diagnóstico de ePSA

# **Ejecución del diagnóstico de ePSA**

Invoque el arranque de diagnóstico mediante uno de los métodos sugeridos a continuación:

- 1. Encienda la computadora.
- 2. Cuando aparezca el logotipo de Dell en el inicio de la computadora, presione la tecla F12.
- 3. En la pantalla del menú de arranque, utilice la tecla de flecha hacia arriba/abajo para seleccionar la opción **Diagnostics** y presione **Enter**.
	- **NOTA: Aparecerá la ventana Enhanced Pre-boot System Assessment (Evaluación del arranque de sistema mejorado), que lista todos los dispositivos detectados en el equipo. El diagnóstico comienza ejecutando las pruebas en todos los dispositivos detectados.**
- 4. Presione la flecha situada en la esquina inferior derecha para ir a la lista de la página. Los elementos detectados están enumerados y probados.
- 5. Si desea ejecutar una prueba de diagnóstico en un dispositivo específico, presione <Esc> y haga clic en **Yes (Sí)** para detener la prueba de diagnóstico.
- 6. Seleccione el dispositivo del panel izquierdo y haga clic en **Run Tests (Ejecutar pruebas)**.
- 7. Si hay algún problema, aparecerán los códigos de error. Anote el código de error y contáctese con Dell.

# **Especificaciones técnicas**

## **NOTA: Las ofertas pueden variar según la región. Para obtener más información sobre la configuración del equipo en:**

- **• En Windows 10, haga clic o toque Inicio > SistemaAcerca de.**
- **• Windows 8.1 y Windows 8, desde la barra lateral de accesos, haga clic o toque sobre Settings (Configuración)Change PC settings (Cambiar la configuración de PC). En la ventana PC Settings (Configuración de PC), seleccione PC and devices (PC y dispositivos)PC Info (Información de PC).**
- **•** En Windows 7, haga clic en  $\bullet$ , haga clic con el botón derecho en Equipo y, a continuación, seleccione Propiedades.

#### **Tabla 22. Especificaciones del sistema**

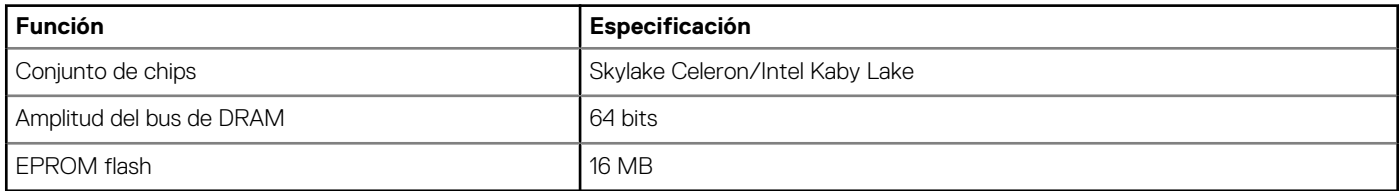

#### **Tabla 23. Especificaciones del procesador**

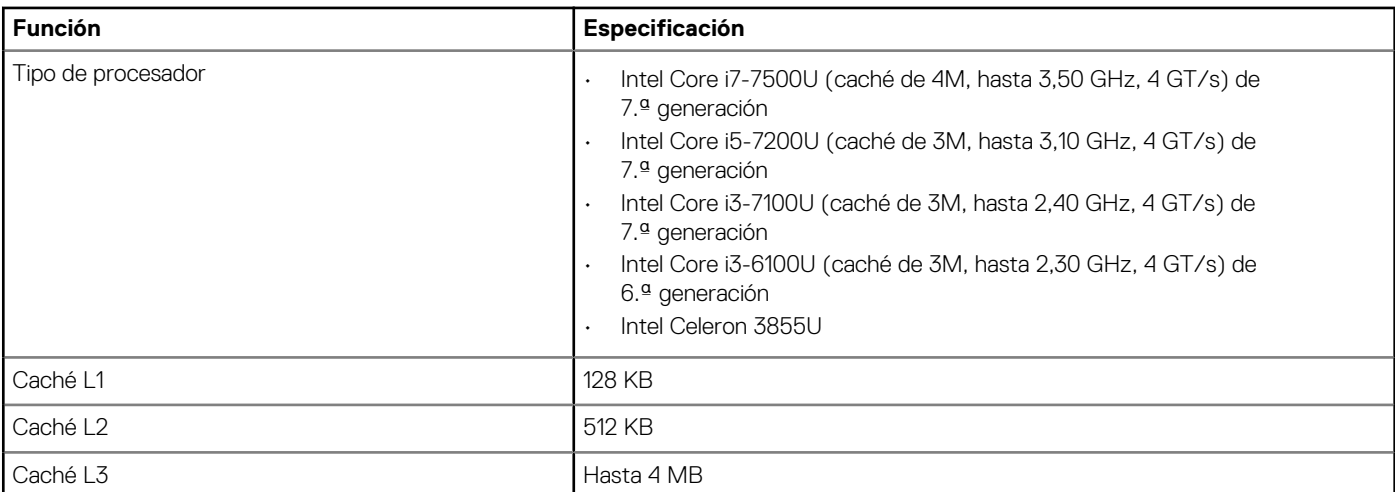

#### **Tabla 24. Especificaciones de la memoria**

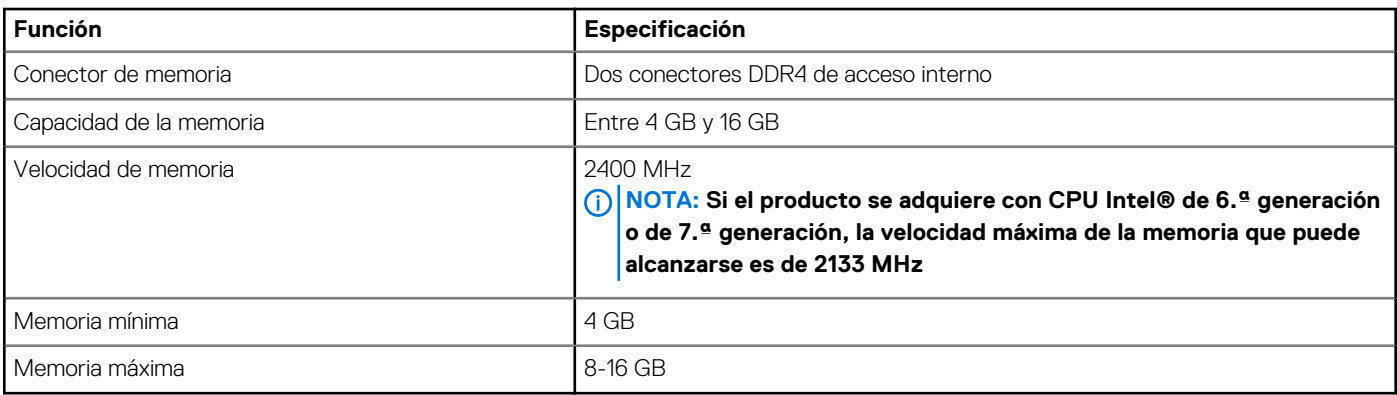

## **Tabla 25. Especificaciones de almacenamiento**

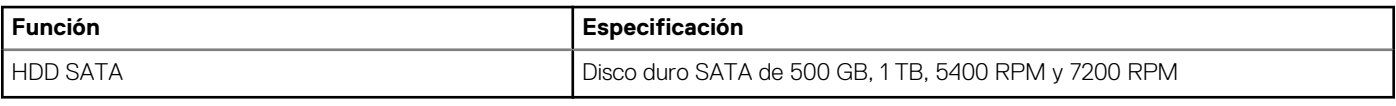

# **Tabla 26. Características de audio**

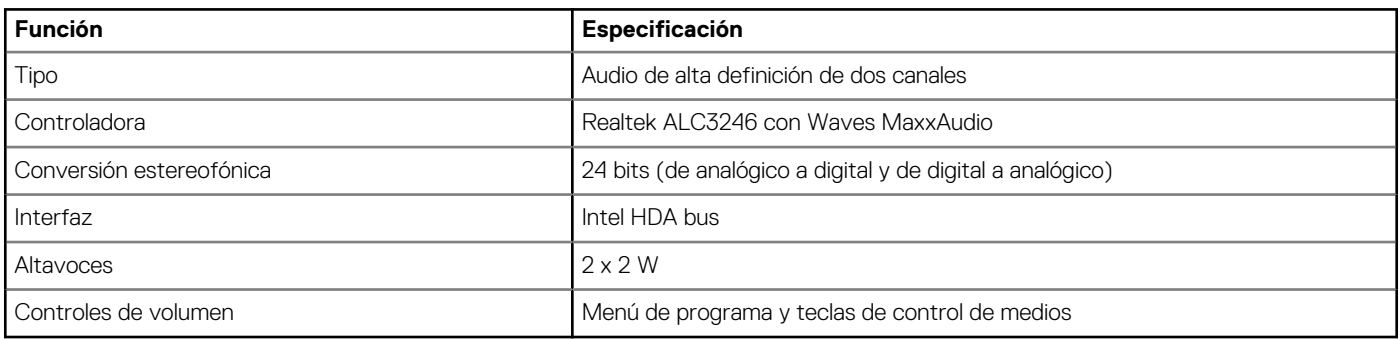

## **Tabla 27. Especificaciones de vídeo**

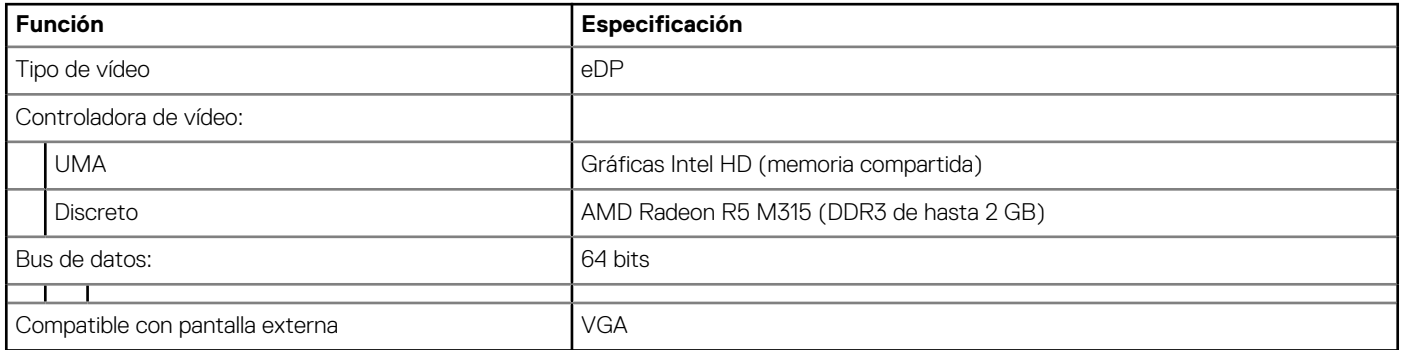

## **Tabla 28. Especificaciones de la cámara**

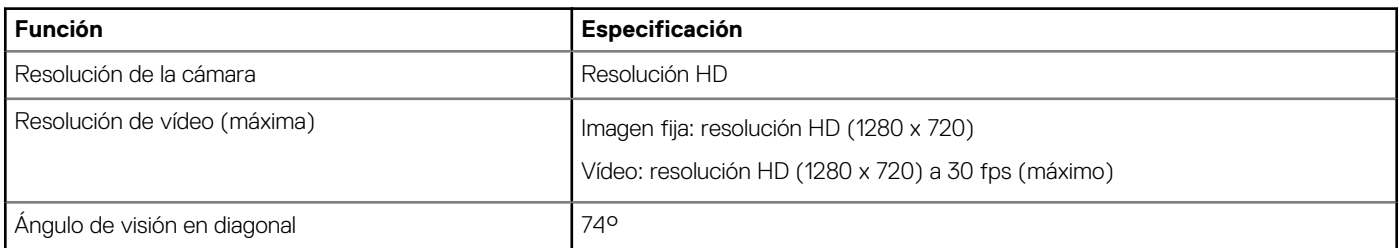

## **Tabla 29. Especificaciones de comunicación**

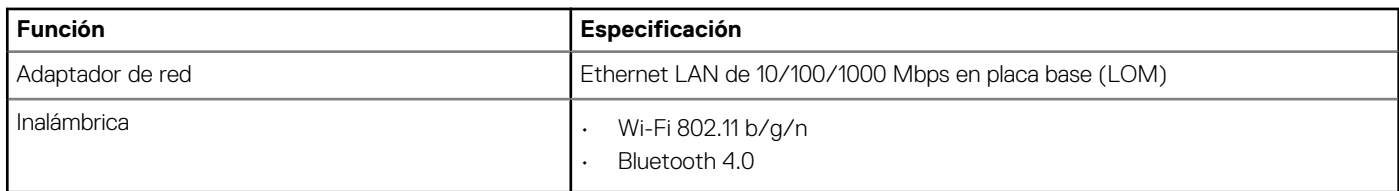

# **Tabla 30. Especificaciones de puertos y conectores**

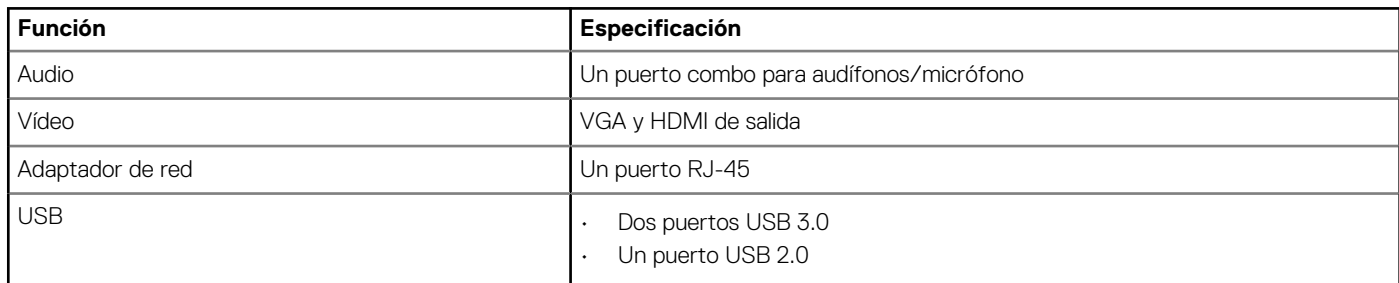

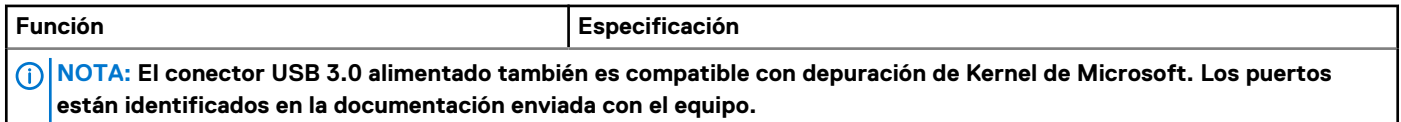

Lector de tarjetas multimedia entra una una Una ranura SD

## **Tabla 31. Especificaciones de la pantalla**

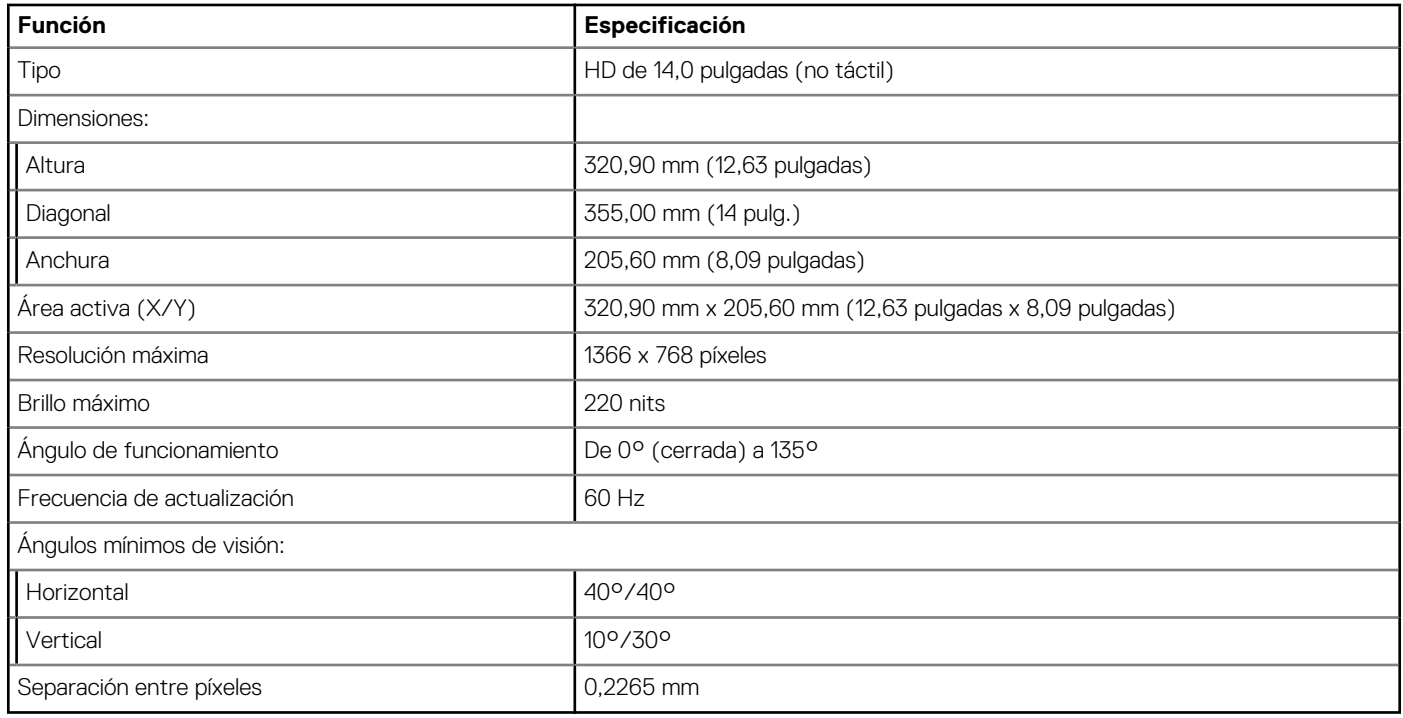

# **Tabla 32. Especificaciones del teclado**

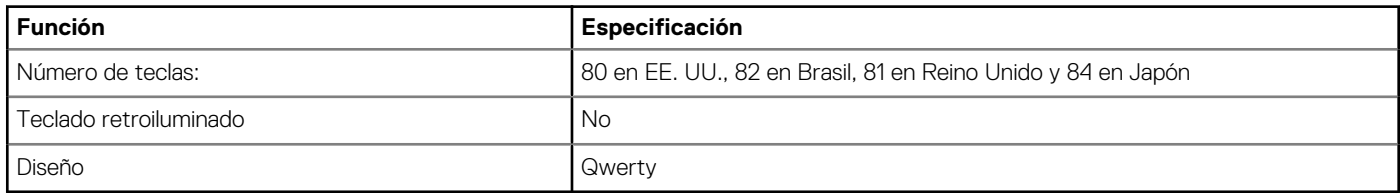

# **Tabla 33. Especificaciones de la superficie táctil**

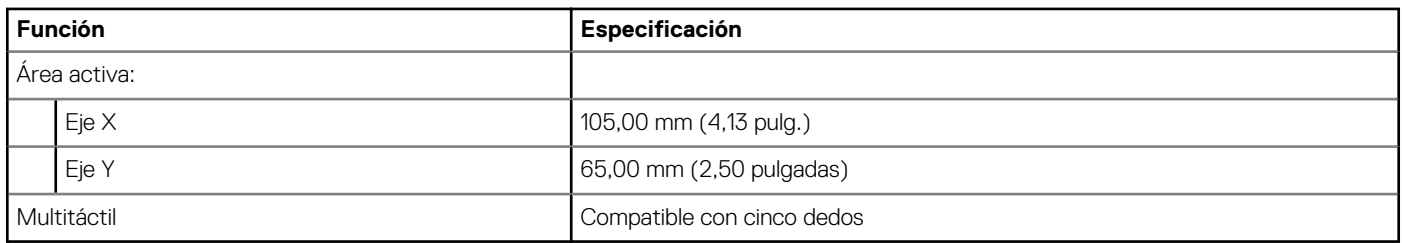

# **Tabla 34. Especificaciones de la batería**

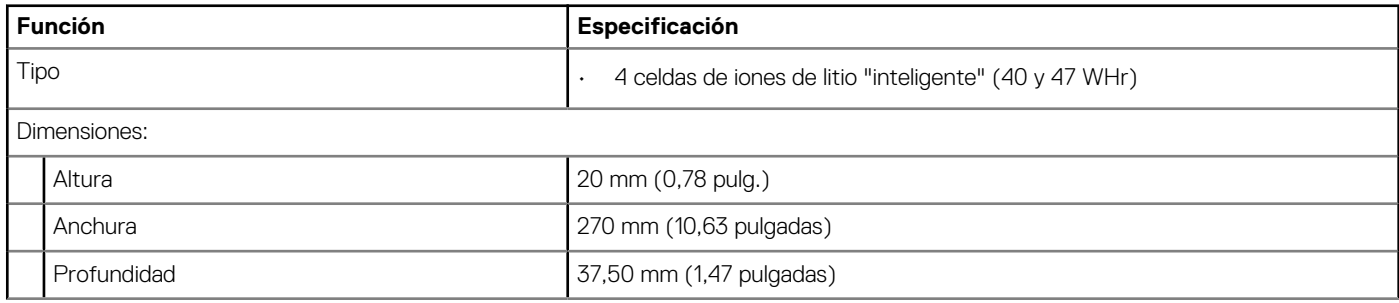

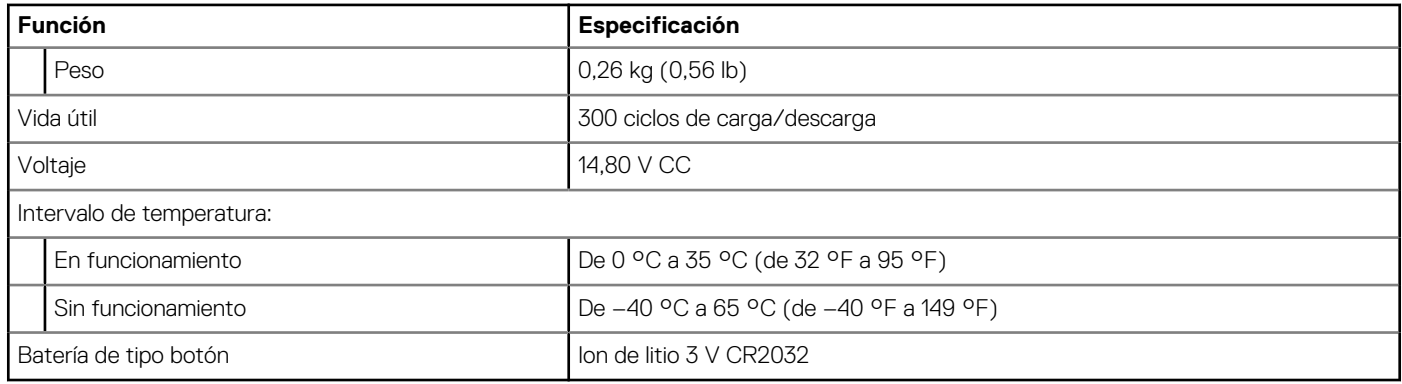

# **Tabla 35. Especificaciones del adaptador de CA**

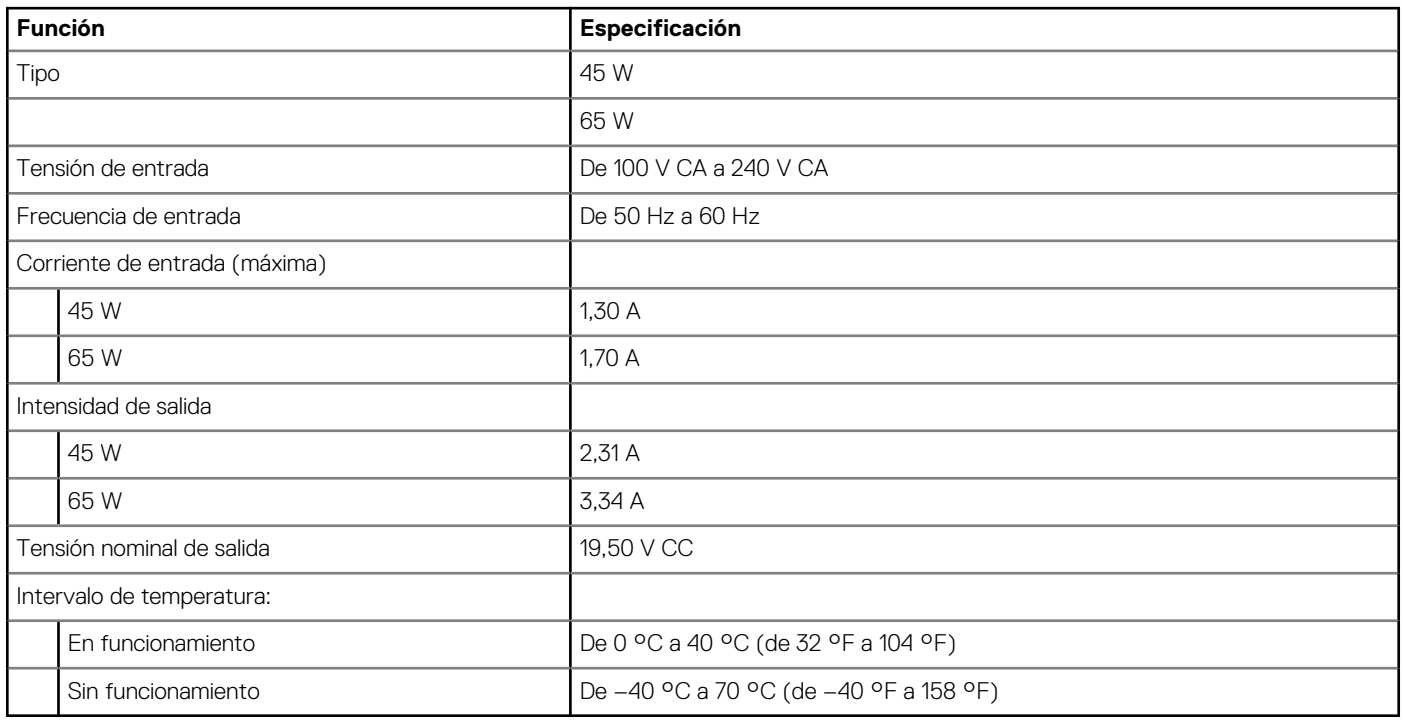

# **Tabla 36. Especificaciones físicas**

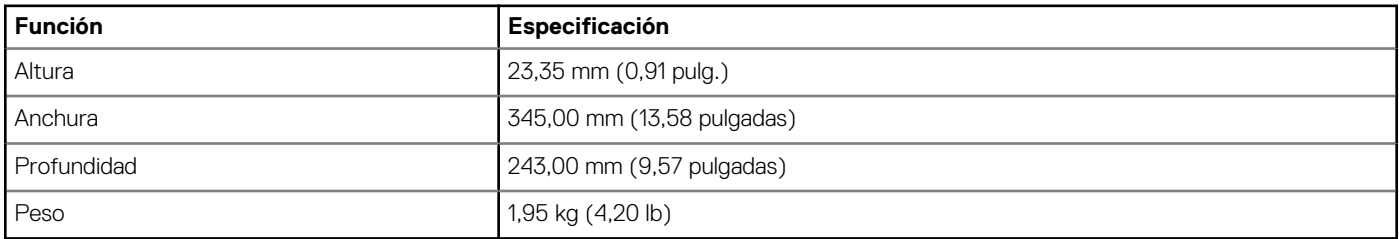

# **Tabla 37. Especificaciones ambientales**

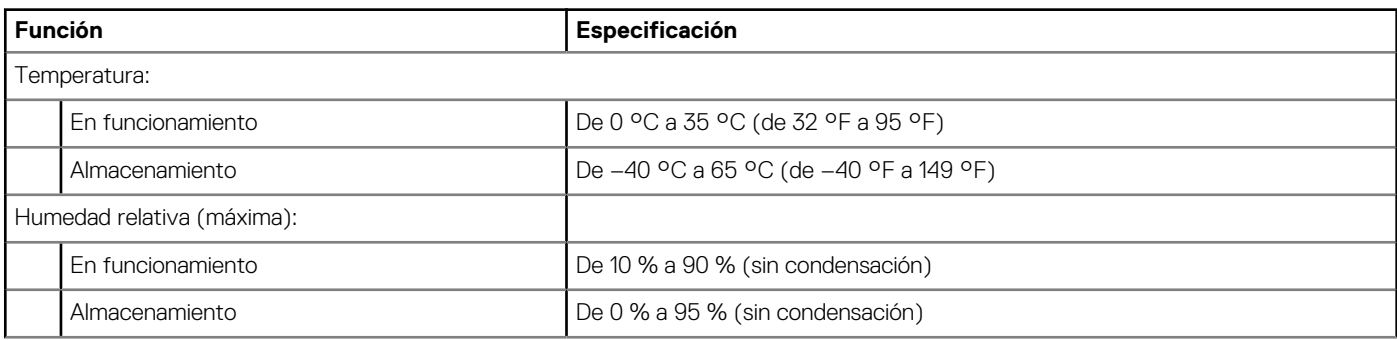

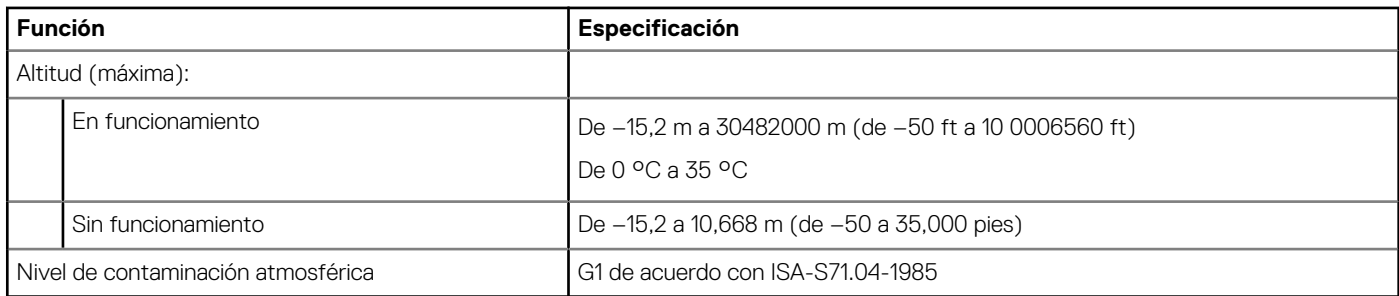

# **Cómo ponerse en contacto con Dell**

**7**

# **NOTA: Si no tiene una conexión a Internet activa, puede encontrar información de contacto en su factura de compra, en su albarán de entrega, en su recibo o en el catálogo de productos Dell.**

Dell proporciona varias opciones de servicio y asistencia en línea y por teléfono. La disponibilidad varía según el país y el producto y es posible que algunos de los servicios no estén disponibles en su área. Si desea ponerse en contacto con Dell para tratar cuestiones relacionadas con las ventas, la asistencia técnica o el servicio de atención al cliente:

- 1. Vaya a **Dell.com/support.**
- 2. Seleccione la categoría de soporte.
- 3. Seleccione su país o región en la lista desplegable **Elija un país o región** que aparece al final de la página.
- 4. Seleccione el enlace de servicio o asistencia apropiado en función de sus necesidades.